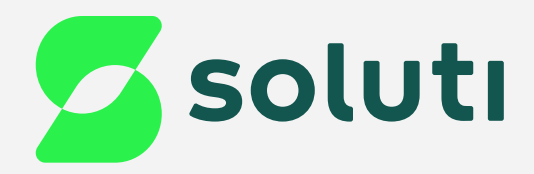

# Manual de Emissão e Instalação do **Bird ID**

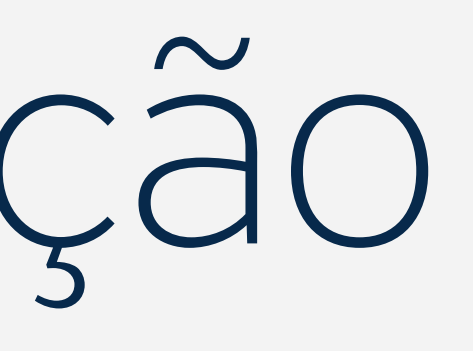

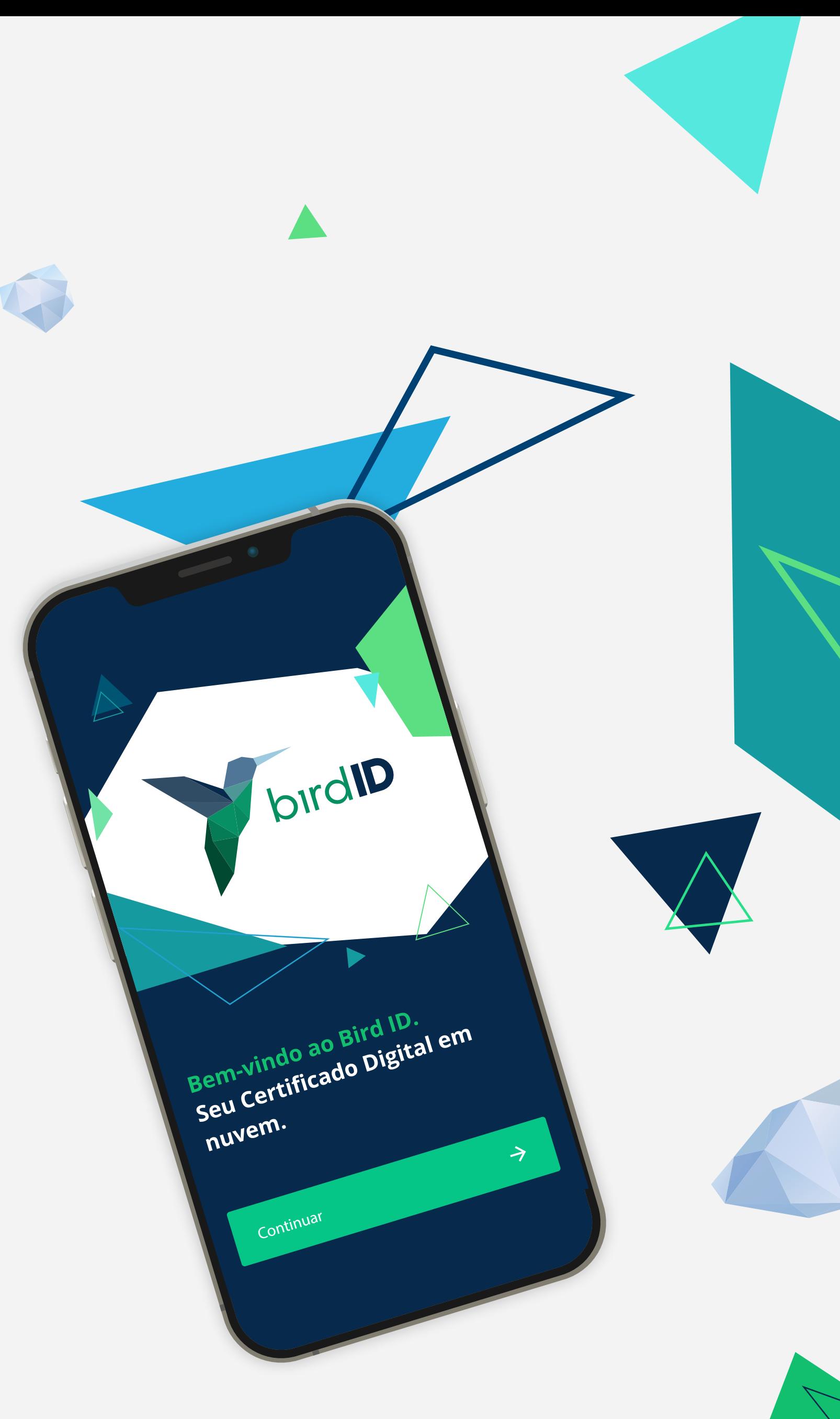

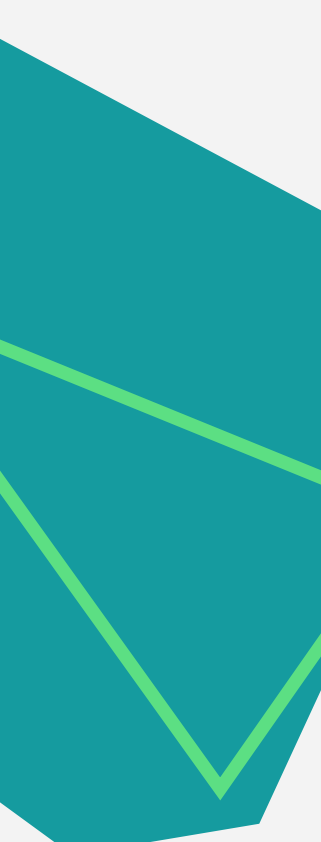

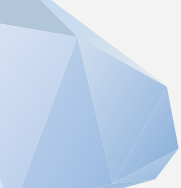

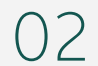

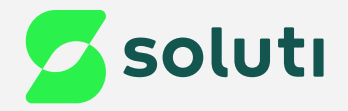

## Olá, cliente Soluti!

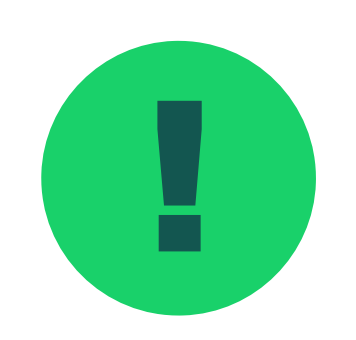

e do Você já realizou a compra do seu Certificado Digital e a validação dos seus dados. Agora falta pouco para comecar a utilizar o seu **Certificado Bird ID** e simplificar os seus negócios. para começar a utilizar o seu **Certificado Bird ID** e simplificar os seus negócios.

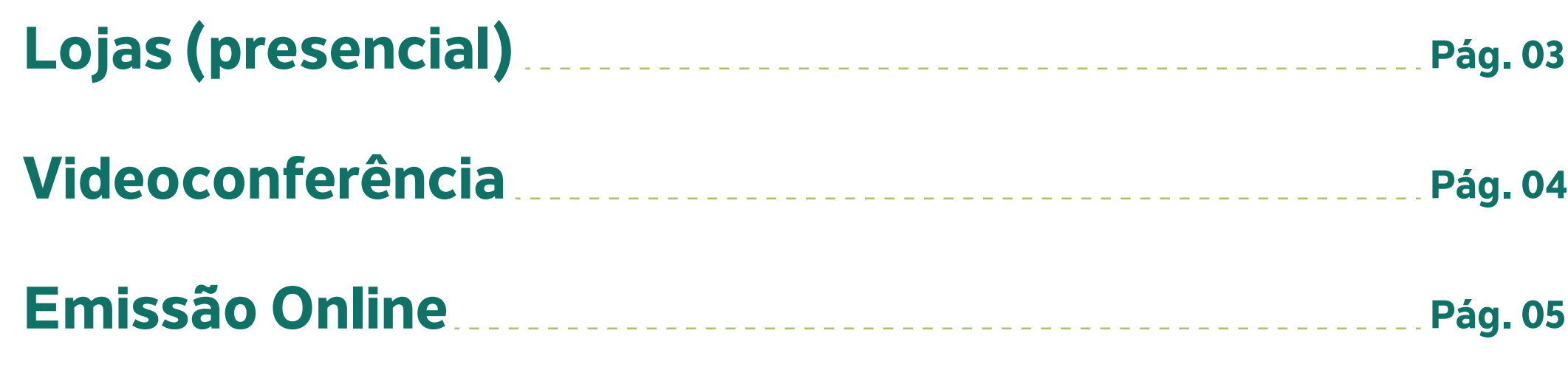

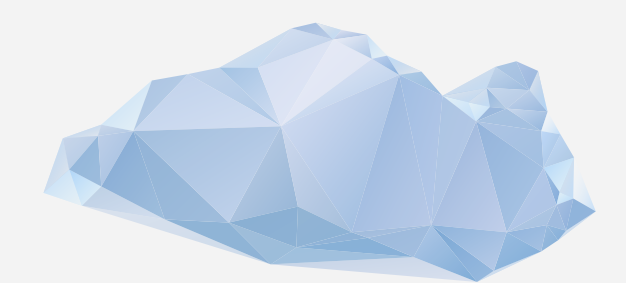

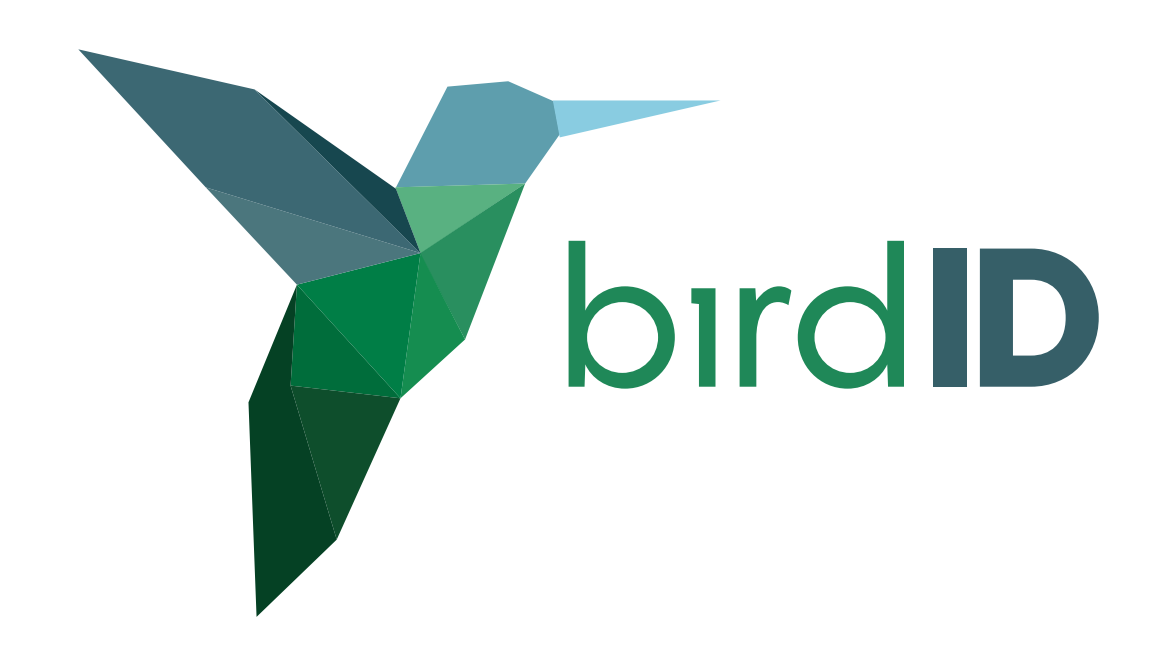

Este manual irá te ajudar na emissão e instalação. Acompanhe nossas instruções!

Se você realizou seu processo de emissão através de:

03

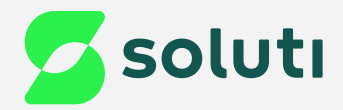

# Validação Presencial

Se a sua validação foi feita de forma presencial em um de nossos pontos de atendimento, você recebeu o **Documento Reservado**, que contém as informações de usuário e senha de emissão. Elas são necessárias para baixar o Certificado no seu computador.

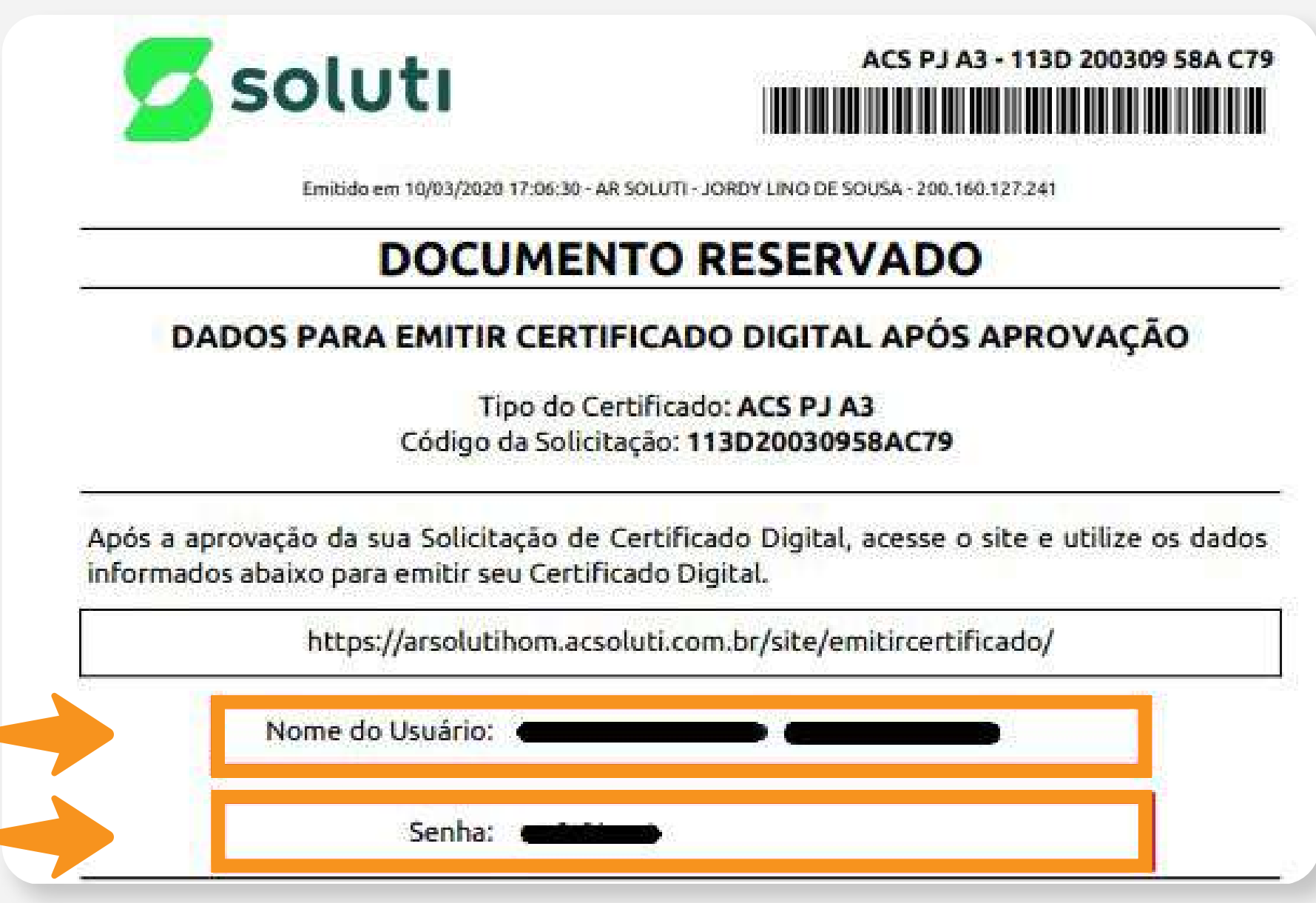

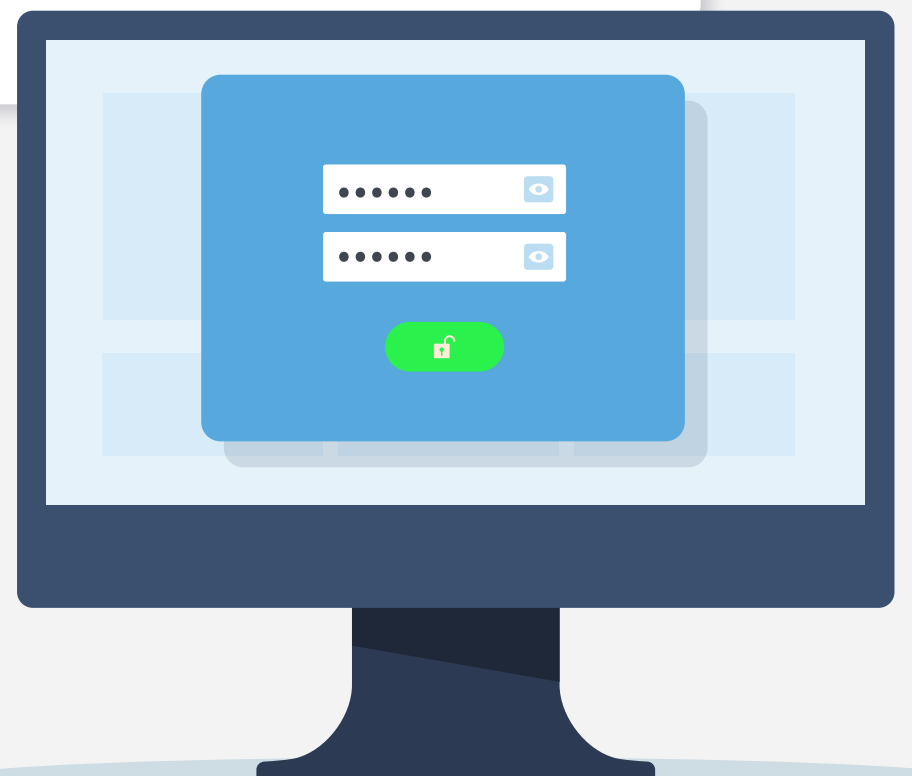

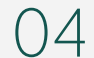

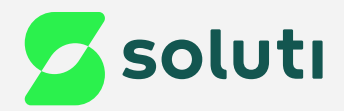

# Validação por Videoconferência

Se a sua validação foi feita por **videoconferência**, você recebeu a informação do usuário de emissão por e-mail. Verifique na sua caixa de entrada o e-mail com o título ''**SOLICITAÇÃO DE CERTIFICADO DIGITAL APROVADA**''.

- · Usuário de emissão:
- Modelo do Certificado: AC SOLUTI Multipla v5
- · Titular:
- · Validade do Certificado:
- · Código da solicitação:

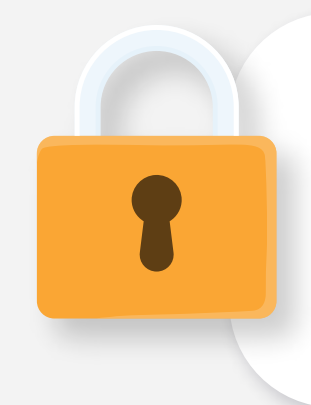

Já a **senha de emissão**, foi criada pelo usuário no momento do agendamento da videoconferência.

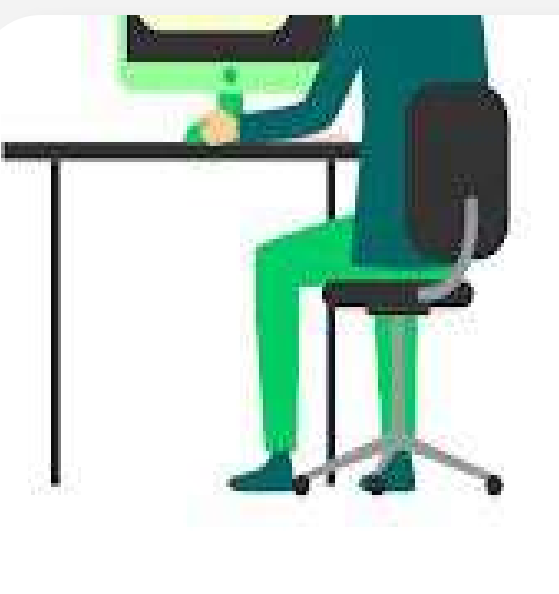

Crie a servia de contistio e revogação de seu Certificado Digital

titud é a senha que será utituala para emiten exquar o certificado. Guarde a em um haur seguro endo esqueco bue entitado de perde. a 

Se perdenessa servia: a libica forma de revingar seu cercificado será : compareciodo pescoamento a uma de obsual oridades.

Che uma senha segura e anose a em um lugar seguro.

lia jeda ina corte se sitoro il commiti, postinopo visi contratti, FIRST HYDRESS AND DIARRANT 2010 CALLERY

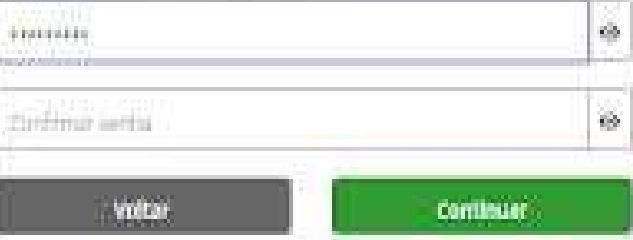

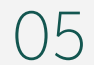

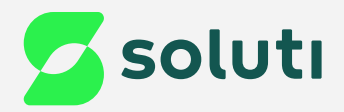

## Validação por Emissão Online

Se a sua validação foi feita por **Emissão Online**, você recebeu a informação do usuário de emissão por e-mail. Verifique na sua caixa de entrada o e-mail com o título ''**SOLICITAÇÃO DE CERTIFICADO DIGITAL APROVADA**''.

- · Usuário de emissão:
- Modelo do Certificado: AC SOLUTI Multipla v5
- · Titular:
- · Validade do Certificado:
- · Código da solicitação:

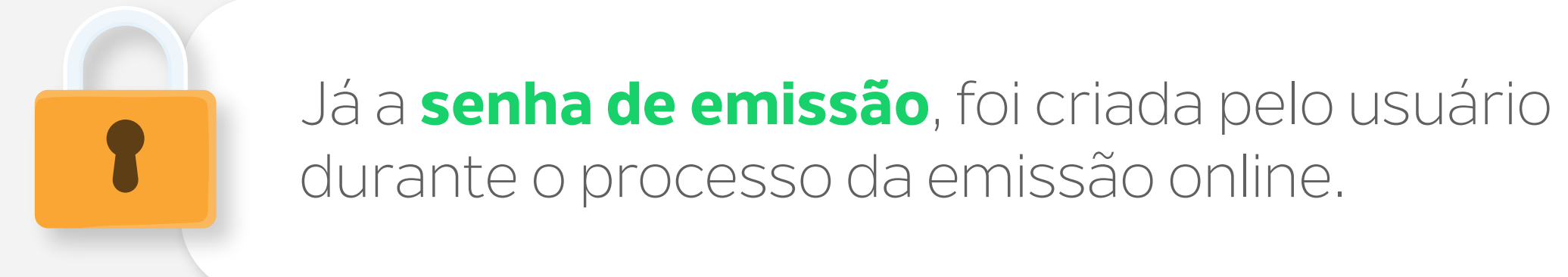

#### Emissão de Certificado

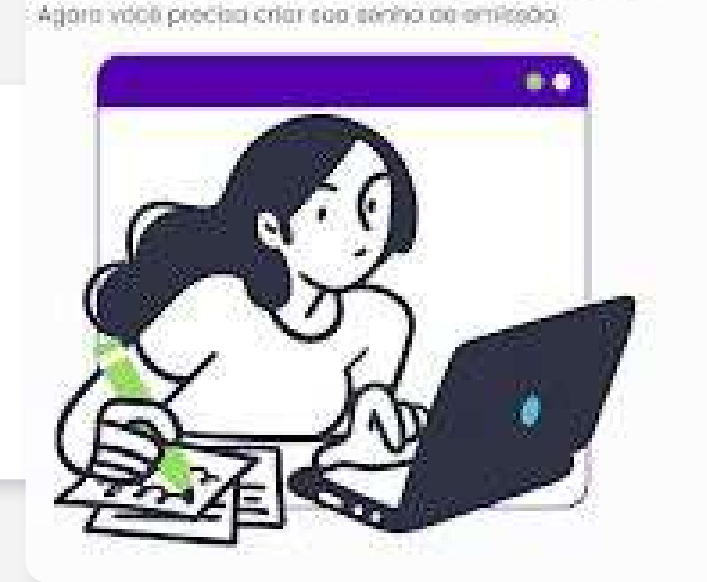

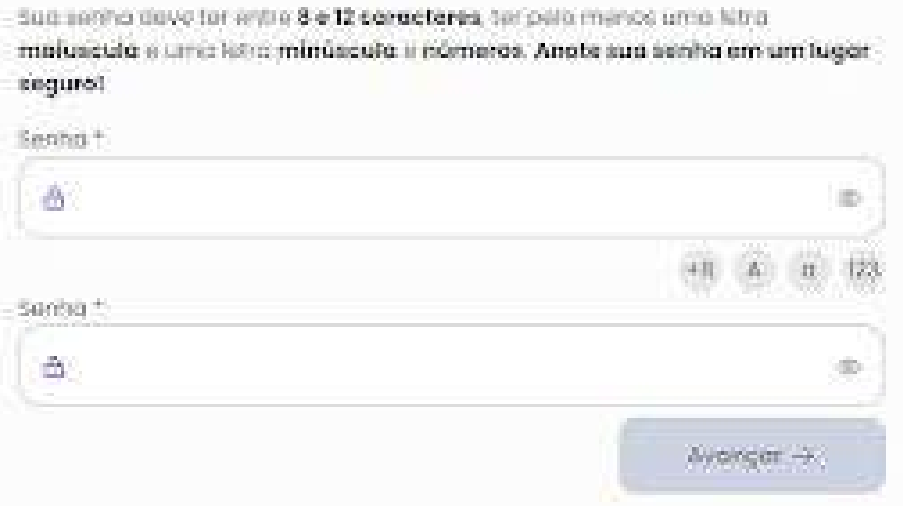

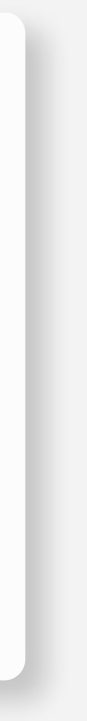

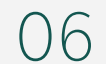

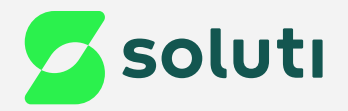

## Instalação do aplicativo Bird ID no Celular

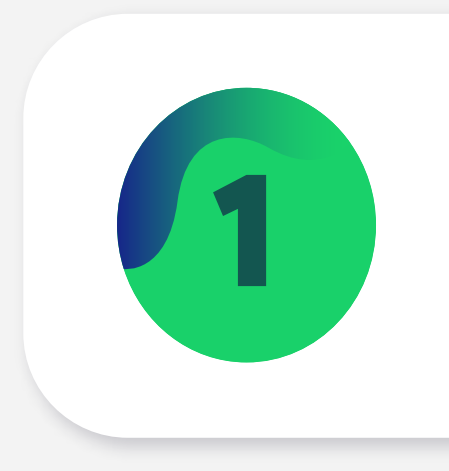

1 Abra a loja de aplicativos do seu aparelho celular e pesquise por "**Bird ID**".

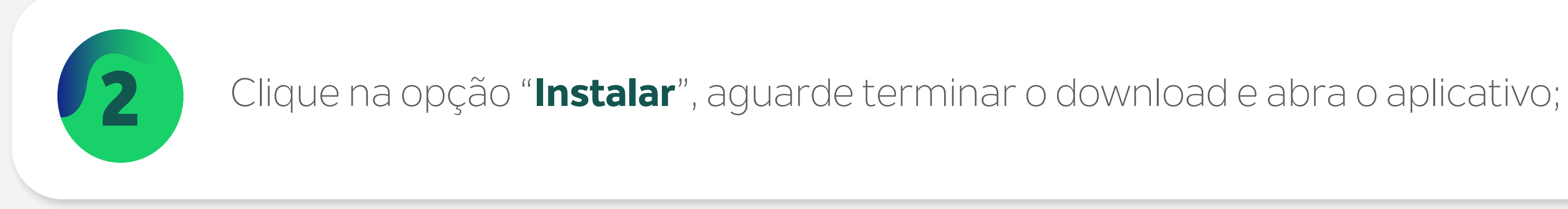

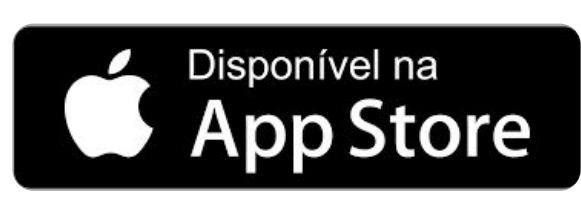

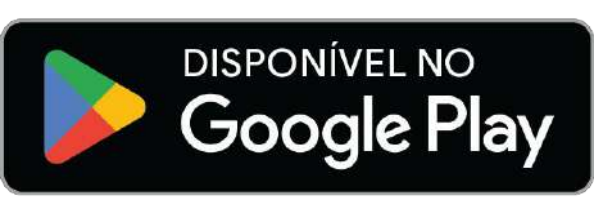

#### Bird ID VaultID Instalar 国  $3,1*$ 325 avaliações © 325 avaliações Seu Certificad<br>Digital protegio bird**ID** código gerado pelo Bird II O BirdID é um certificado digital em nuvem ICP-Brasil

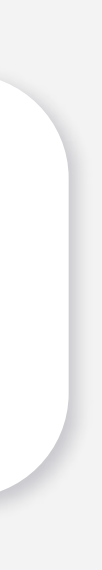

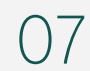

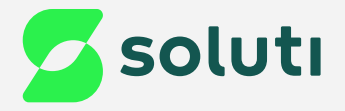

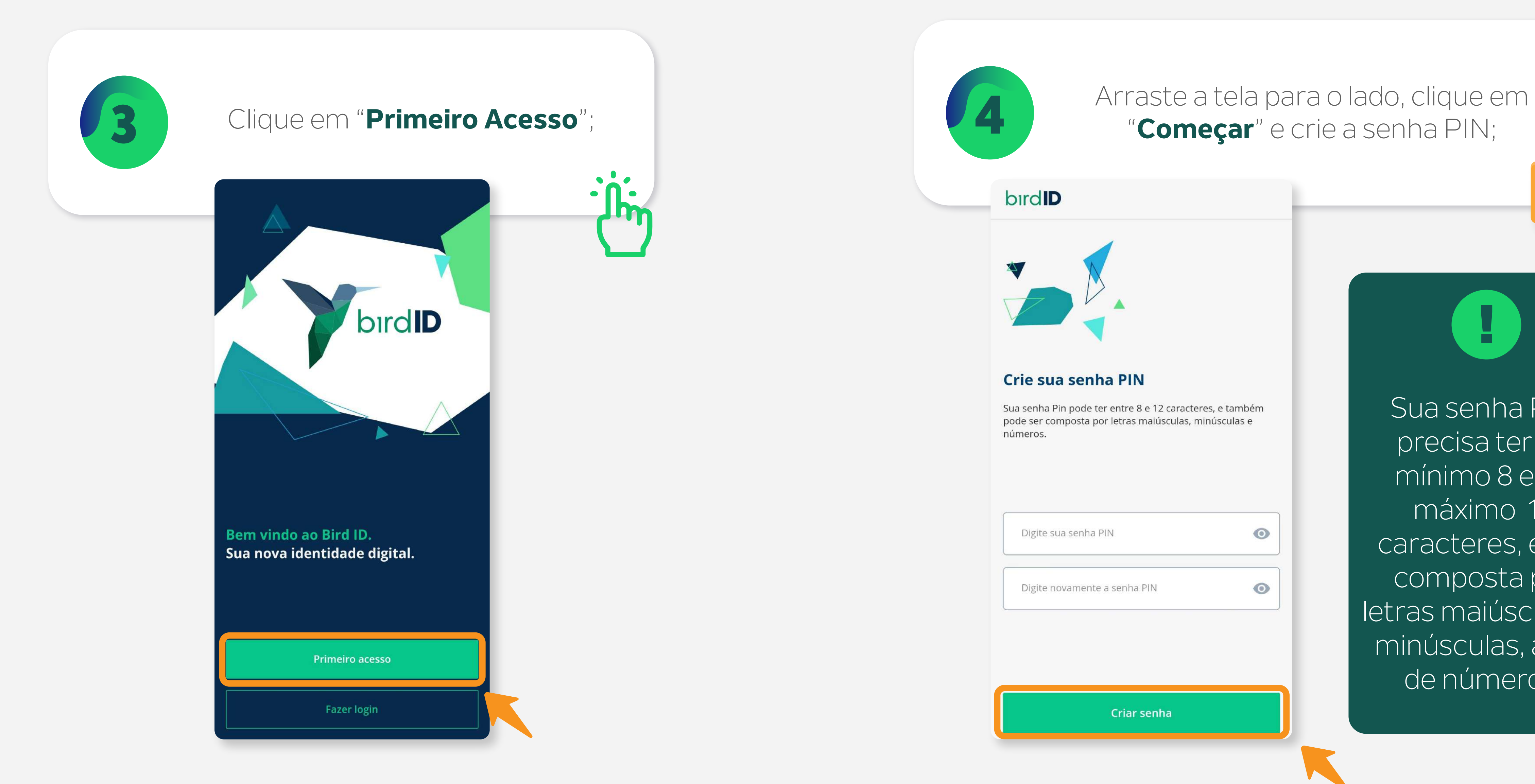

"**Começar**" e crie a senha PIN;

#### bird**ID**

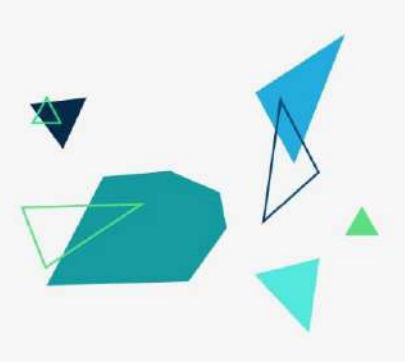

#### Crie sua senha PIN

Sua senha Pin pode ter entre 8 e 12 caracteres, e também pode ser composta por letras maiúsculas, minúsculas e números.

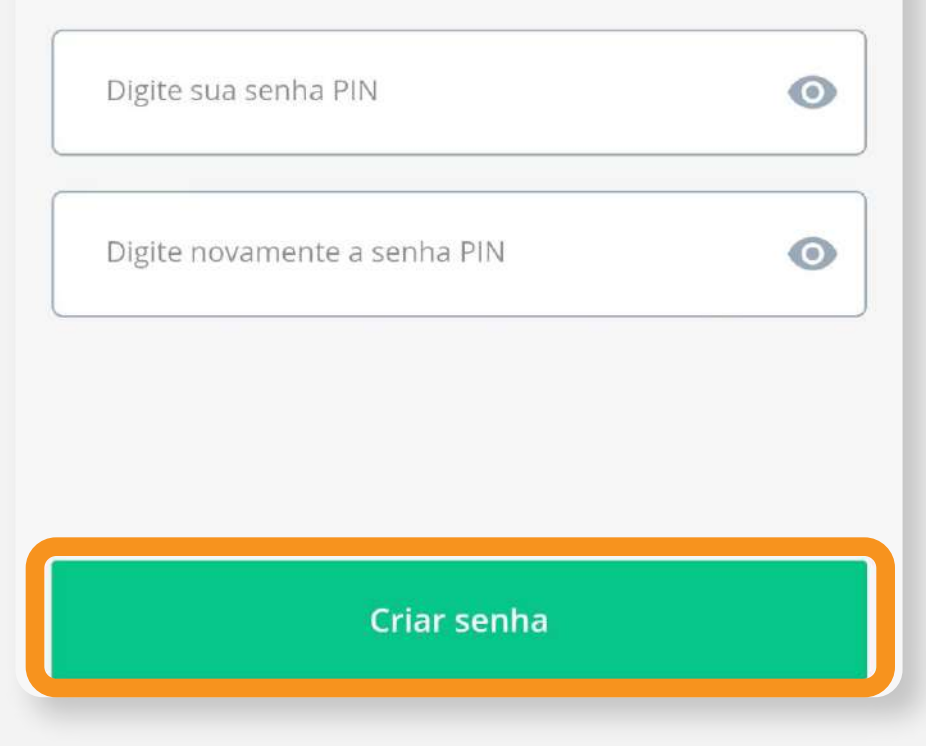

Sua senha PIN precisa ter no mínimo 8 e no máximo 12 caracteres, e ser composta por letras maiúsculas e minúsculas, além de números.

!

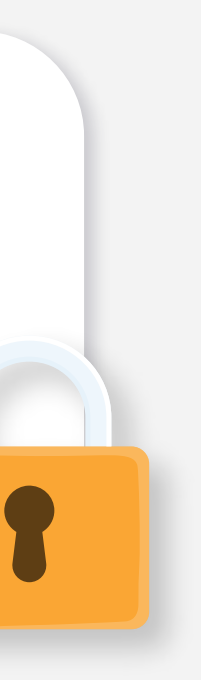

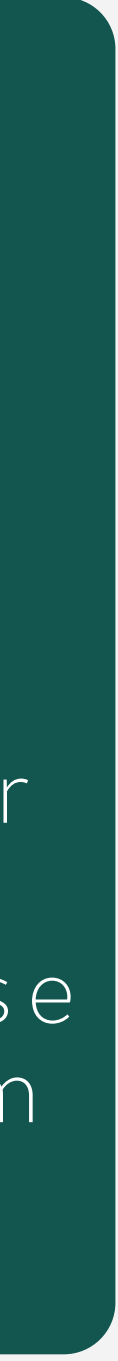

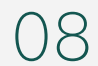

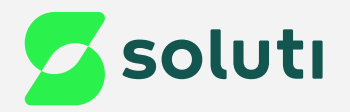

# Emissão do Certificado Digital Bird ID

O Certificado Digital Bird ID, pode ser emitido de duas formas:

1 - **Emissão pelo Portal:** É realizada através do computador juntamente com o aplicativo Bird ID.

2 - **Emissão pelo Aplicativo:** Caso você não tenha acesso a um computador, pode estar realizando a emissão exclusivamente pelo aplicativo Bird ID.

**Emissão pelo Portal 2000 - Emissão pelo Portal 2000 - A fag. 09** 

**Emissão pelo Aplicativo Manuel Accepto de 2016 1949. 15** 

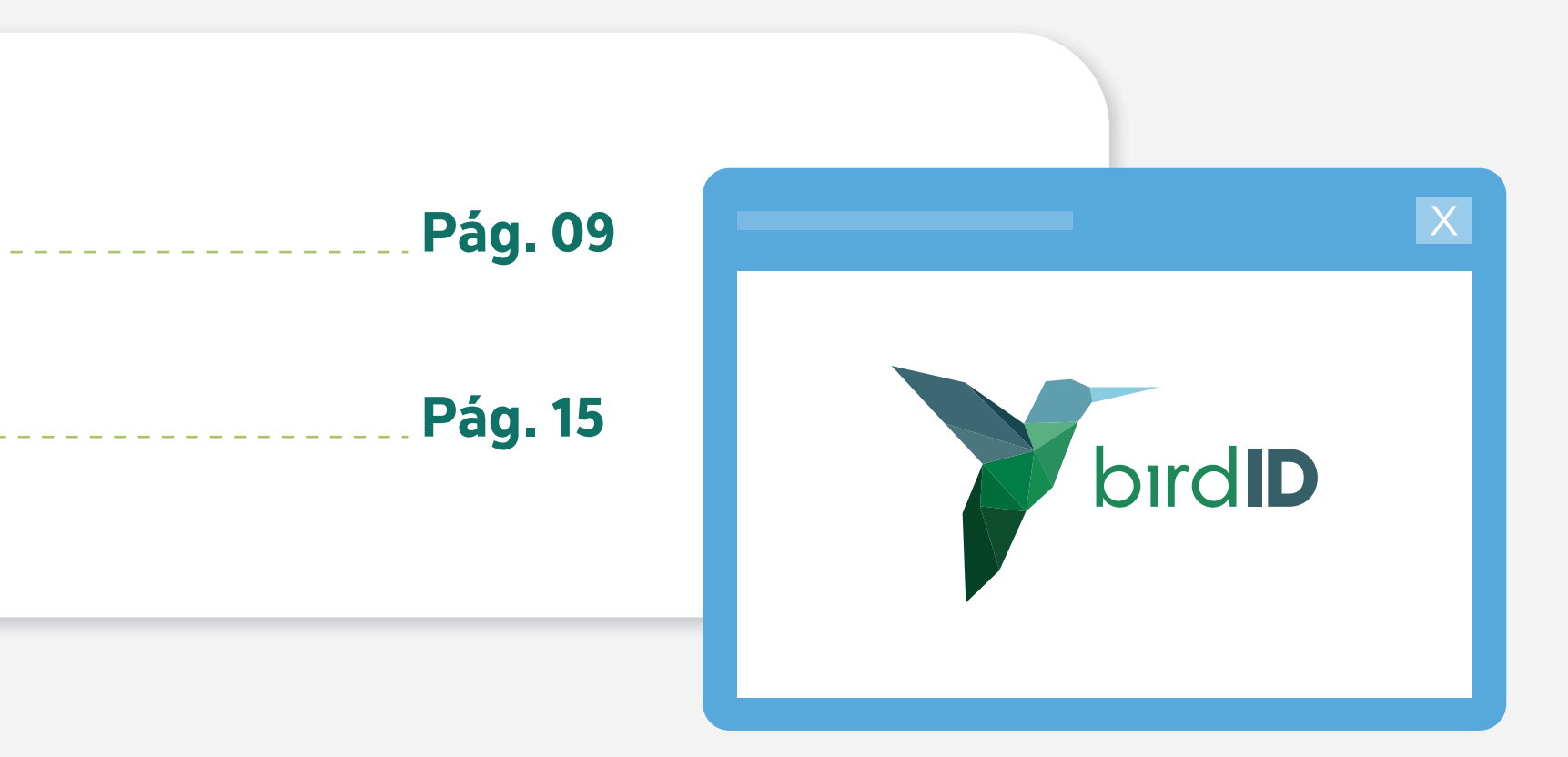

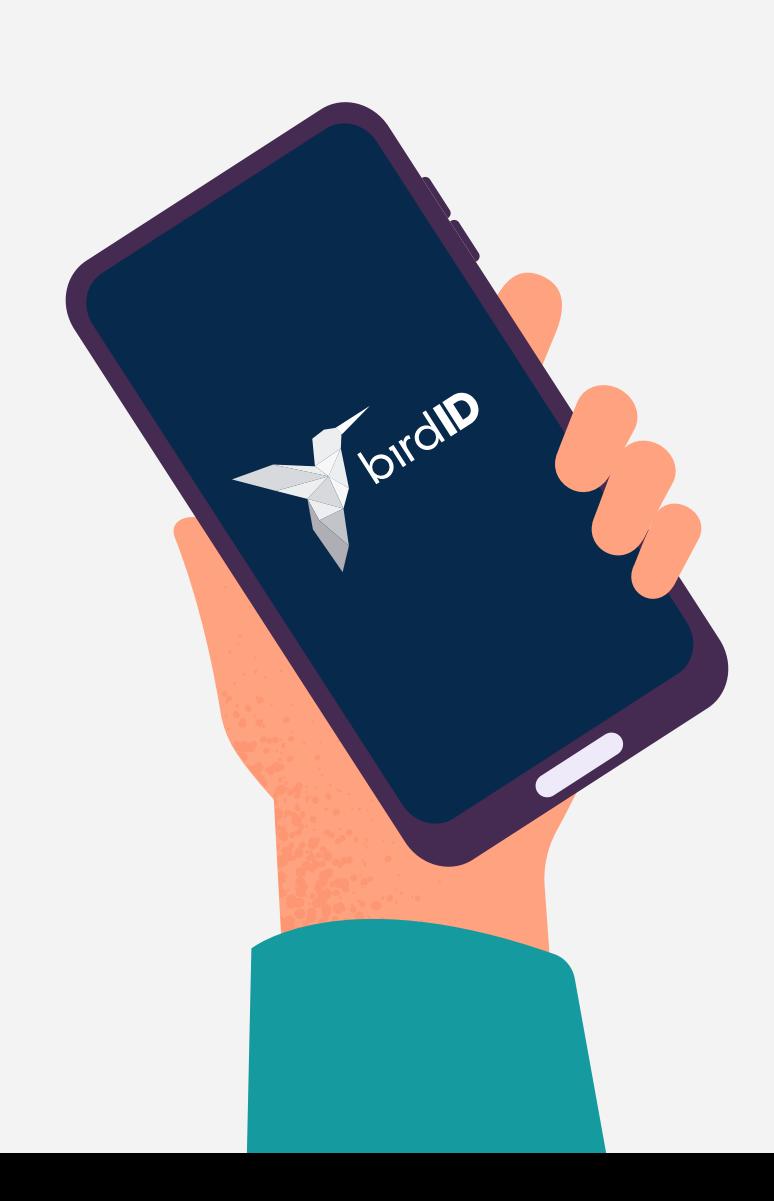

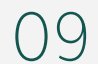

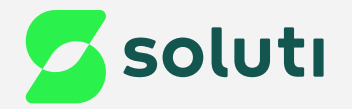

## Emissão do Certificado Digital Bird ID pelo Portal

## Acesse o Portal do Bird ID, **[clicando aqui.](http://portal.birdid.com.br)**

## Após acessar o Portal, clique na opção<br>"**Emitir Certificado Digital**";

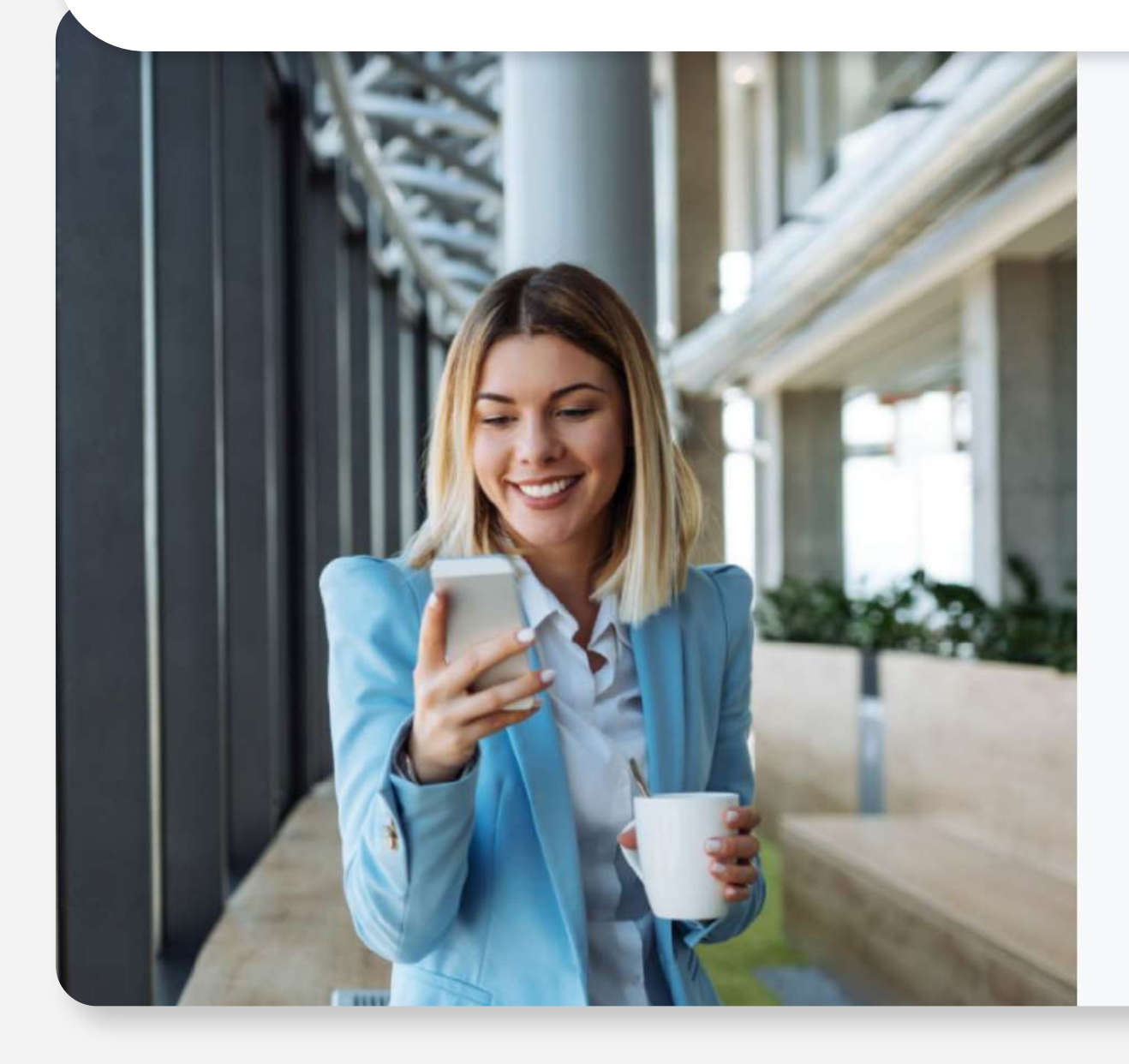

#### Olá, bem-vindo ao Bird ID!

Caso você ainda não tenha emitido o seu Certificado Digital, clique no botão abaixo.

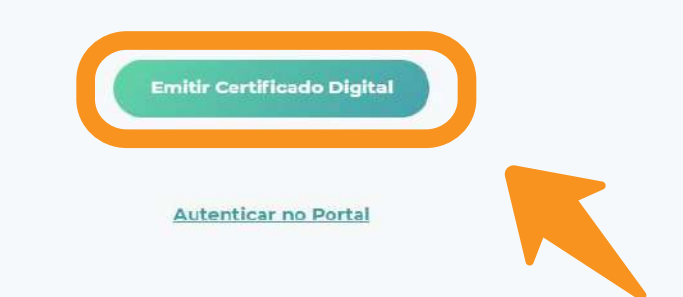

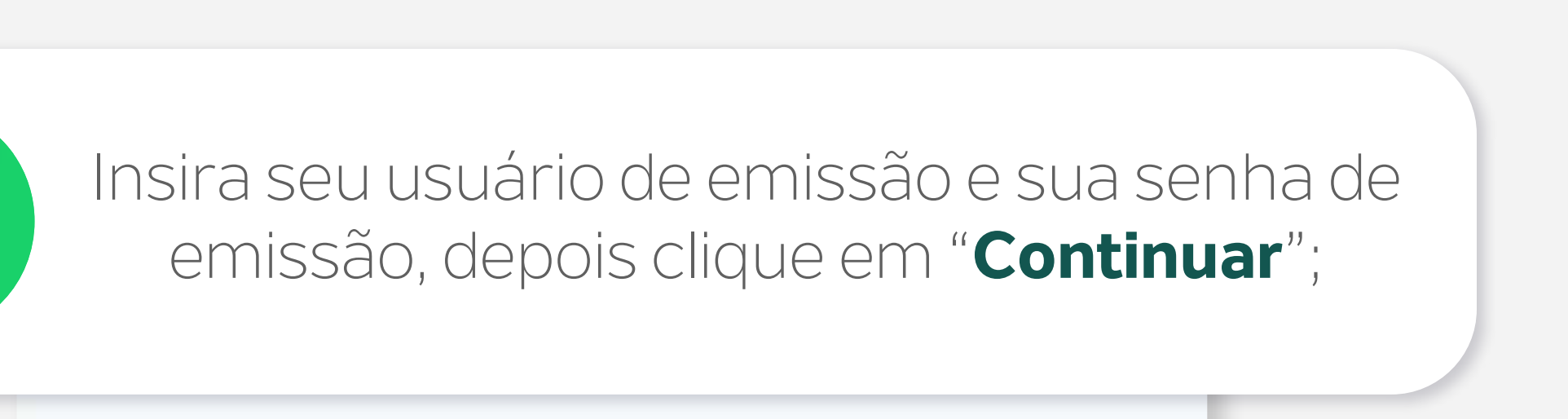

#### **Emitir Certificado**

Preencha os campos de usuário e senha. De forma online, o usuário foi enviado para o e-mail cadastrado no momento da validação e a senha foi criada no momento do agendamento, caso tenha sido de forma presencial as informações constam no Documento Reservado. Caso tenha dúvidas sobre os dados, *clique aqui*, ou se já tem um Certificado Digital, faça o

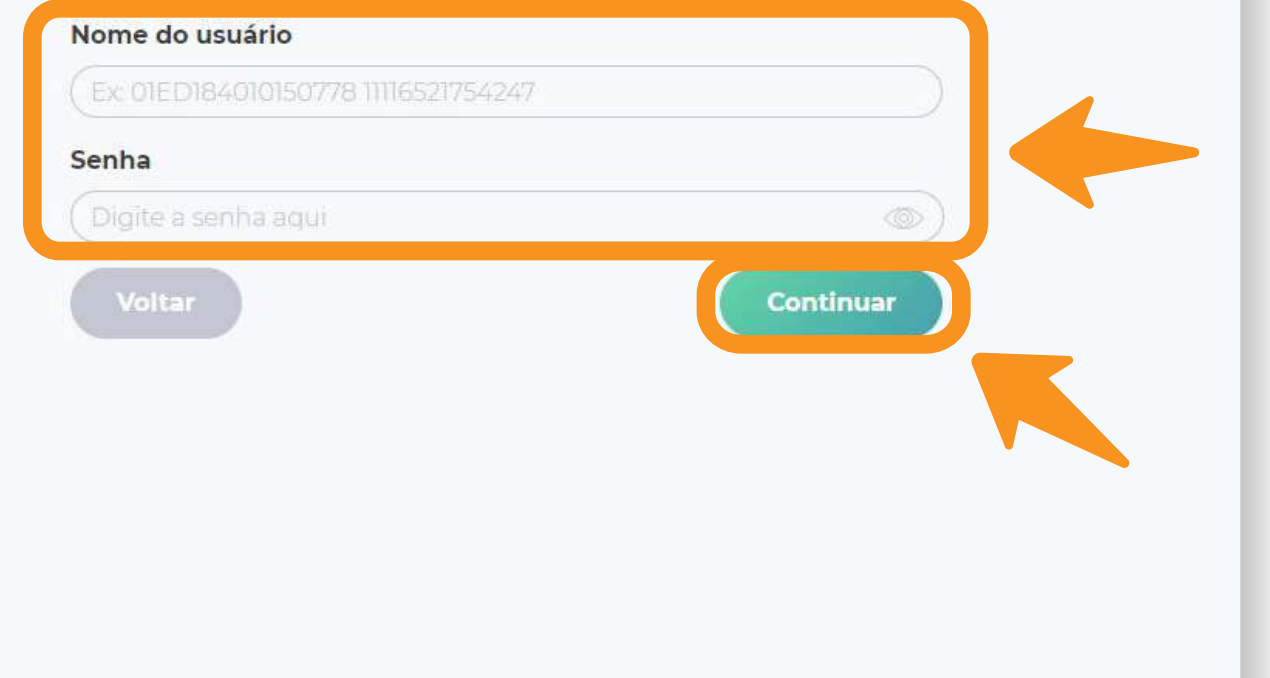

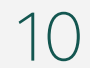

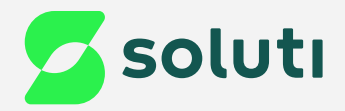

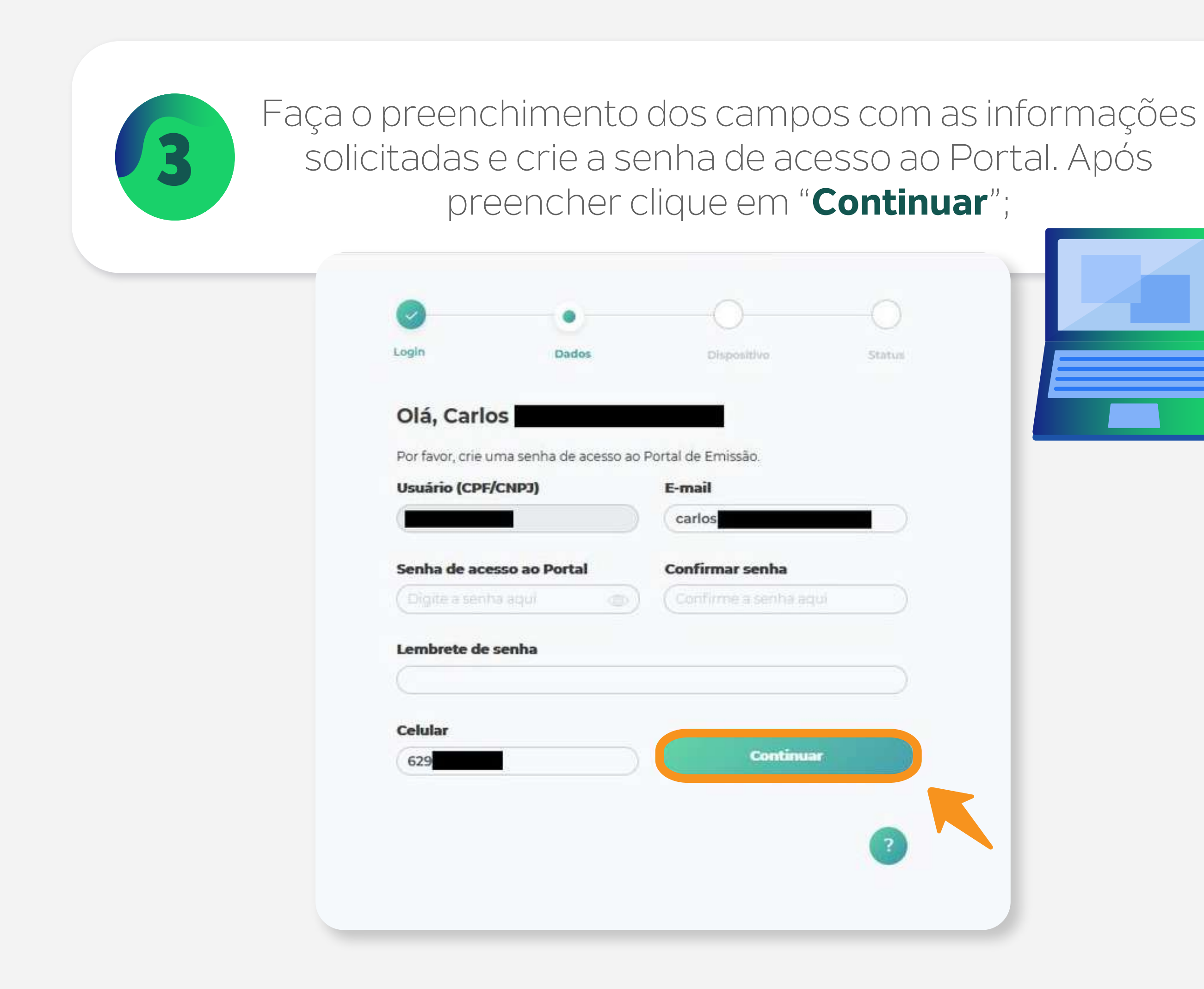

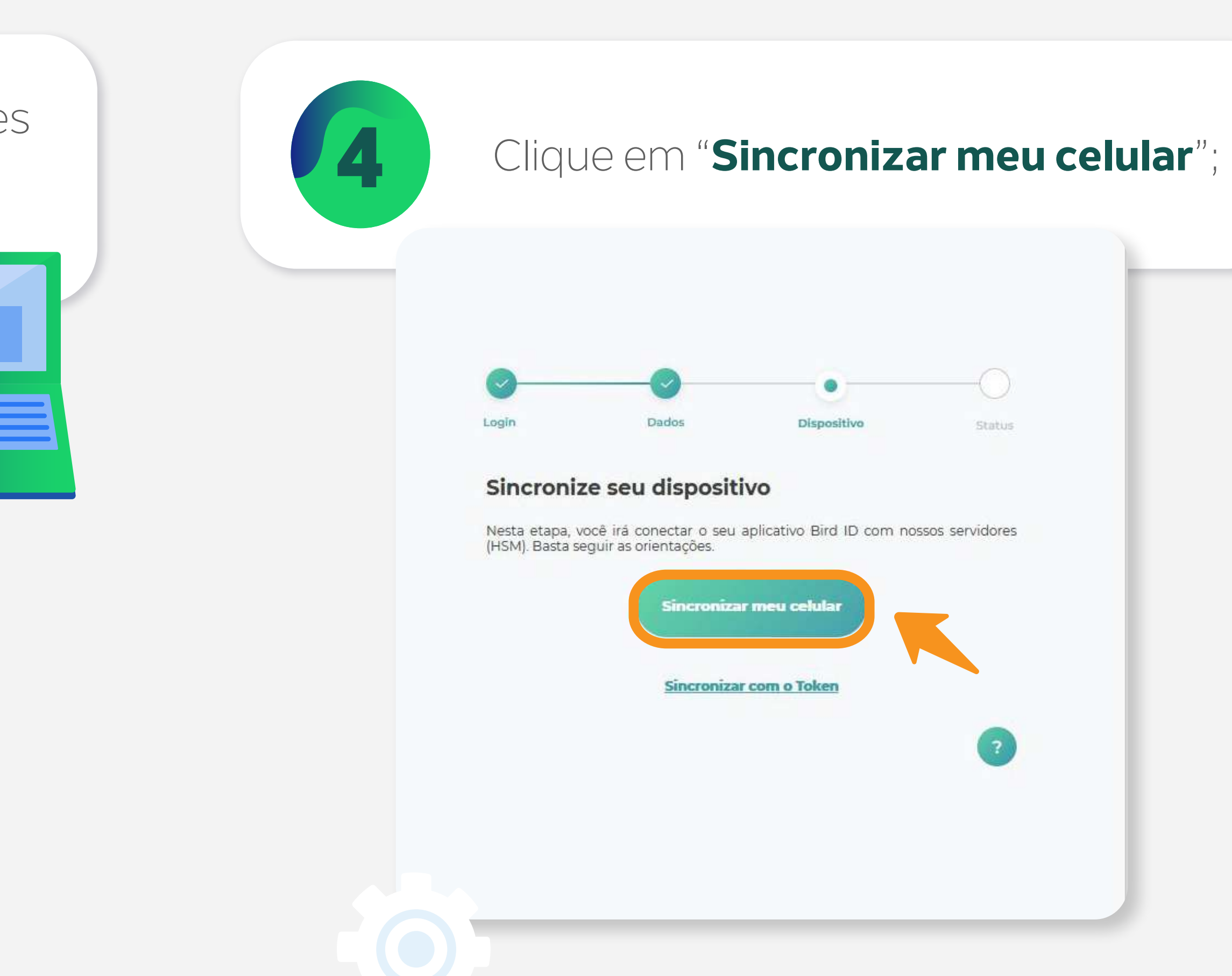

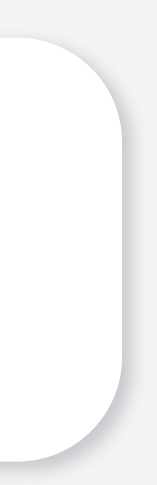

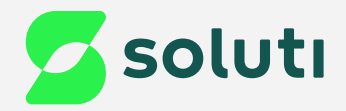

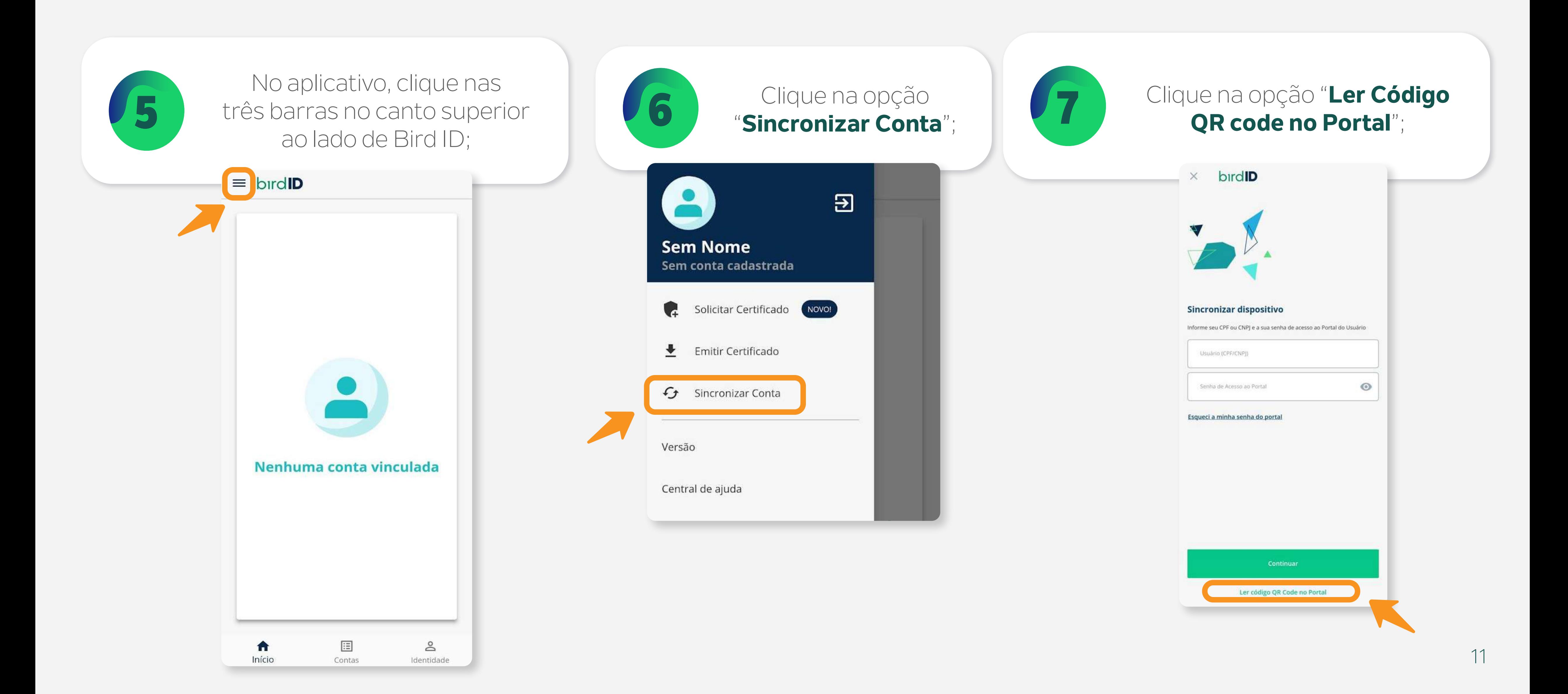

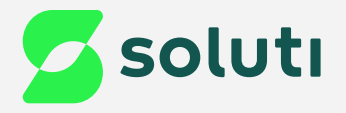

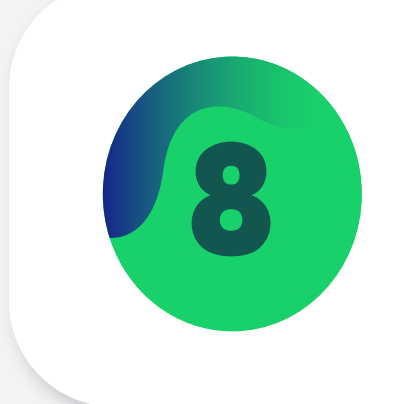

## Sua câmera será aberta, direcione<br>ela para o código gerado na tela;

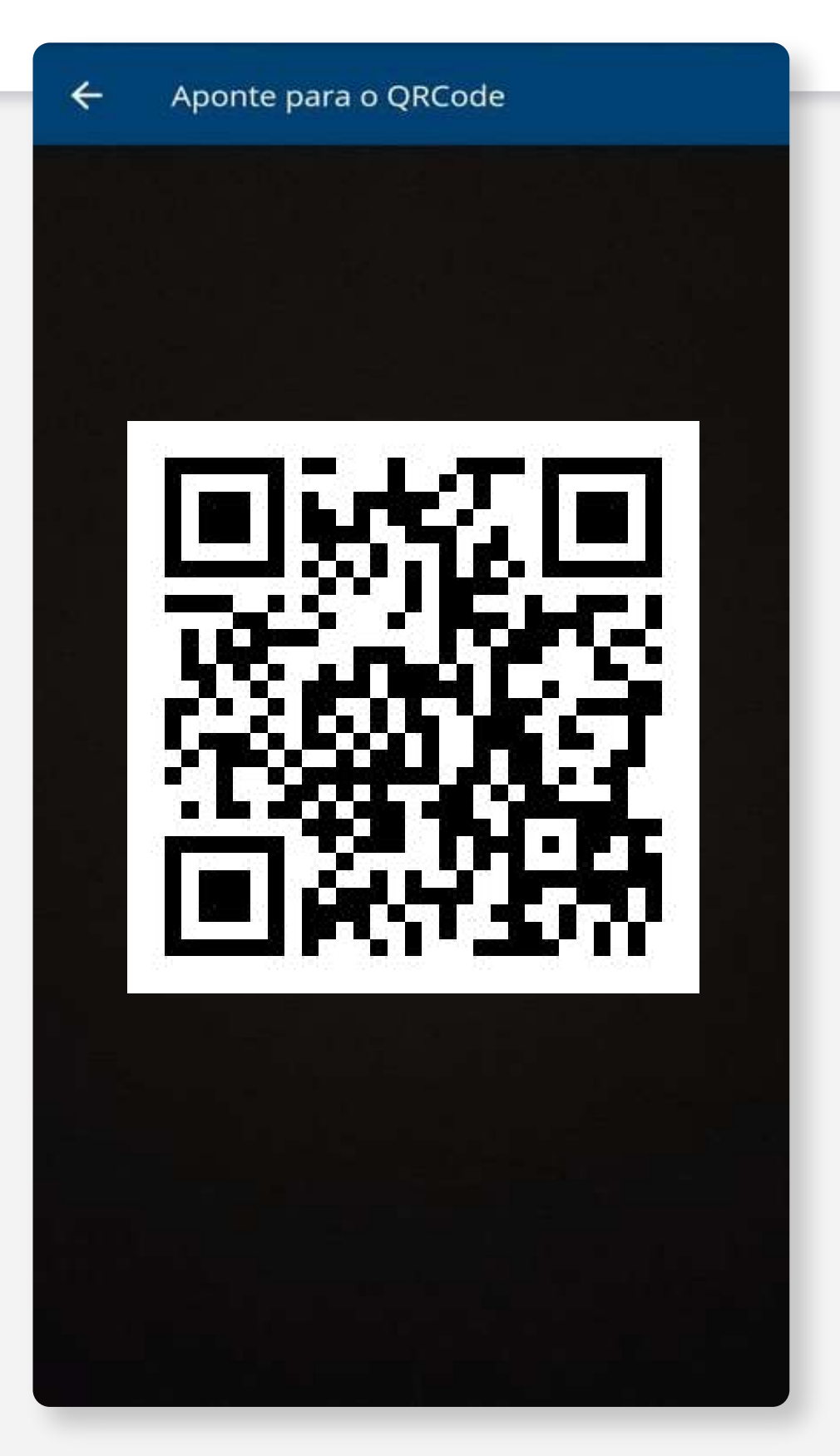

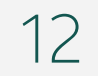

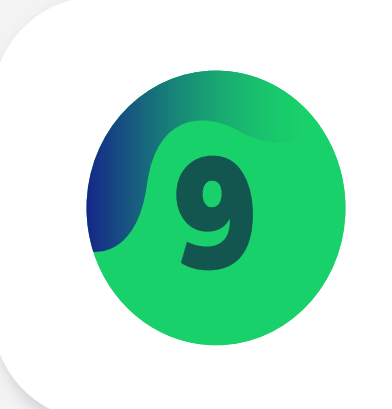

### Ao ler o QR code, será gerado o código OTP no seu aplicativo do Bird ID;

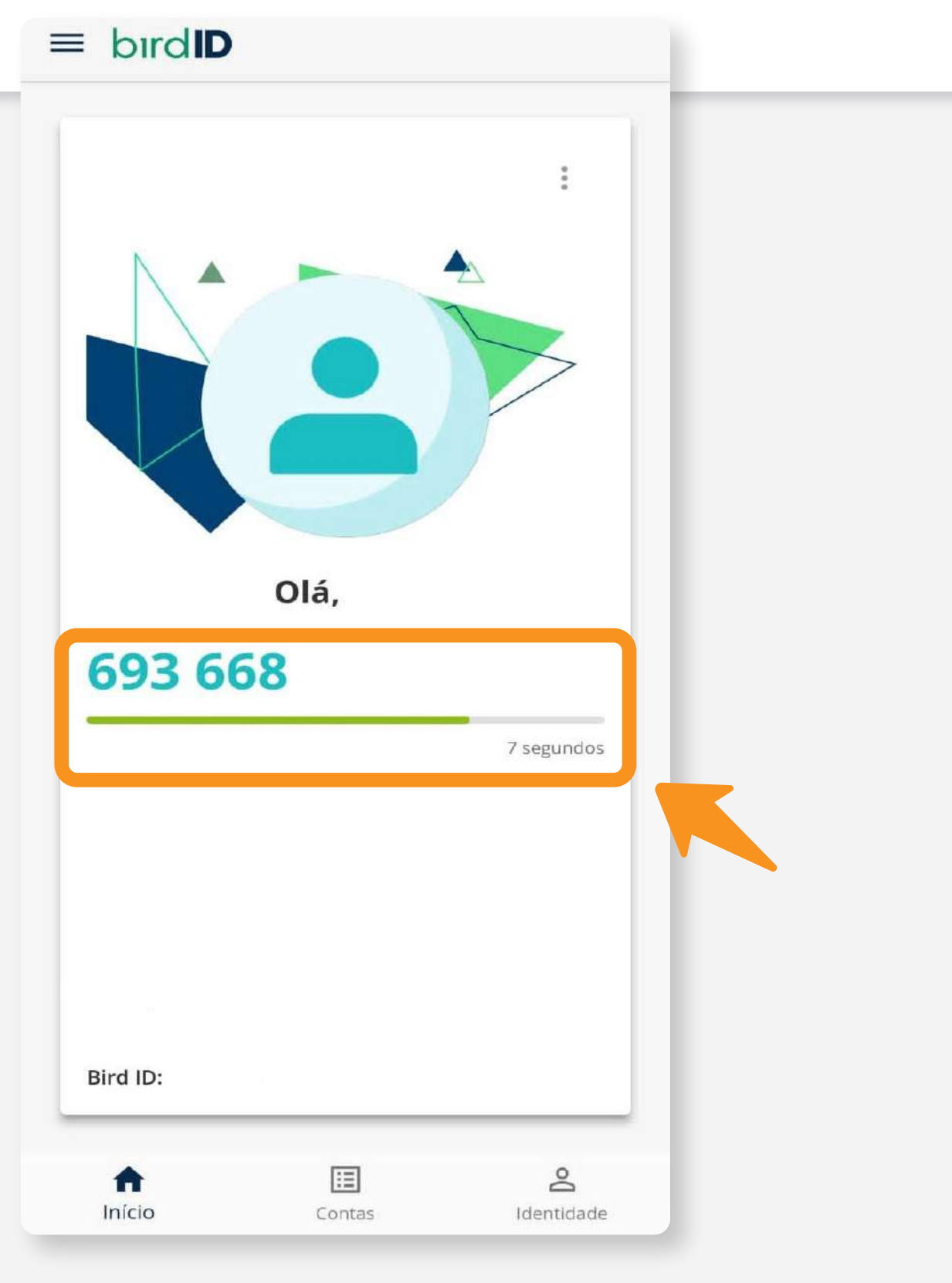

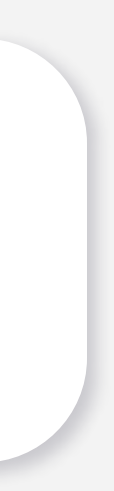

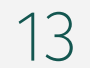

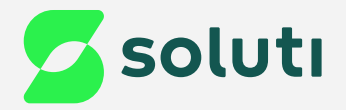

10

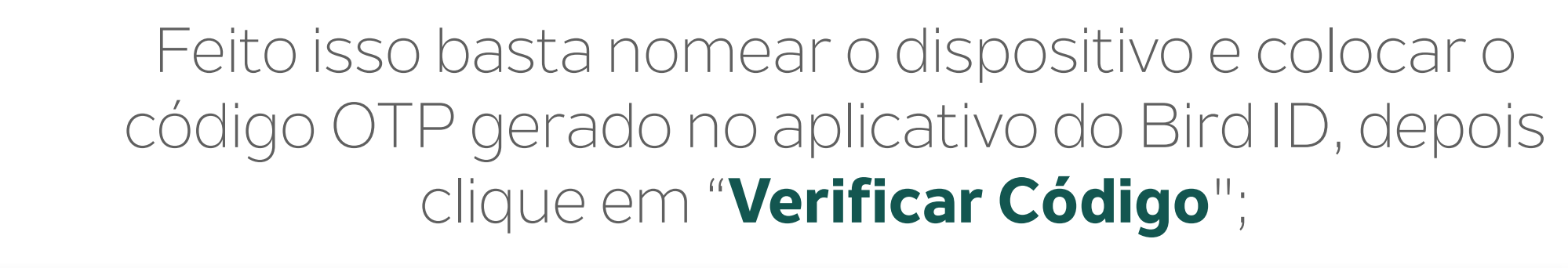

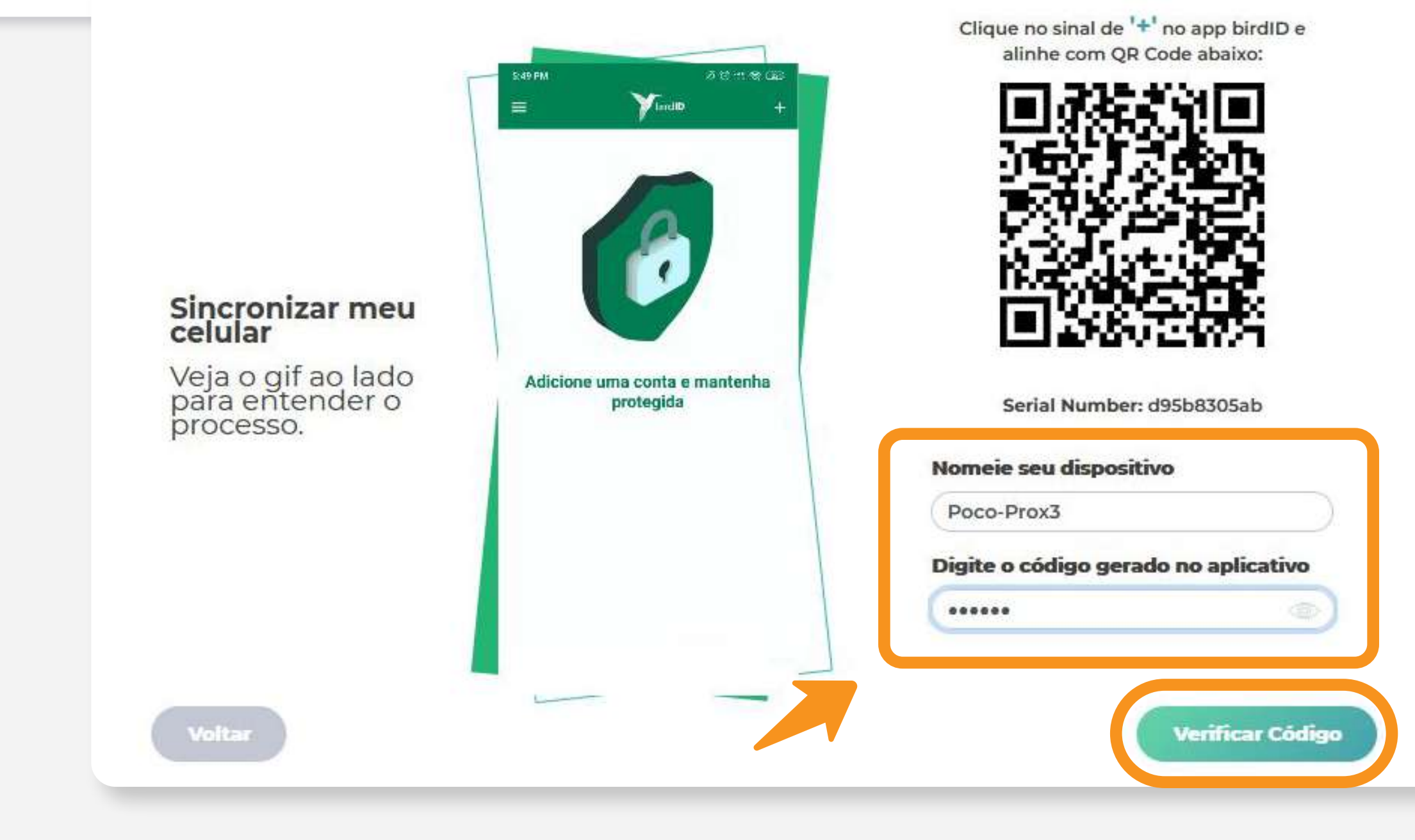

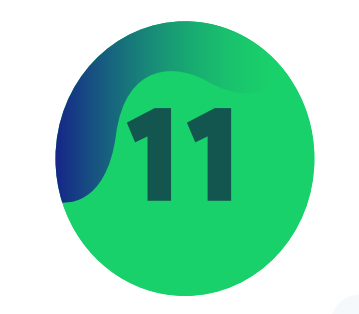

#### Verifique se os dados estão corretos e clique em "**Continuar emissão**";

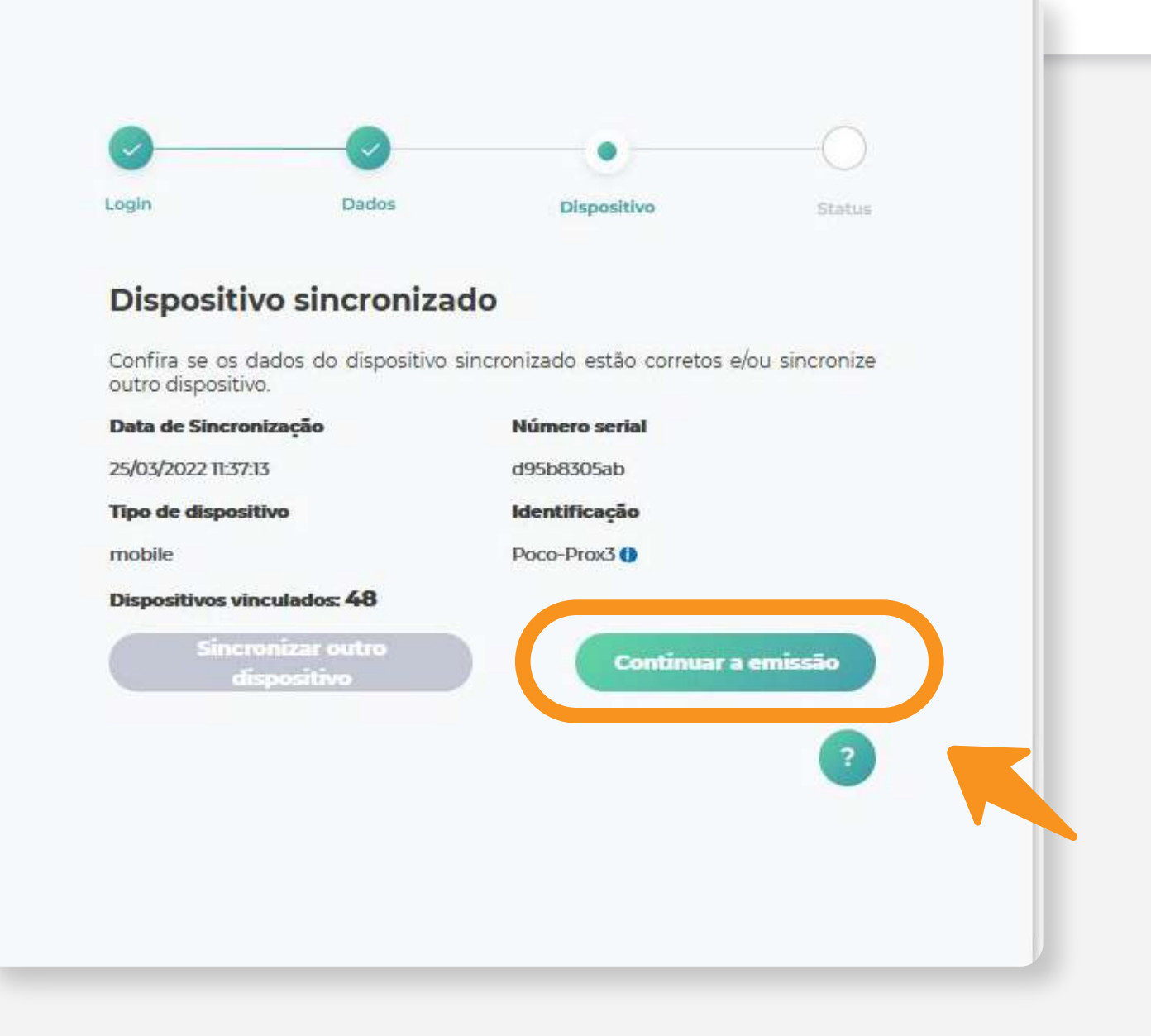

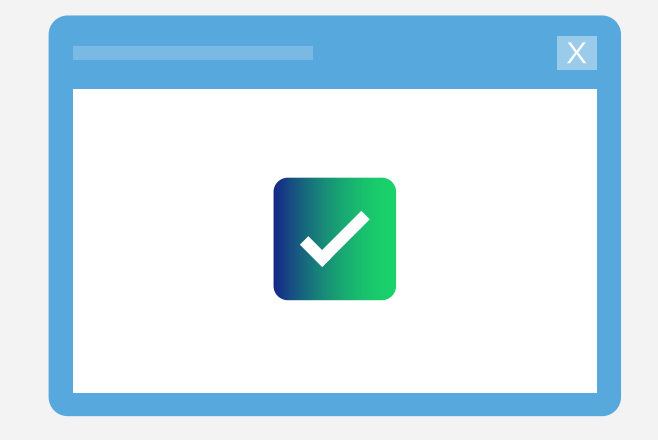

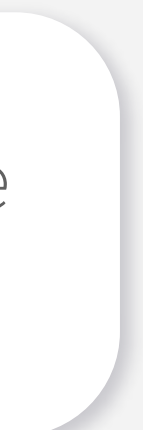

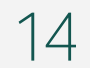

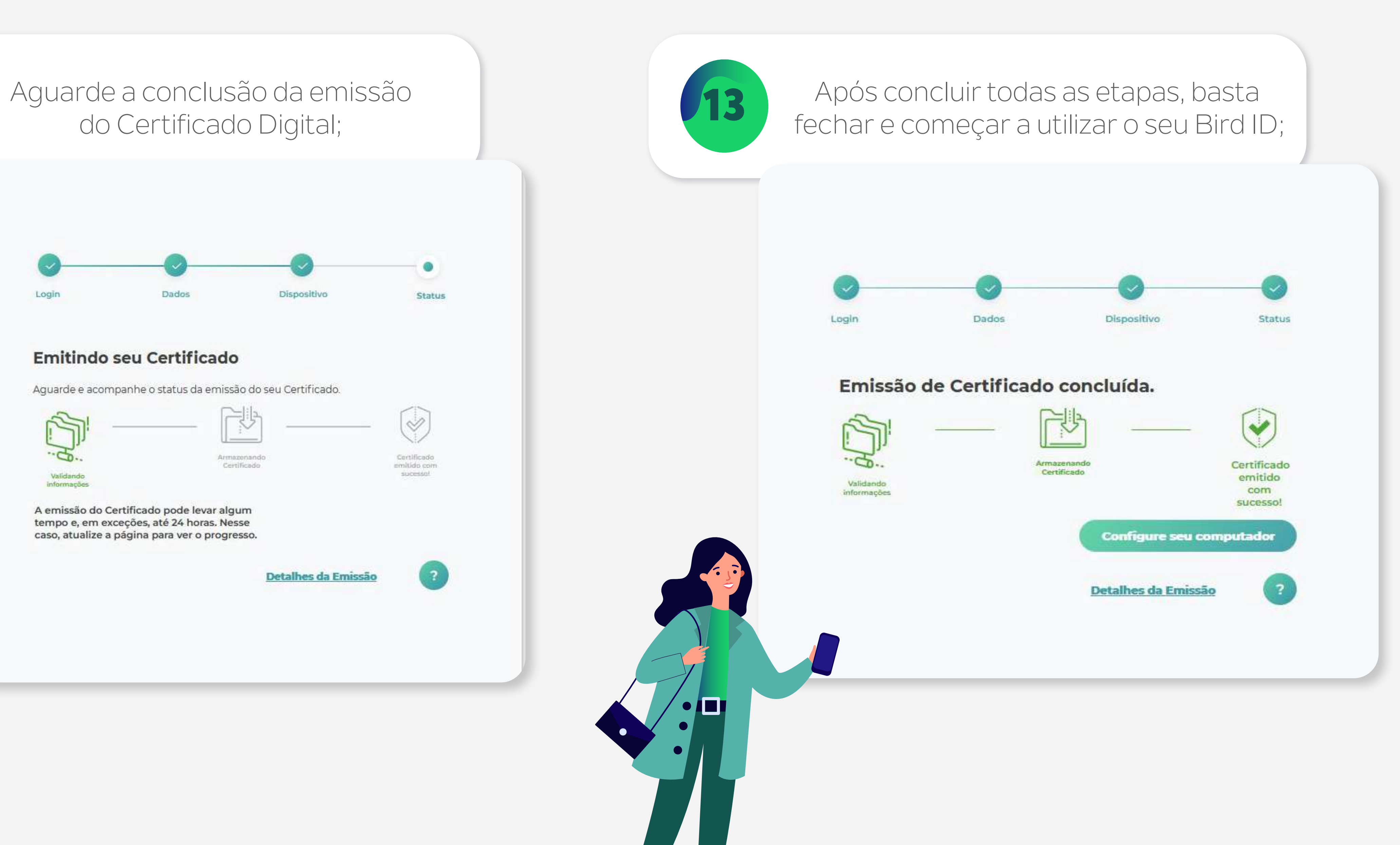

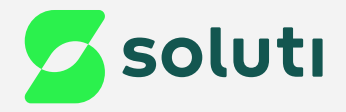

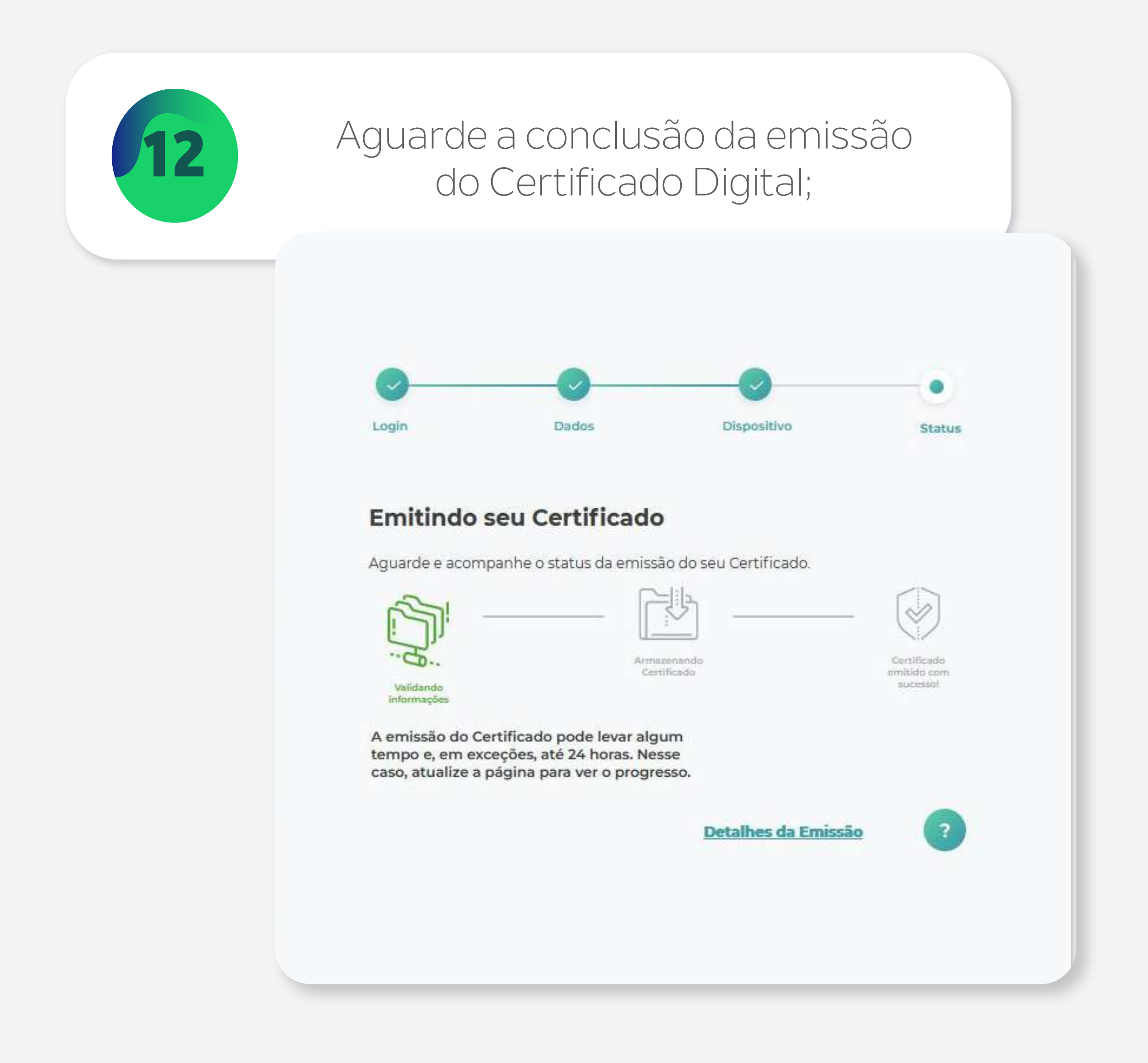

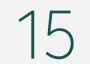

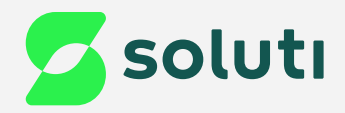

## Emissão do Bird ID pelo aplicativo

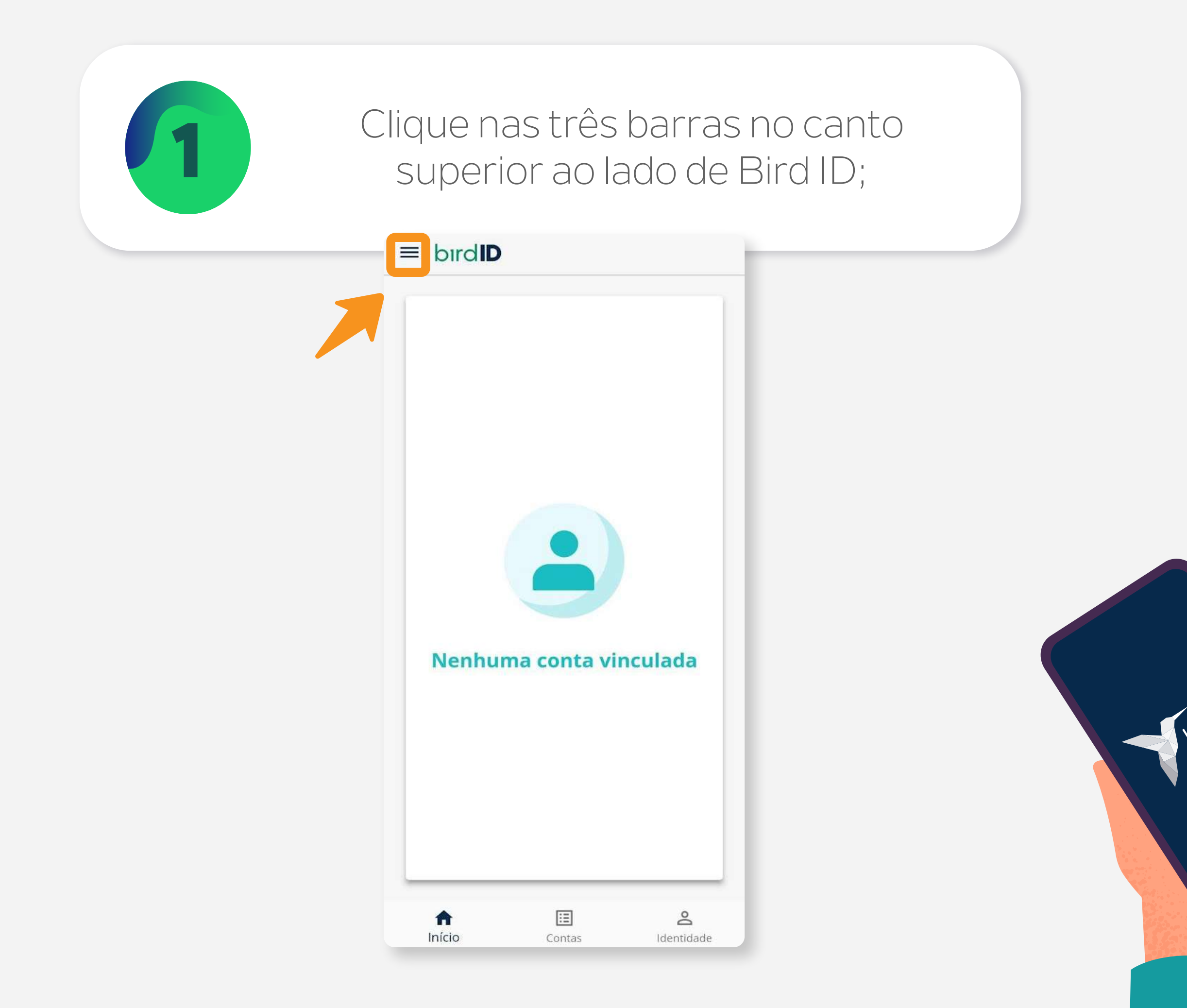

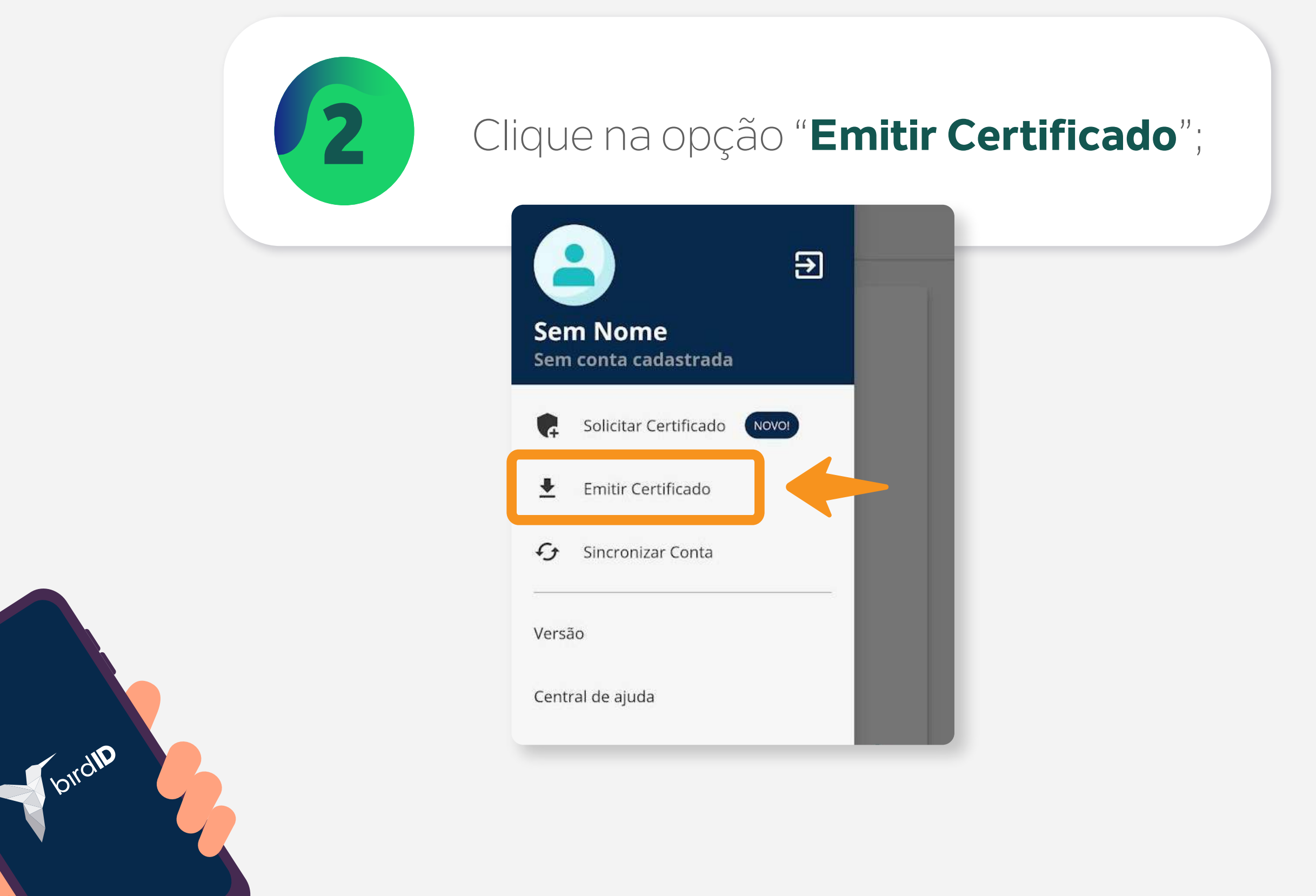

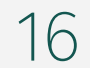

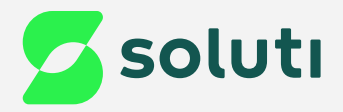

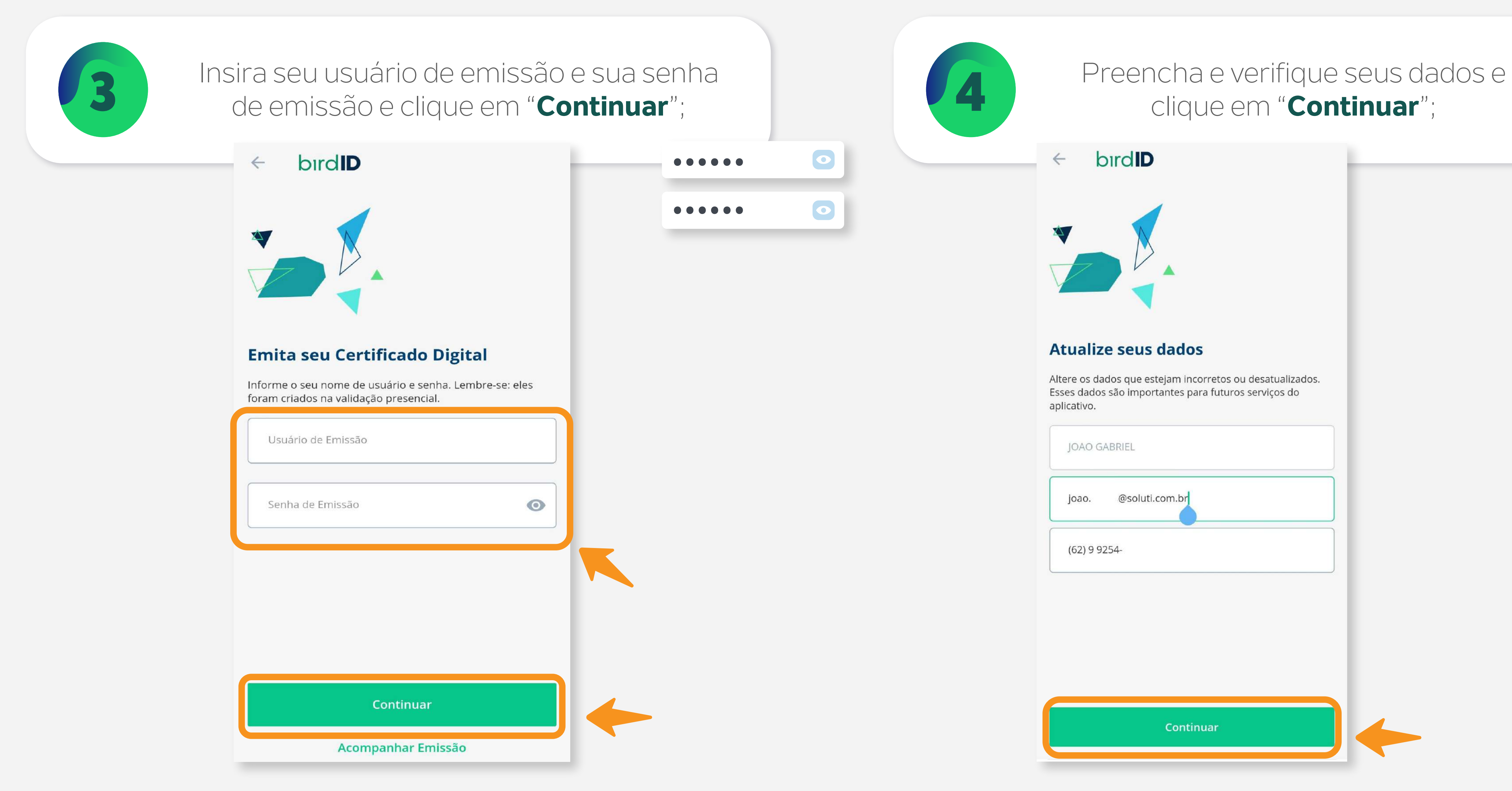

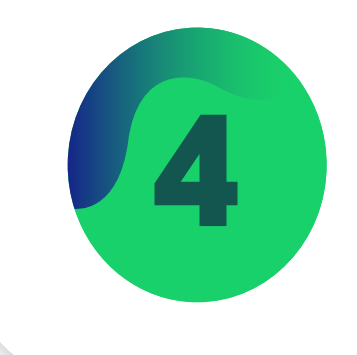

## clique em "**Continuar**";

bird**ID**  $\leftarrow$ 

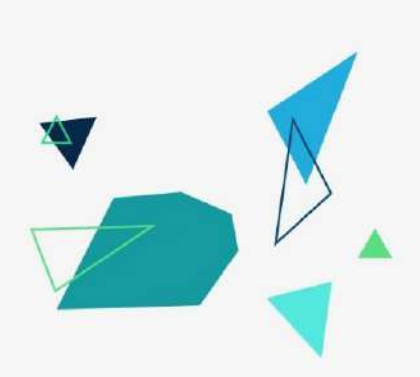

#### **Atualize seus dados**

Altere os dados que estejam incorretos ou desatualizados. Esses dados são importantes para futuros serviços do aplicativo.

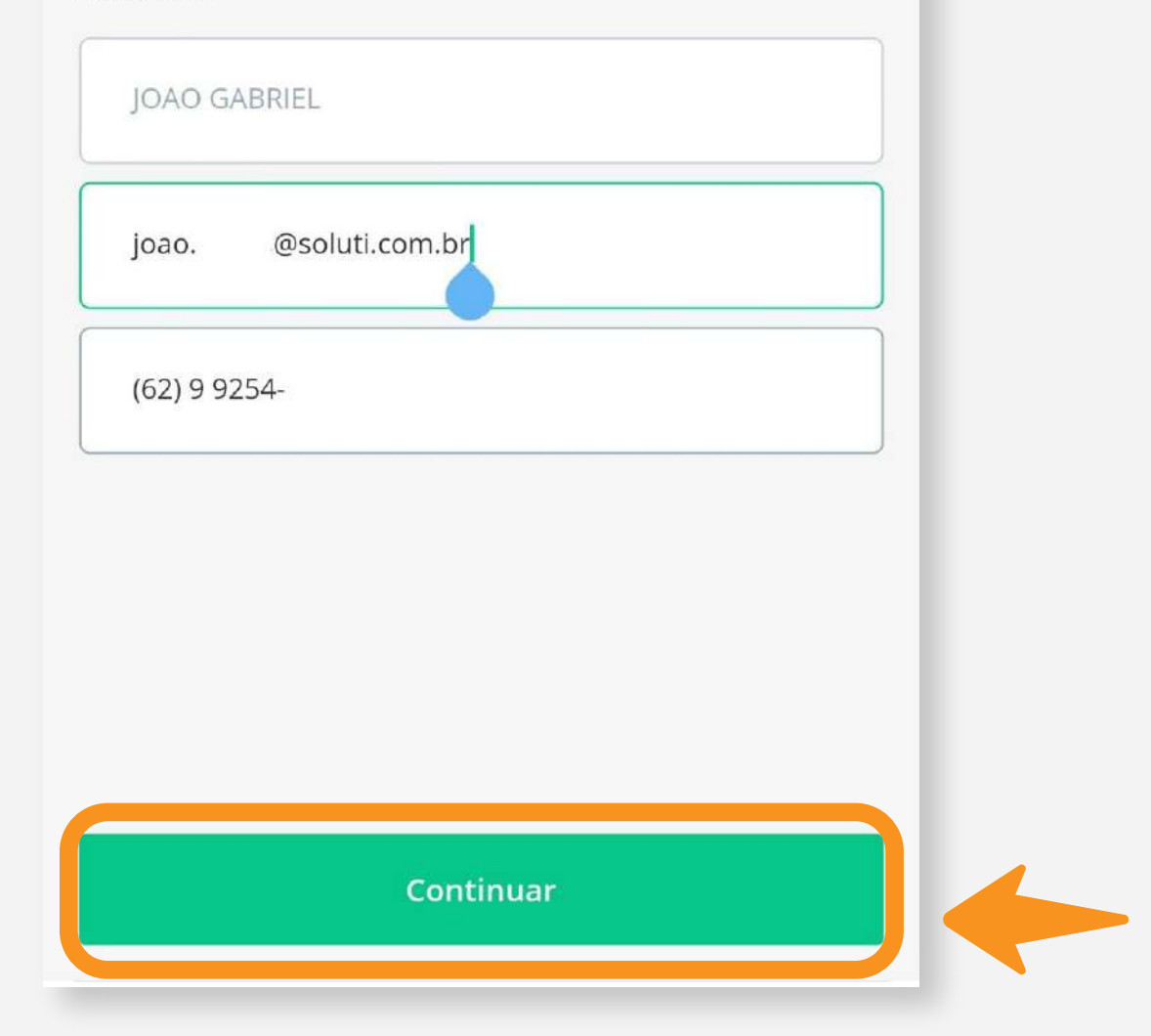

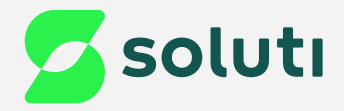

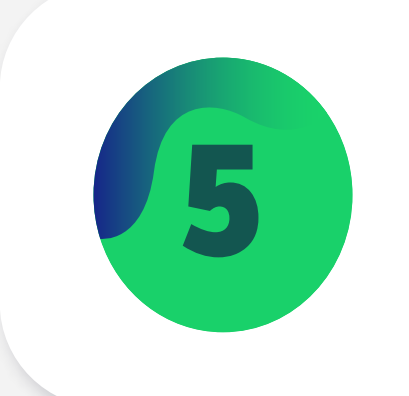

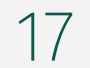

5 Crie a senha de acesso ao Portal e a senha de acesso ao Portal de Monte en dispositivo e de clique em "**Continuar**";<br>e clique em "**Continuar**"; de clique em "**Continuar**";

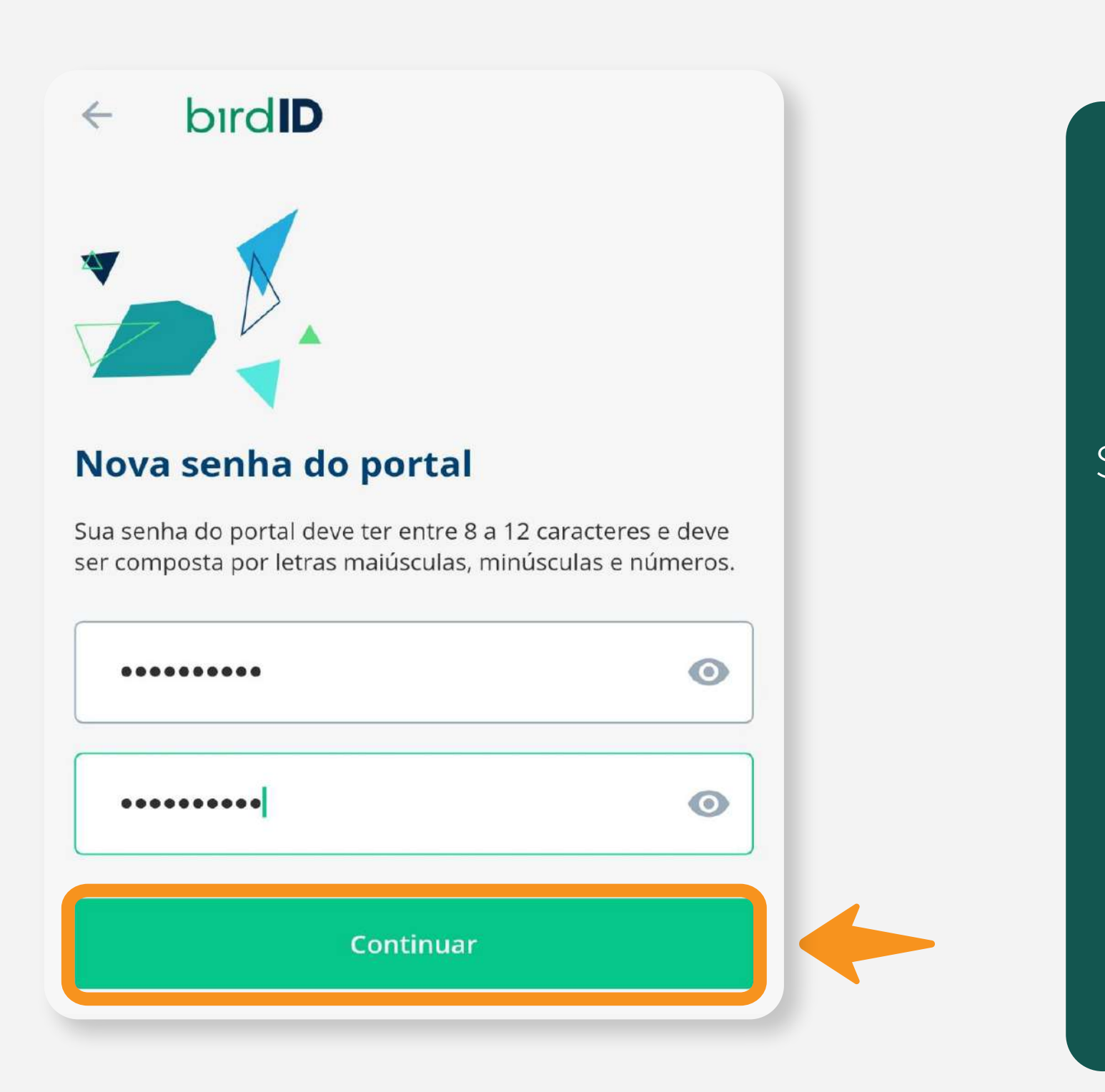

## clique em "**Continuar**";

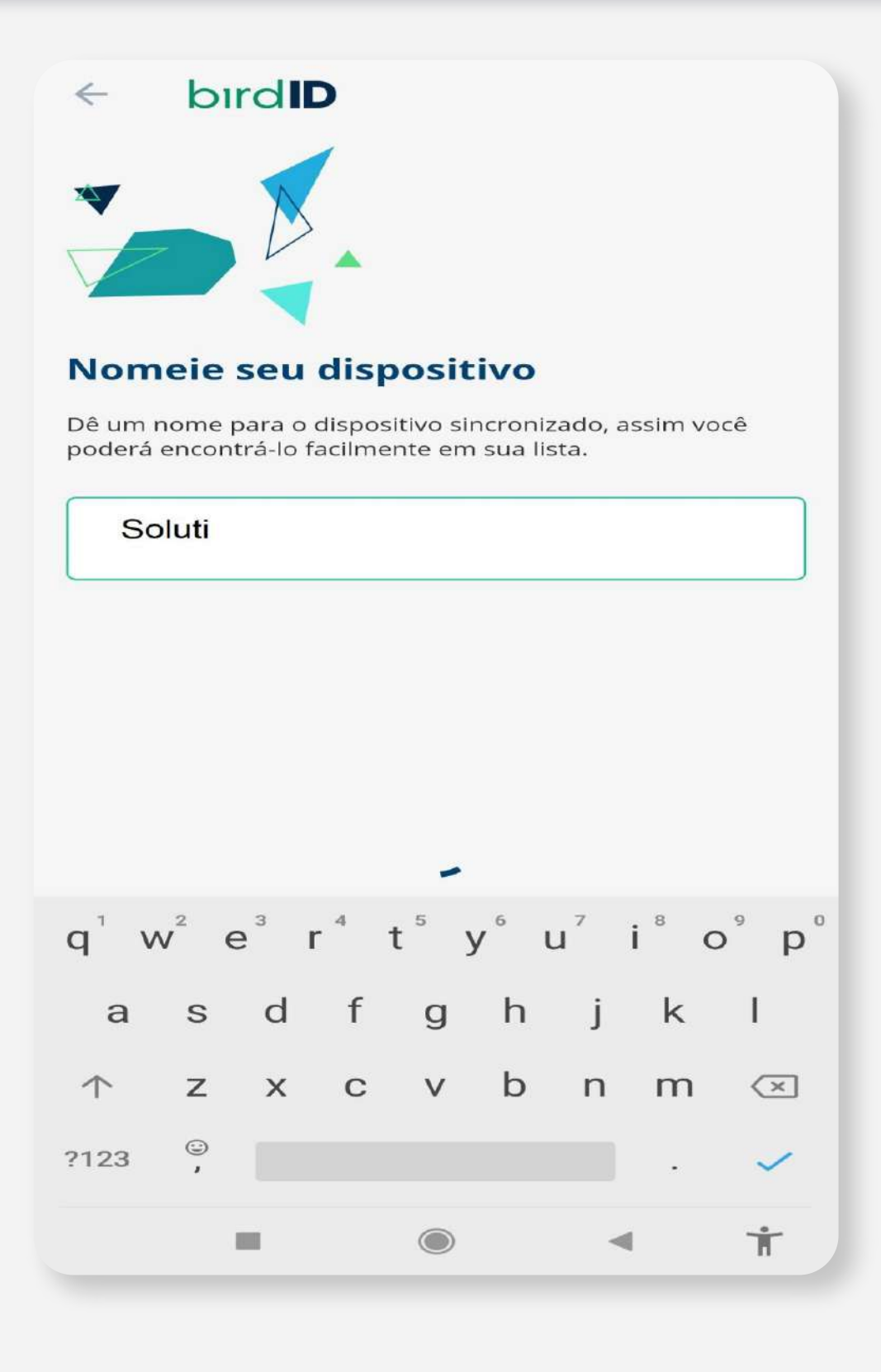

A senha do Portal será usada sempre que precisar sincronizar outro dispositivo e acompanhar as transações, por isso é importante anotar sua senha.

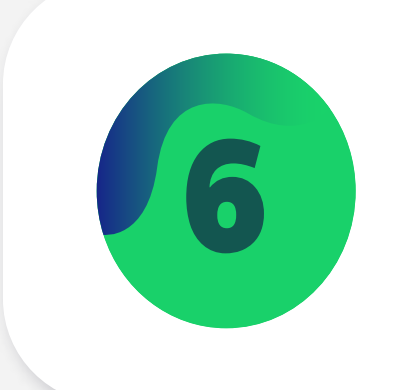

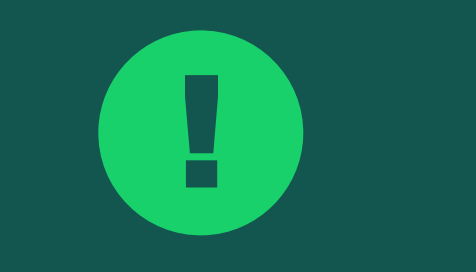

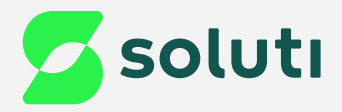

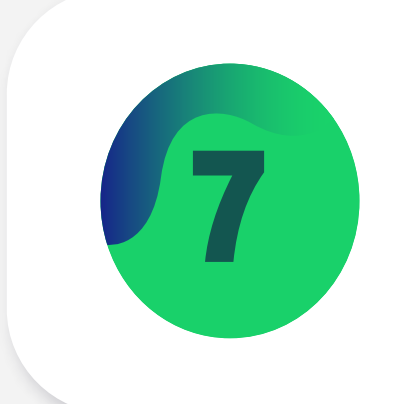

#### Aguarde a emissão do Certificado, assim que concluída clique em "**Continuar**";

bird**ID** 

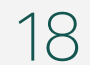

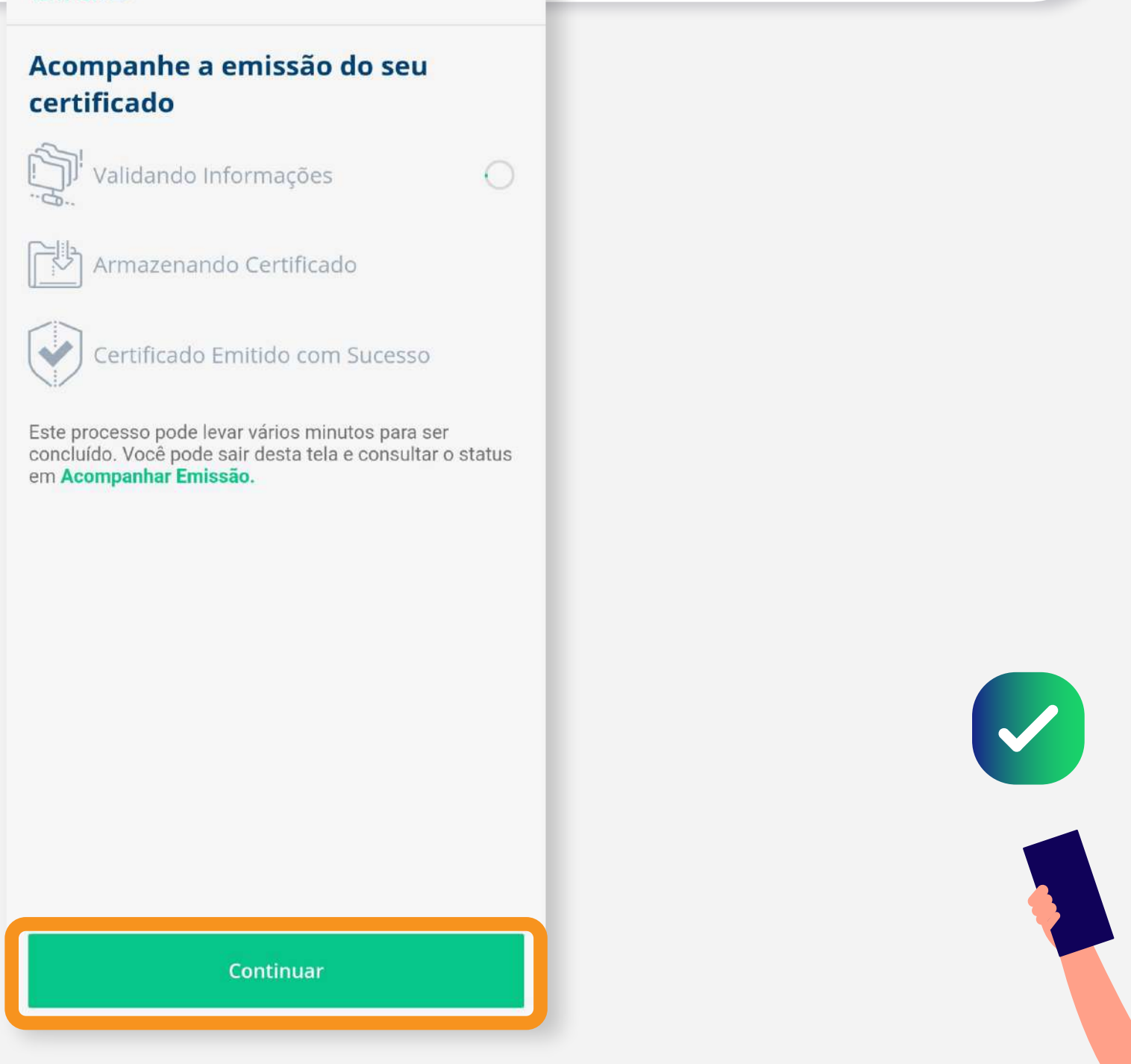

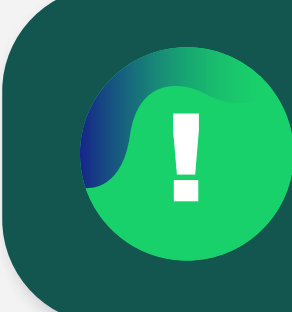

Após concluída a emissão do seu Certificado Digital irá aparecer na tela do aplicativo junto ao código OTP;

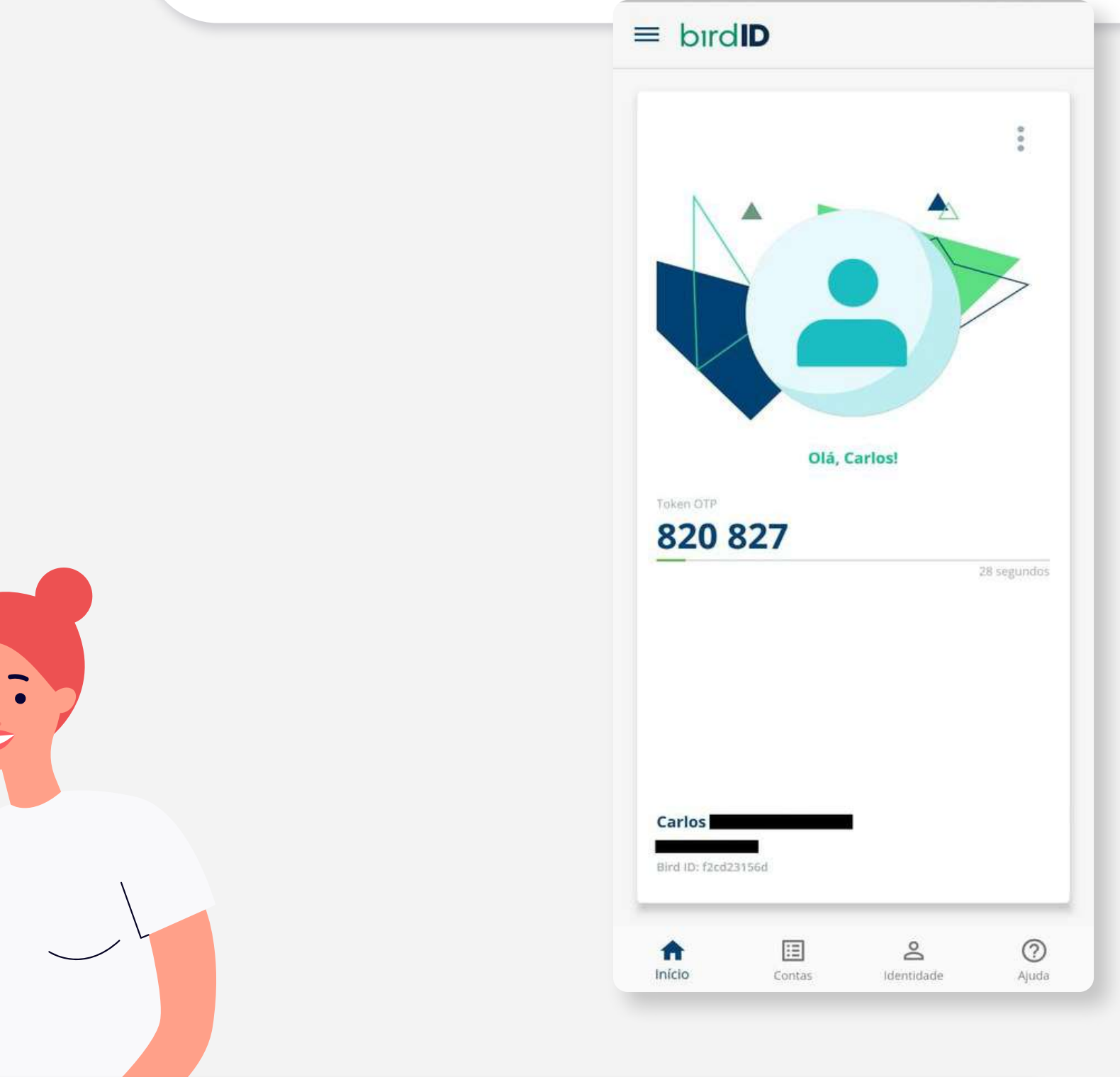

! Caso queira **testar o funcionamento do Certificado Digital** emitido, [clique aqui](https://demonstracao.vaultid.cloud/).

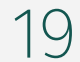

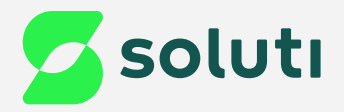

# Instalação do Bird ID no desktop

Para que você consiga utilizar seu Certificado Digital Bird ID no computador será necessário fazer a instalação do Assistente Desktop.

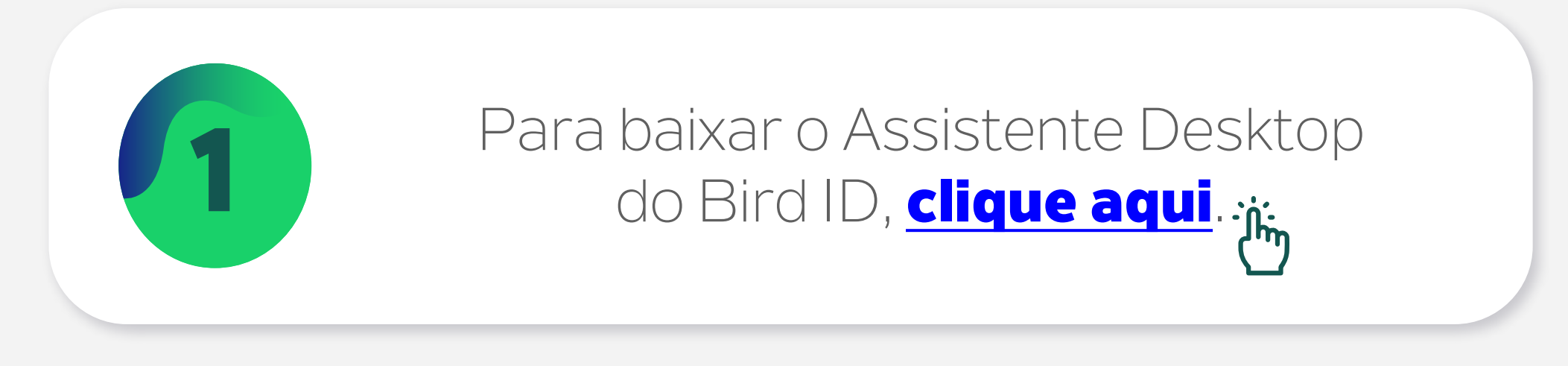

## **Baixe o Bird ID Desktop**

Esse assistente é importante para o uso do Bird ID em computador. Escolha abaixo a opção adequada para o seu sistema operacional.

Versão Windows Versão Mac OS Versão Linux

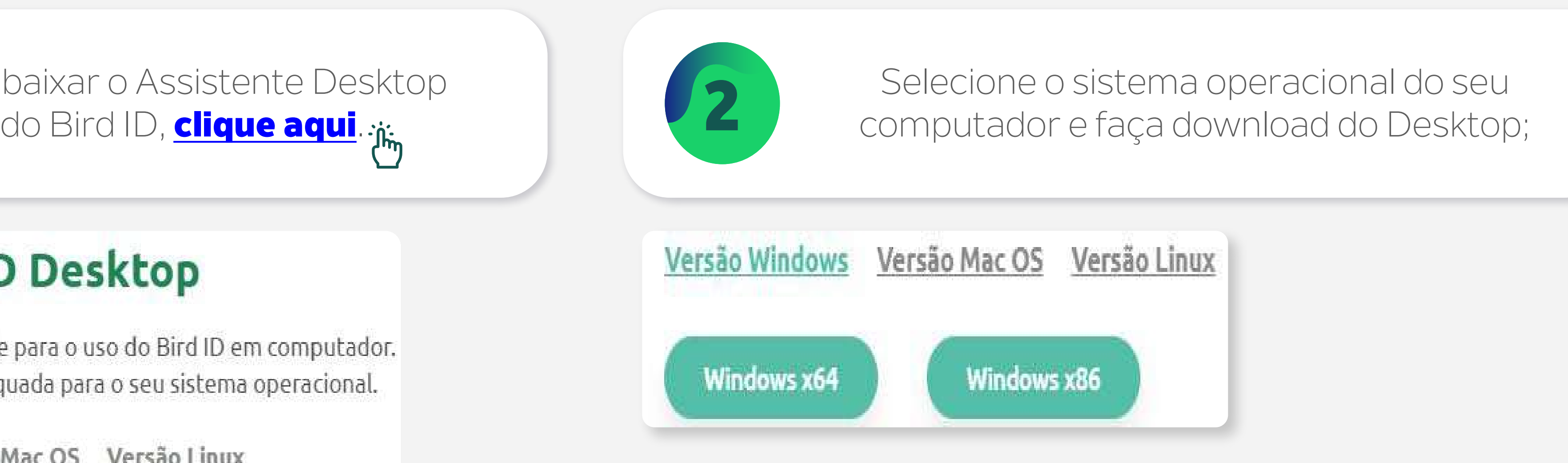

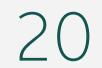

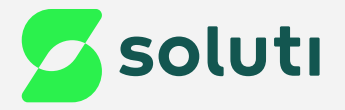

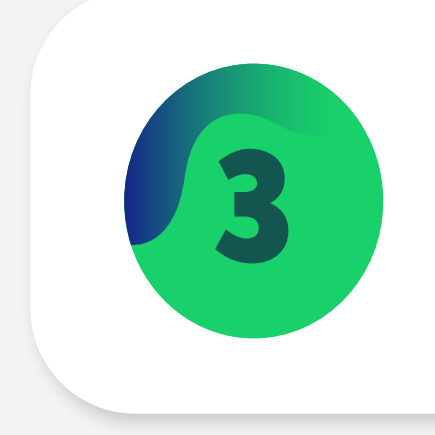

3 Clique duas vezes no arquivo baixado; 4 Clique na opção "**Sim**";

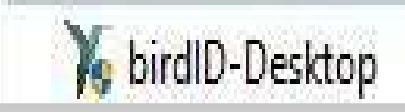

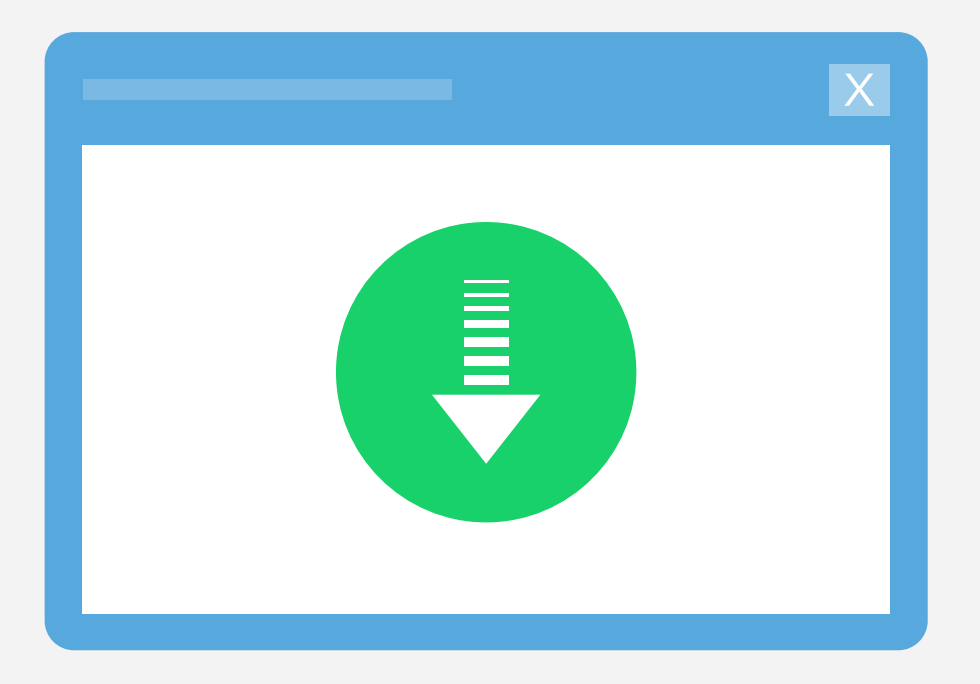

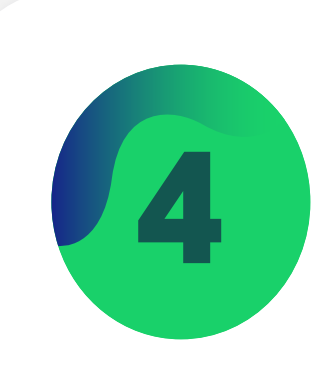

 $\times$ 

Controle de Conta de Usuário

Deseja permitir que este aplicativo faça alterações no seu dispositivo?

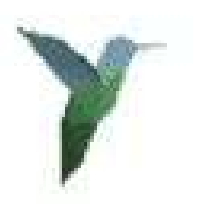

VaultId

Fornecedor verificado: VAULT ID - SOLUCOES EM CRIPTOGRAFIA E IDENTIFICACAO LTDA Origem do arquivo: Disco rígido deste computador

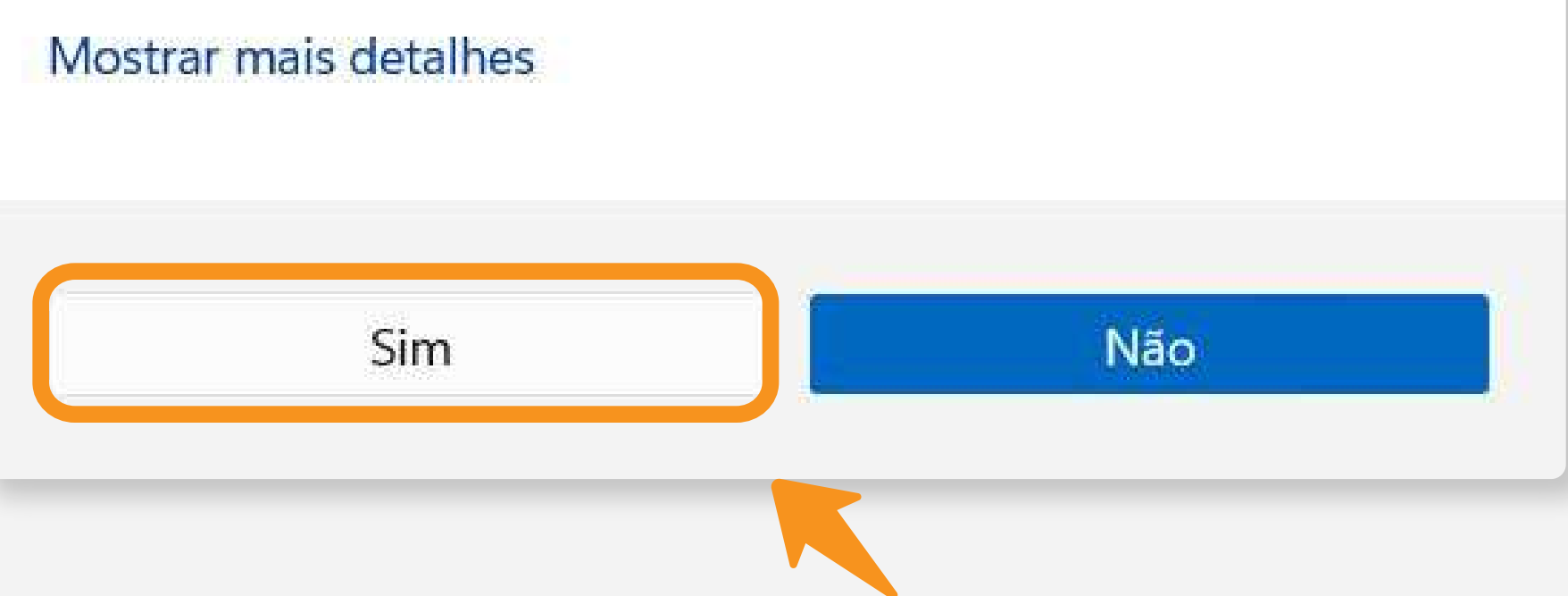

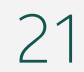

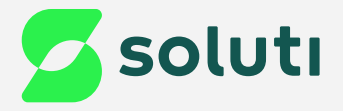

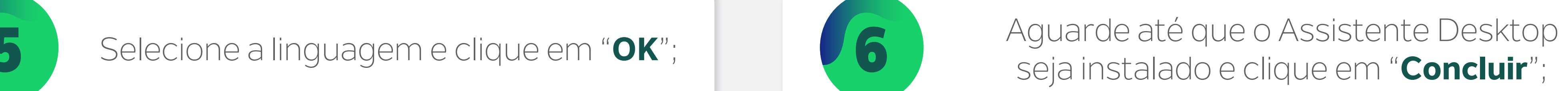

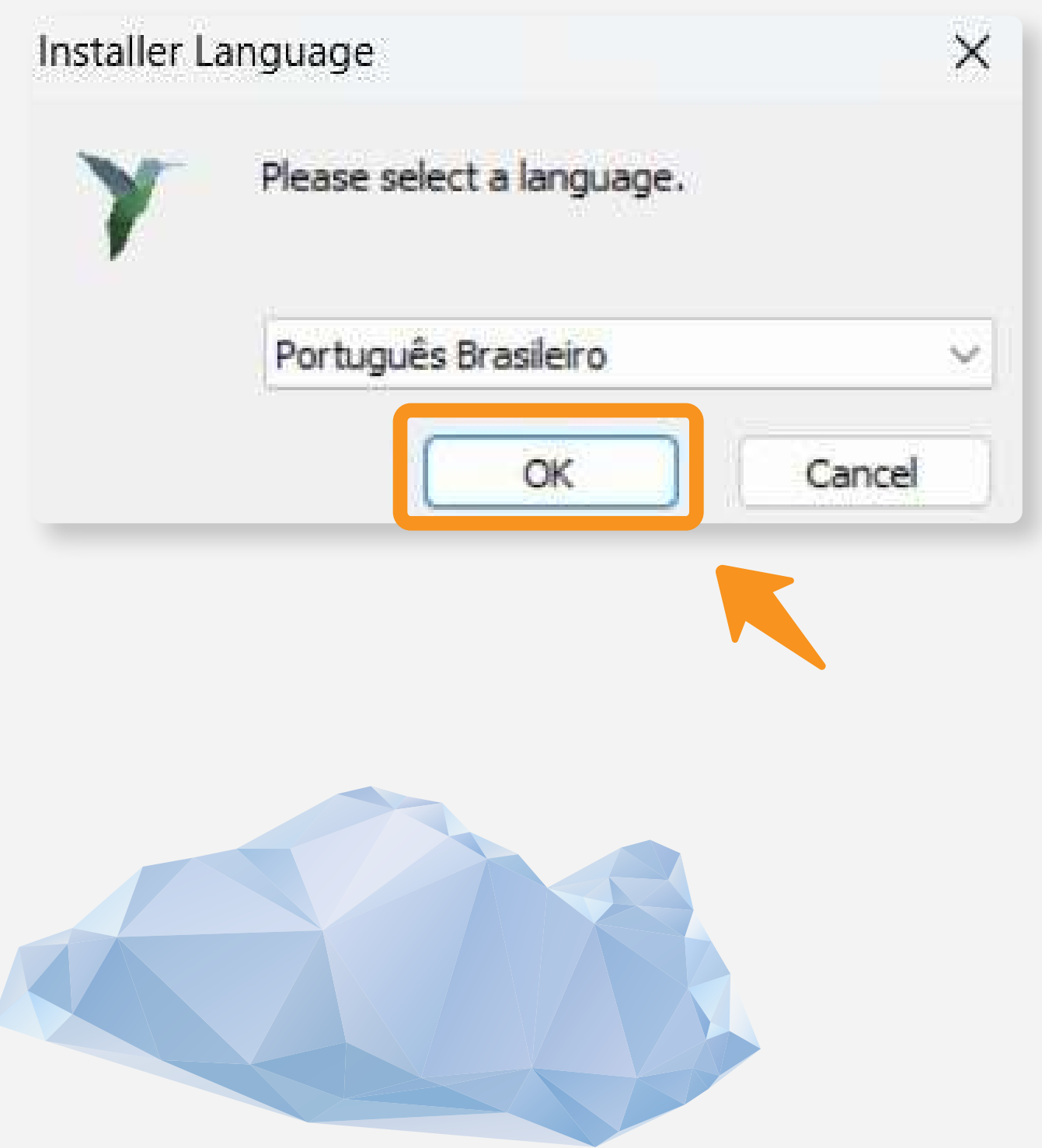

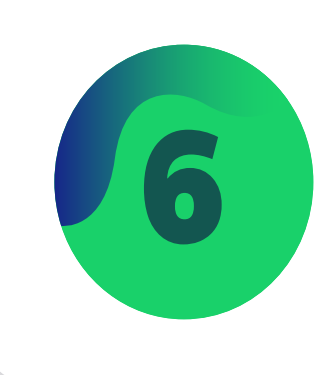

## seja instalado e clique em "**Concluir**";

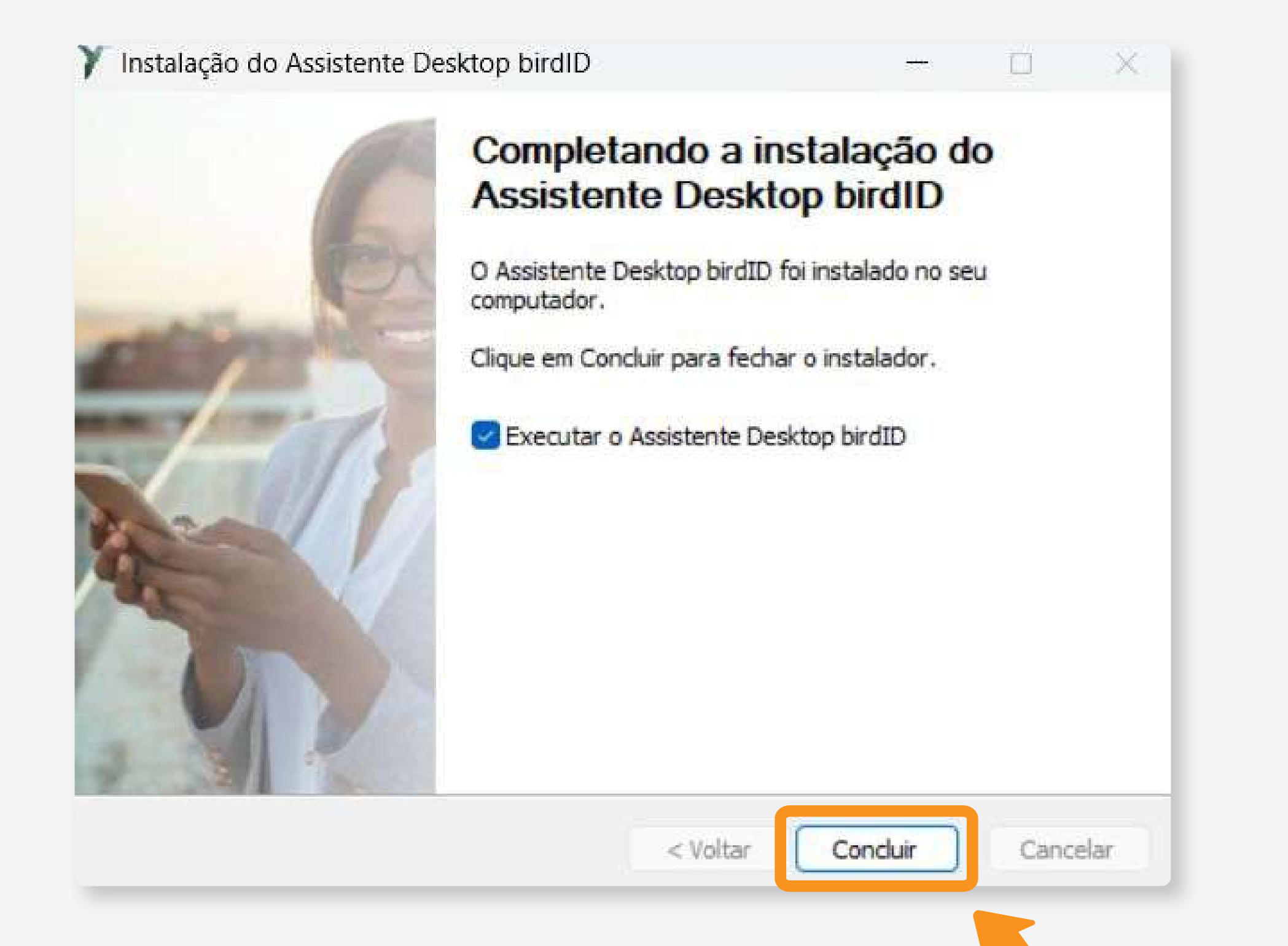

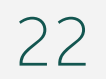

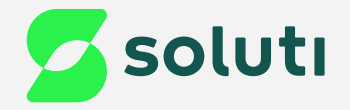

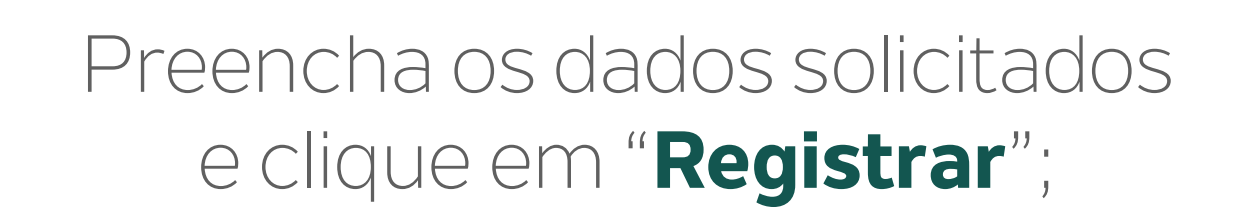

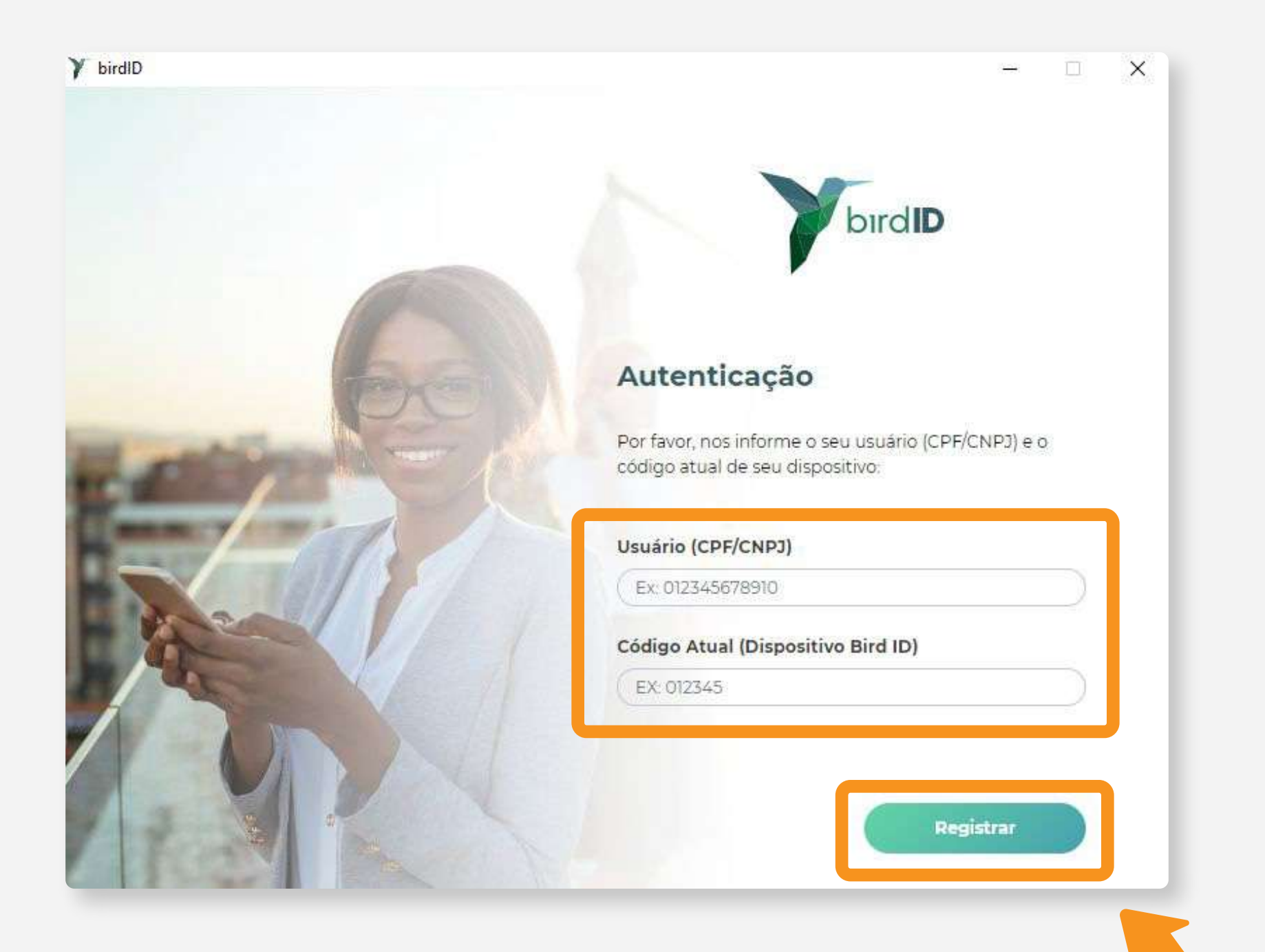

#### **Prontinho!** Seu Bird ID está pronto para ser utilizado em seu computador;

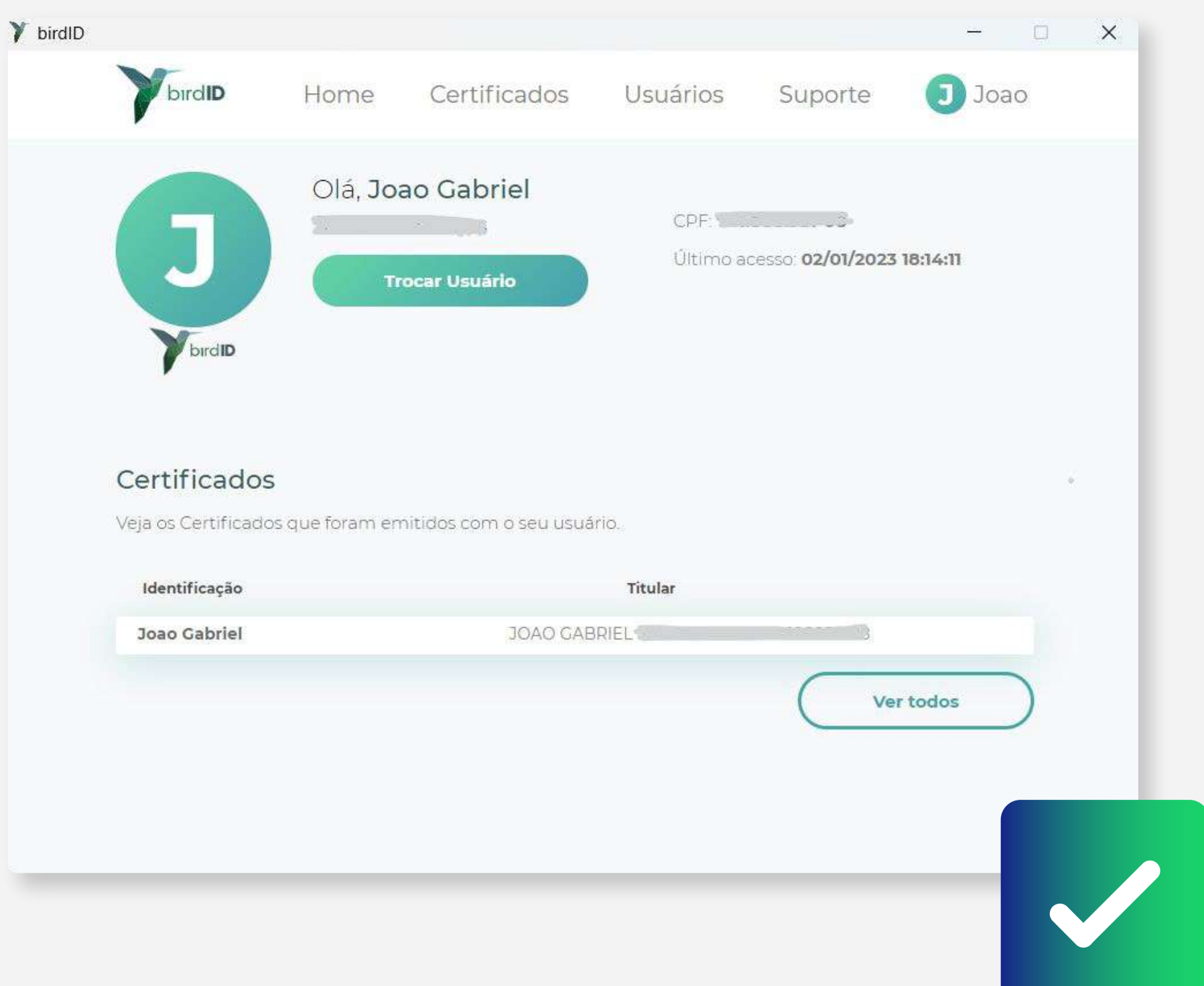

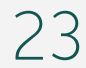

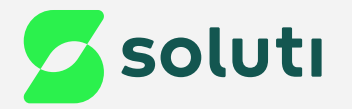

# Utilização do seu Certificado Digital Bird ID

#### **Agora que seu Certificado Digital já foi emitido e instalado, é hora de utilizá-lo!**

Para assinar documentos, recomenda-se a instalação do Adobe Acrobat, para fazer o download <mark>[clique aqui](https://get.adobe.com/br/reader/?promoid=TTGWL47M)</mark>.

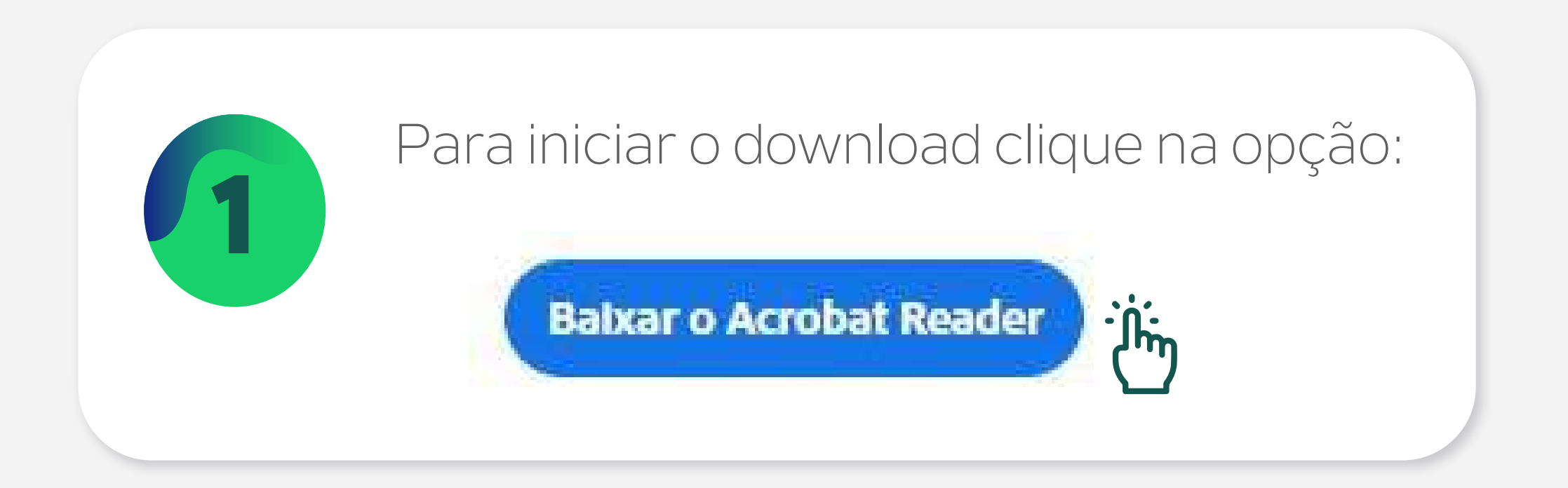

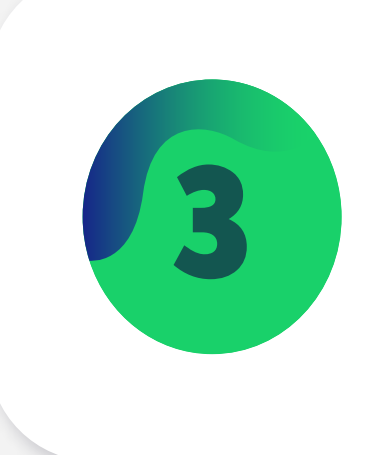

Por fim, clique duas vezes no arquivo do instalador para concluir a instalação.

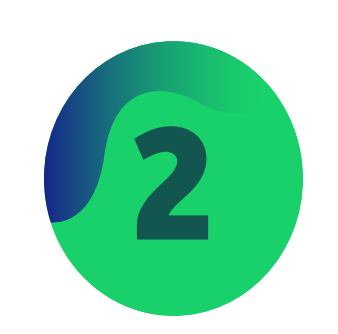

Após baixar o arquivo, abra a sua pasta de downloads e localize o arquivo do instalador do Adobe Acrobat, que possui um nome como "**reader[xxx]\_install.exe**".

readerdc\_br\_ka\_cra\_mdr\_install

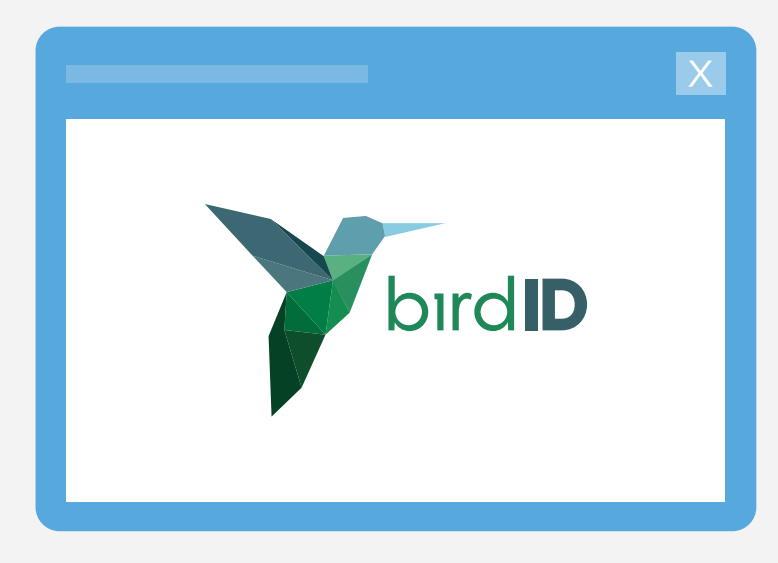

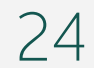

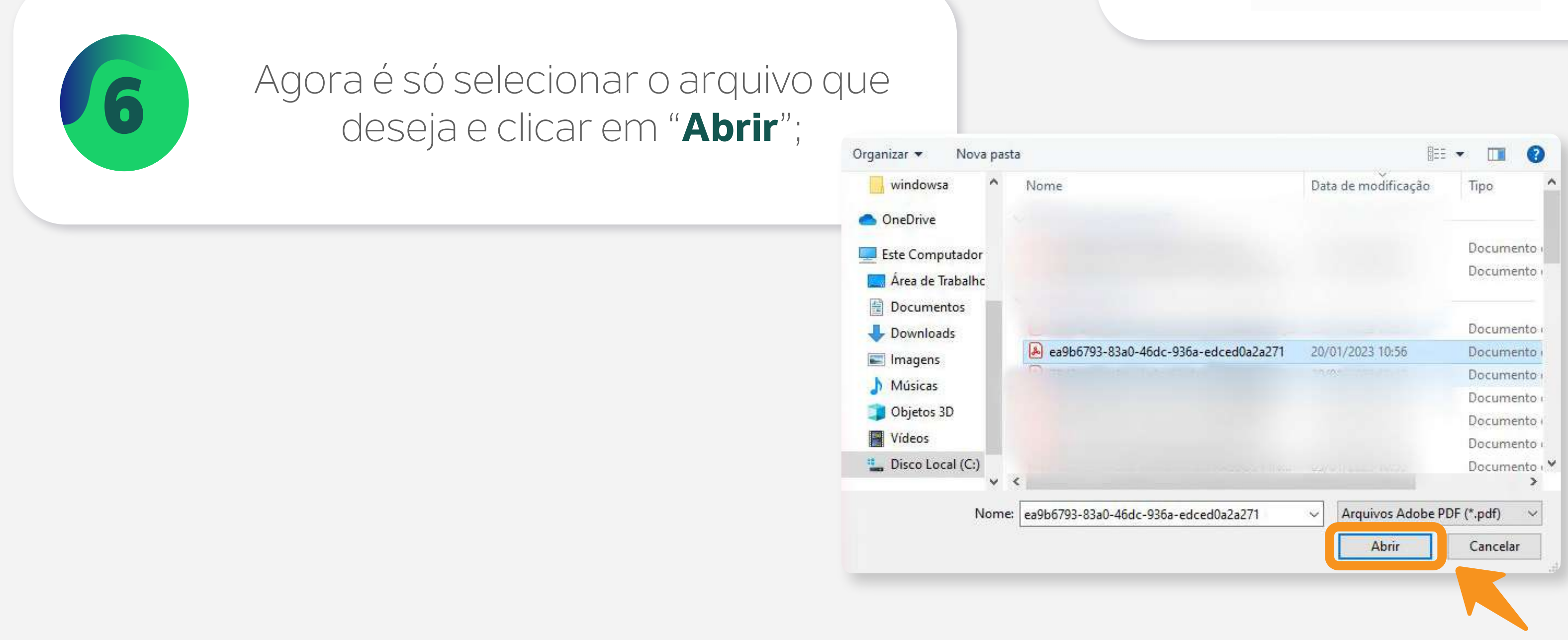

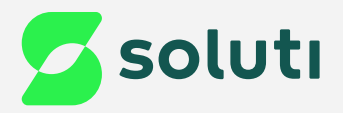

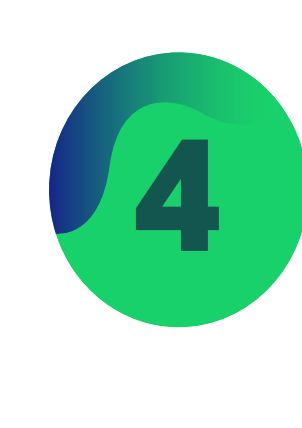

Depois da instalação, ou se você já tiver o

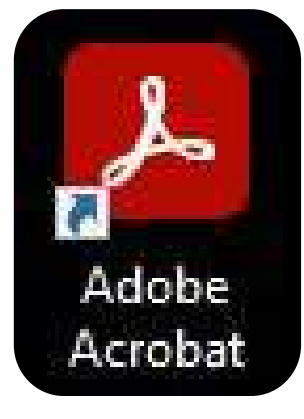

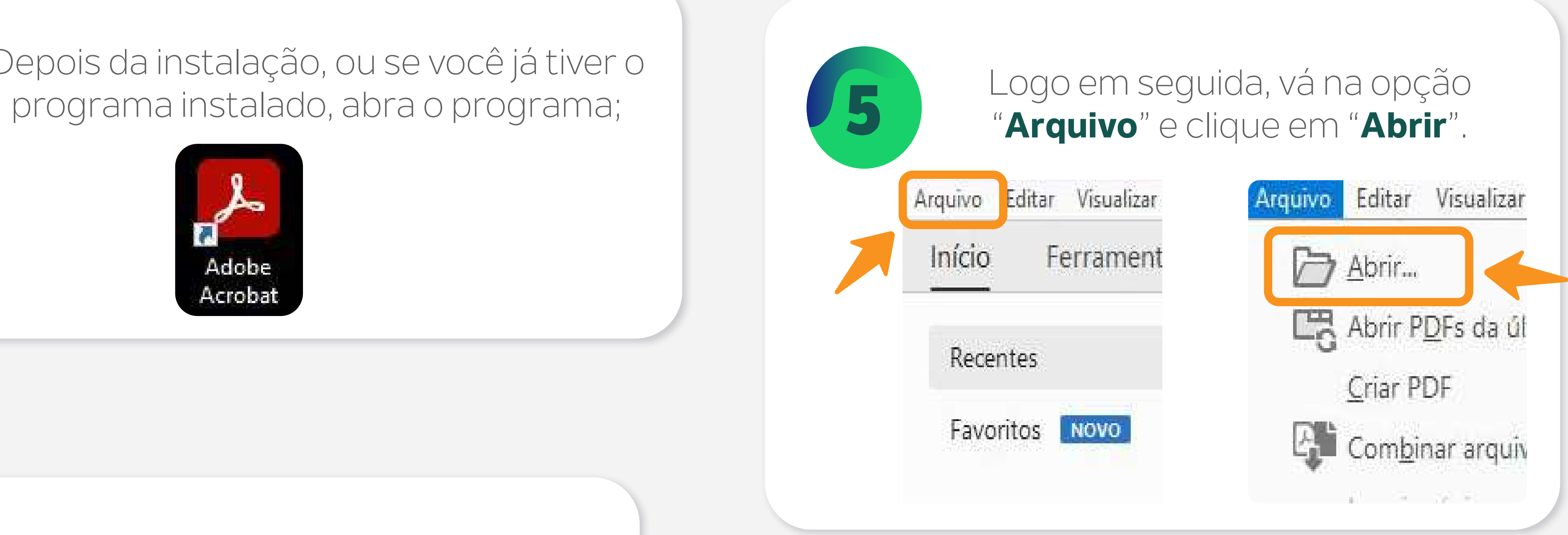

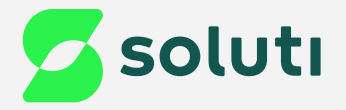

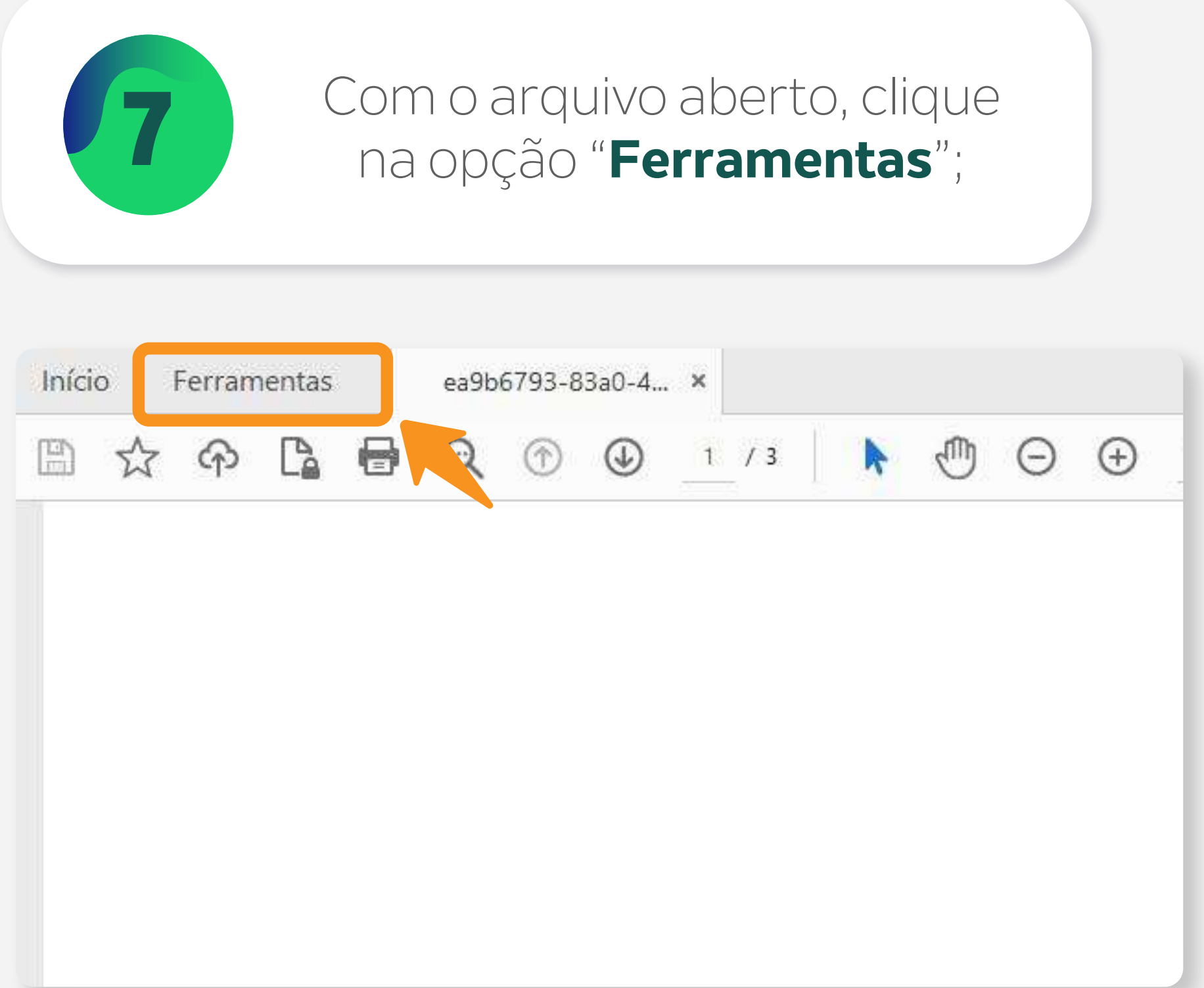

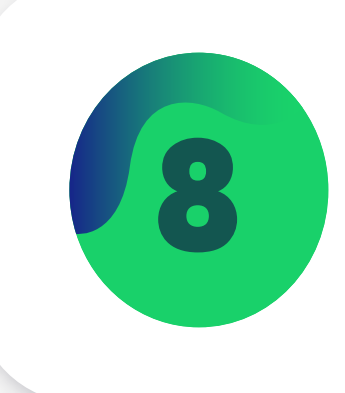

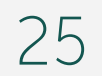

### na opção "**Ferramentas**"; 8 Procure a opção "**Certificados**" e clique em "**Abrir**".

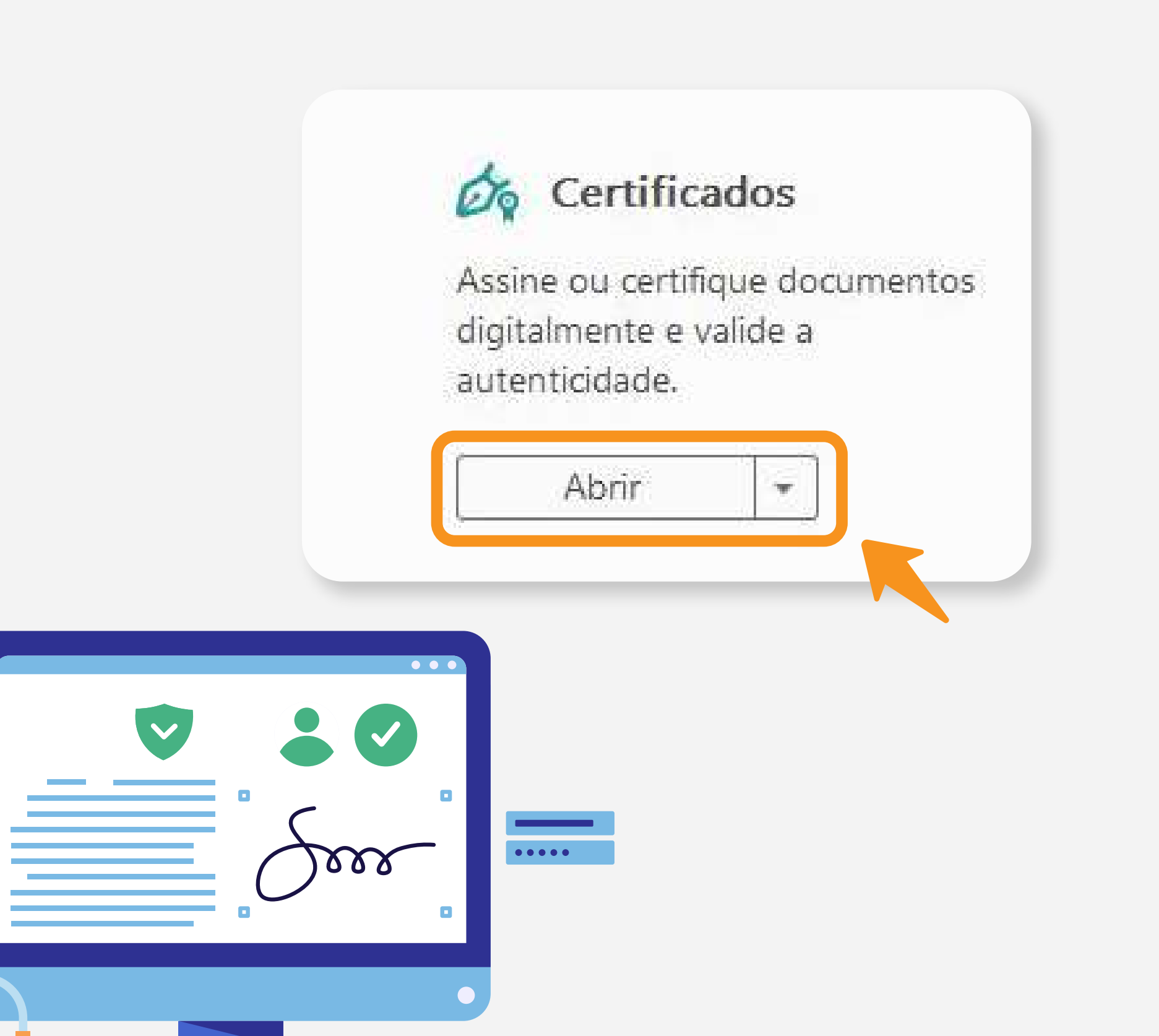

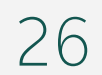

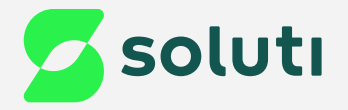

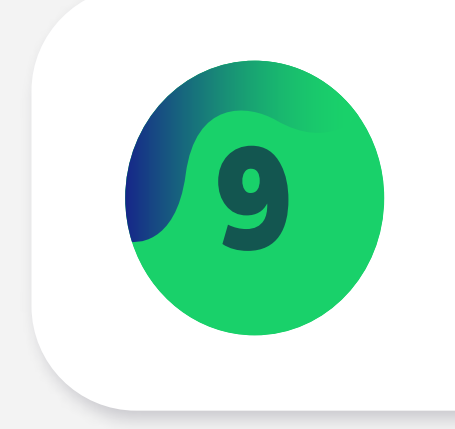

Após clicar em "Abrir", você será redirecionado para a página do documento, agora clique em "**Assinar Digitalmente**";

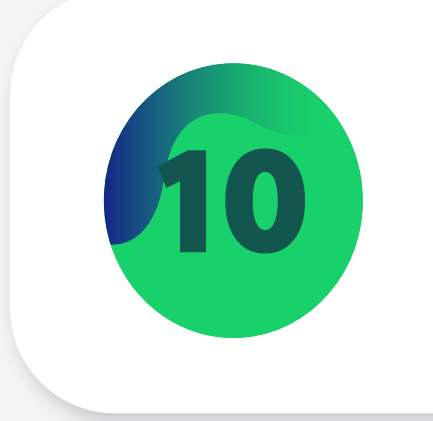

Agora o assistente de assinatura<br>precisará de um desenho da área q precisará de um desenho da área que você deseja que a assinatura fique:

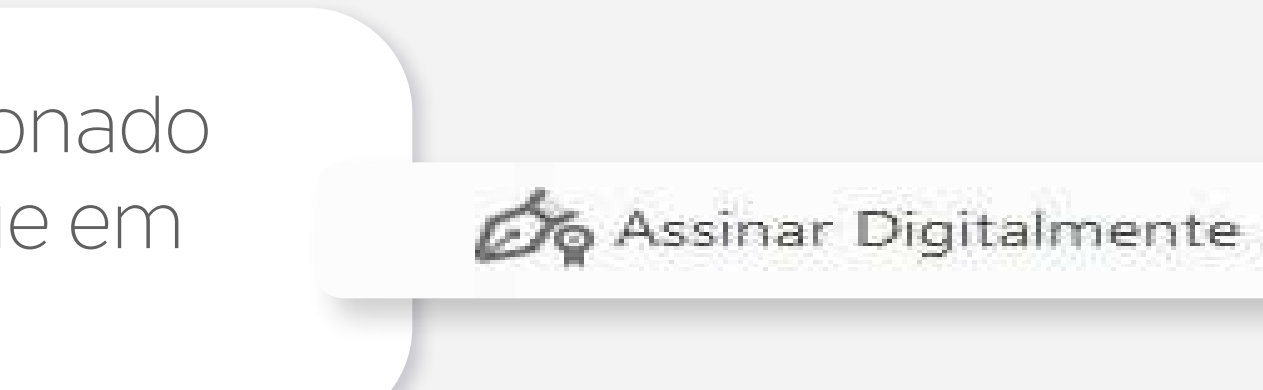

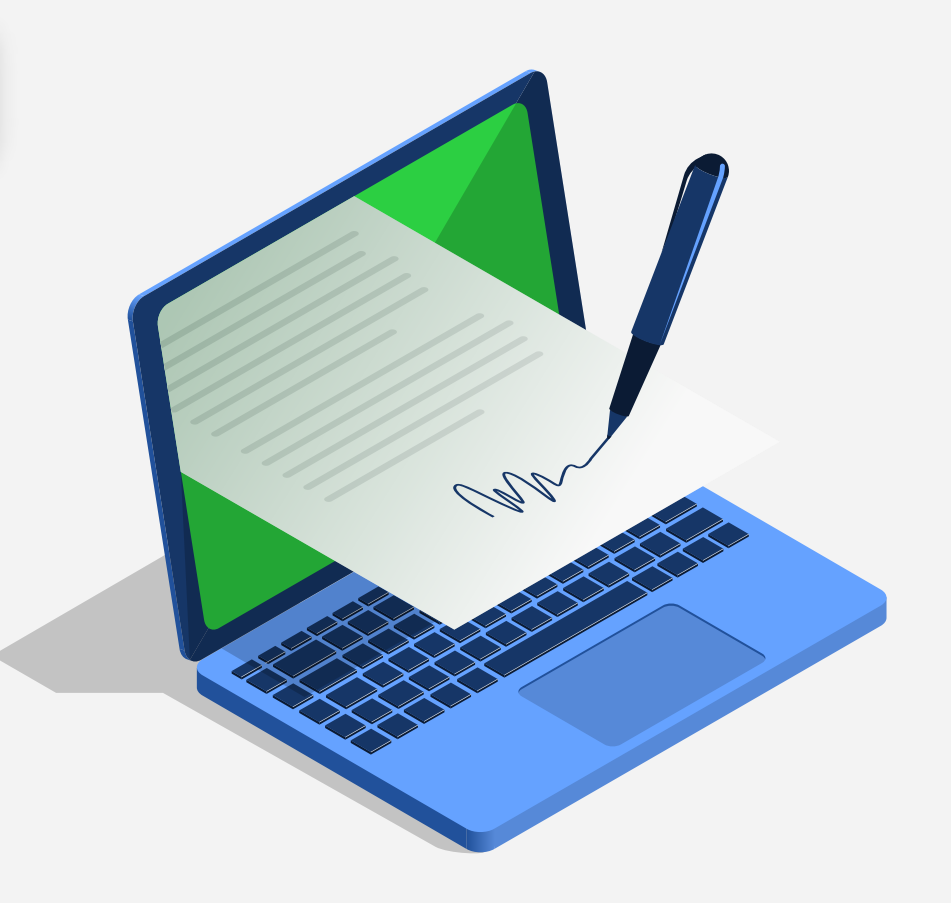

#### Adobe Acrobat

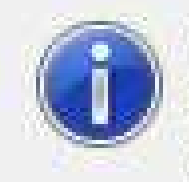

Com o mouse, clique e arraste para desenhar a área na qual exibir a assinatura. Quando terminar de arrastar a área desejada, passará à próxima etapa do processo de assinatura.

□ Não mostrar esta mensagem novamente

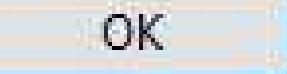

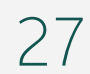

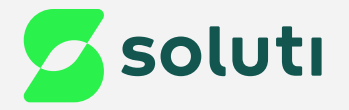

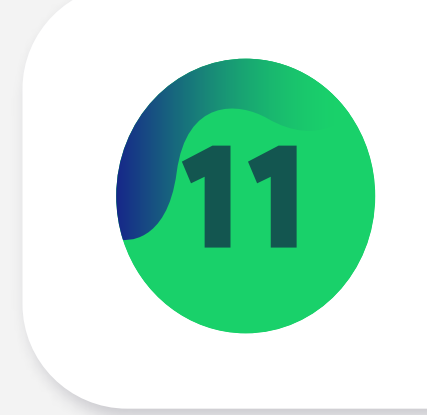

Arraste o ponteiro do mouse enquanto mantém o botão esquerdo do mouse pressionado;

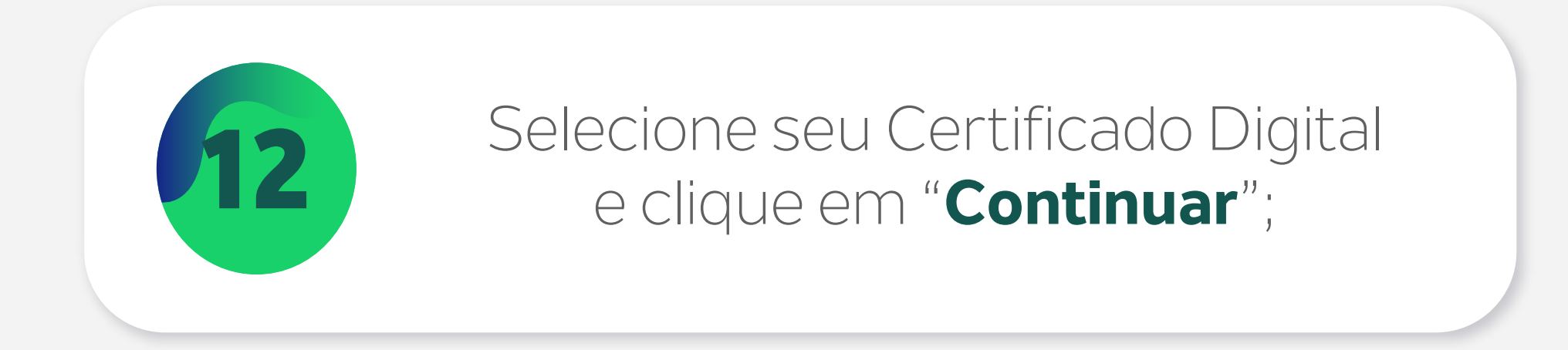

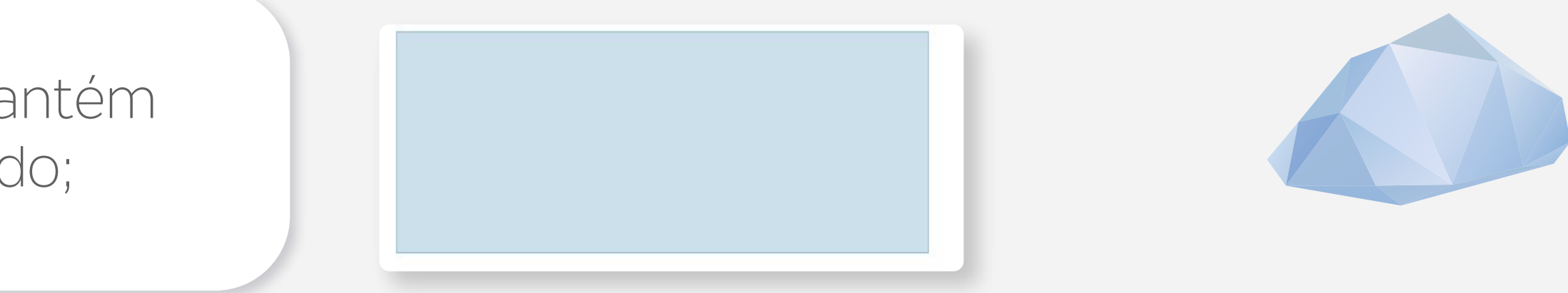

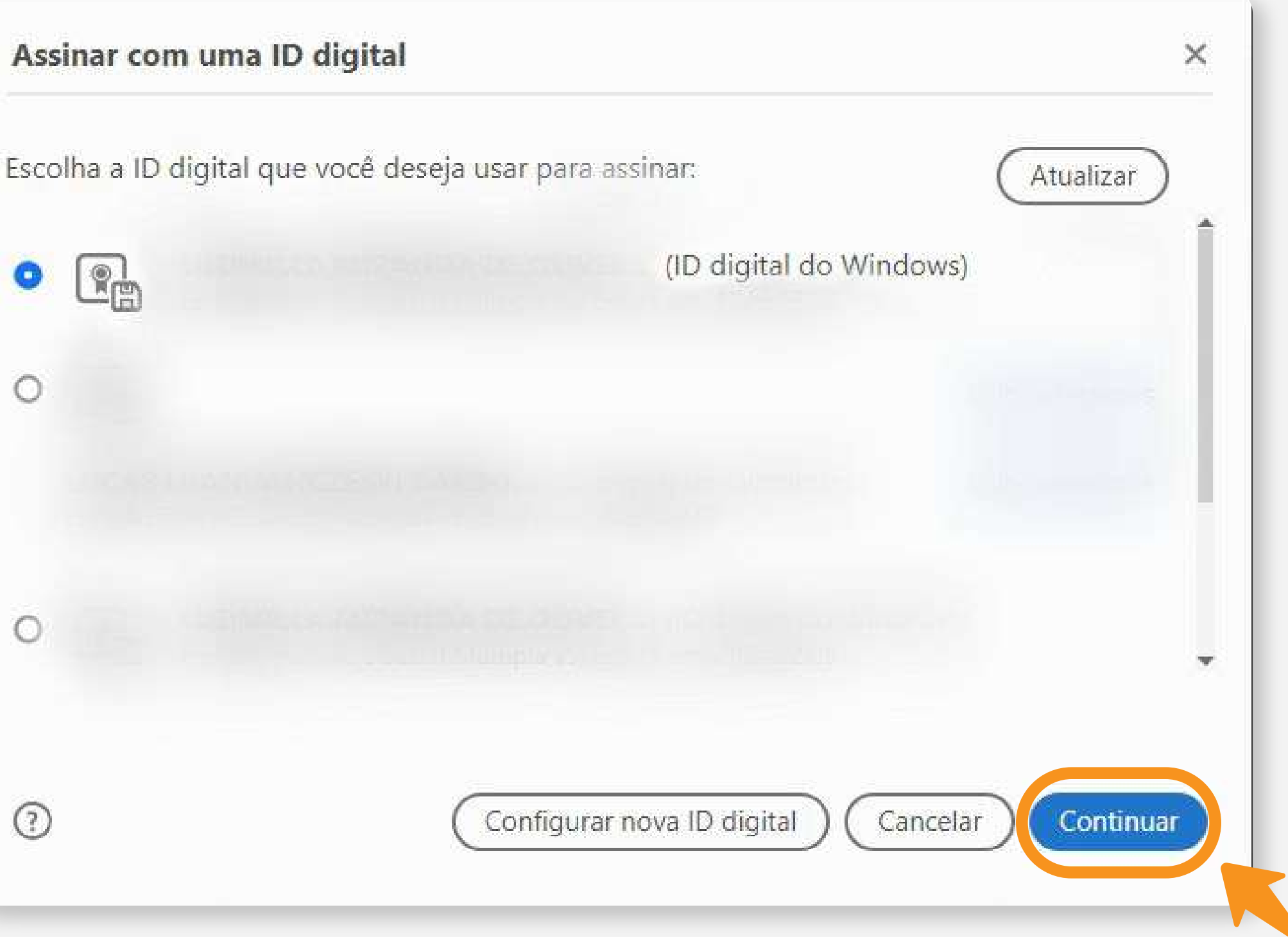

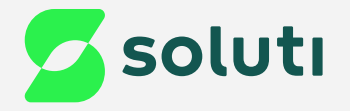

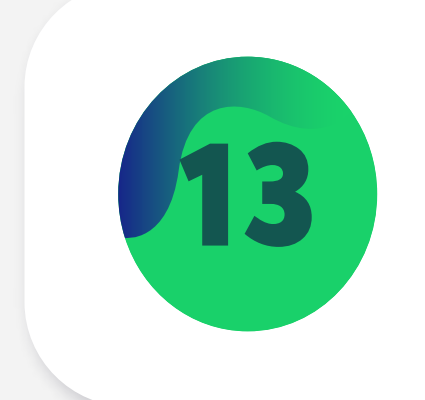

#### Nesta tela, é possível visualizar a assinatura e o documento. Depois, clique em "Assina

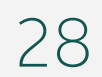

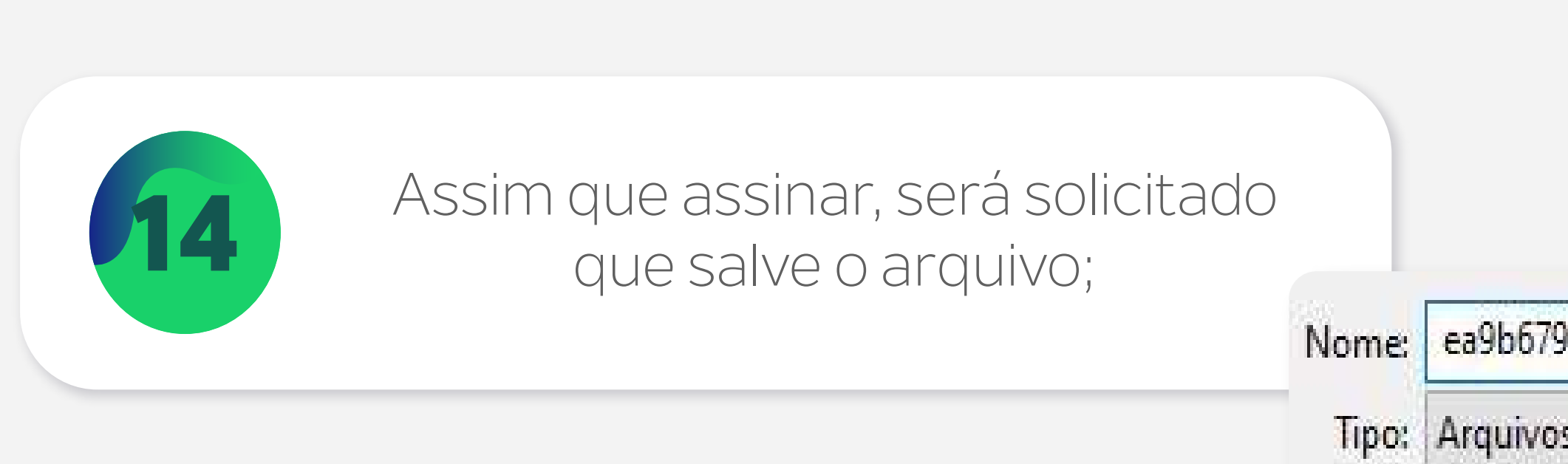

astas

222

o

**Fa** 

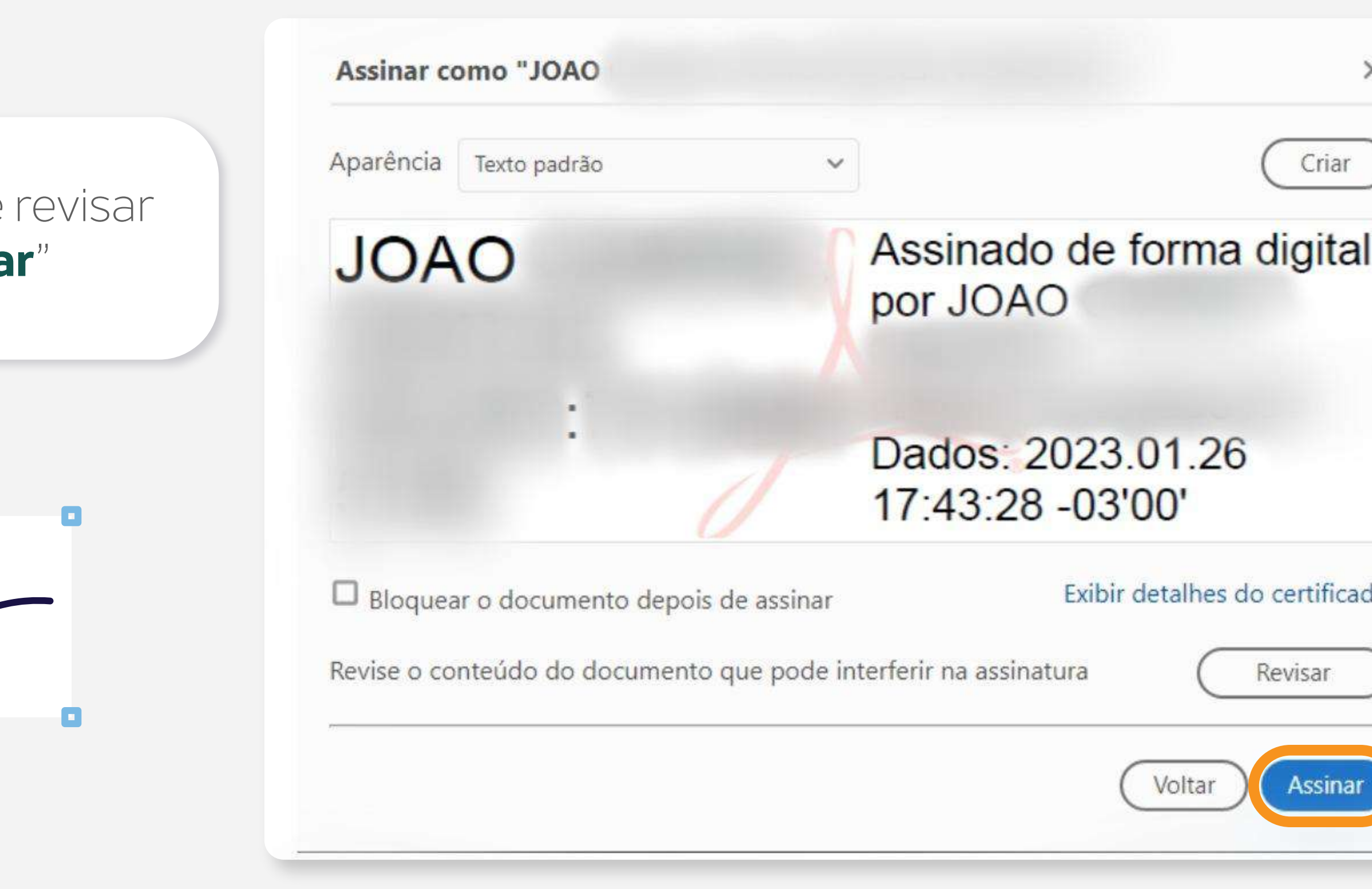

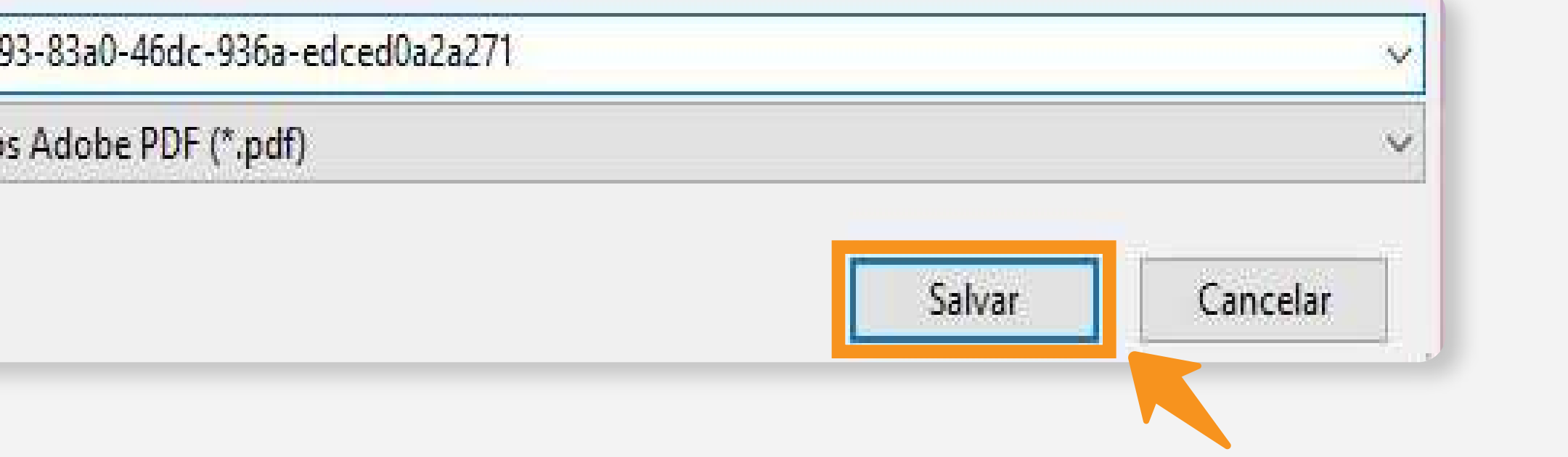

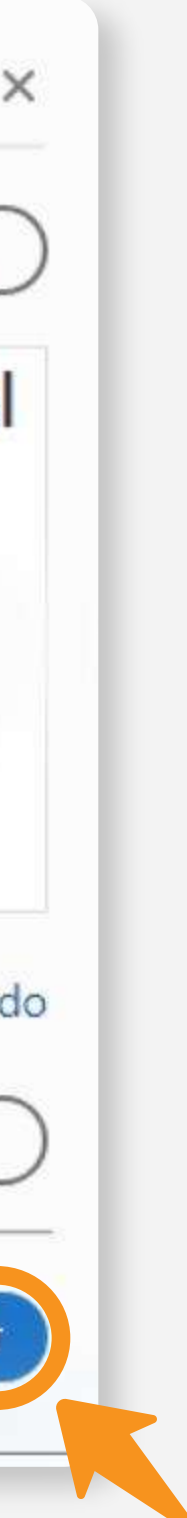

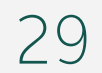

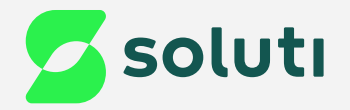

## 15 Por fim, insira o token OTP do Bird ID e clique em "**Autenticar**". Prontinho, seu documento está assinado!

# birdi**D** Autenticar Cancelar

# Autenticação de Cliente Bird ID Olà, cliente! Abra o seu aplicativo Bird ID e insira o seu código atual no campo abaixo: Código Atual (OTP):

**Dica:** Seu Token OTP é gerado pelo aplicativo do Bird ID no seu celular, ele é composto por 6 numerais que mudam a cada trinta segundos.

!

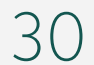

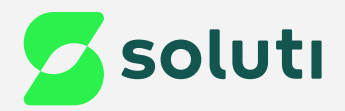

## Autenticação pelo Gov usando Bird ID Sem o Assistente Desktop

Para acessar o Gov.br com seu Certificado Digital, [clique aqui](https://sso.acesso.gov.br/login?client_id=cav.receita.fazenda.gov.br&authorization_id=18637371182).  $\dot{m}_{\hat{b}}$ 

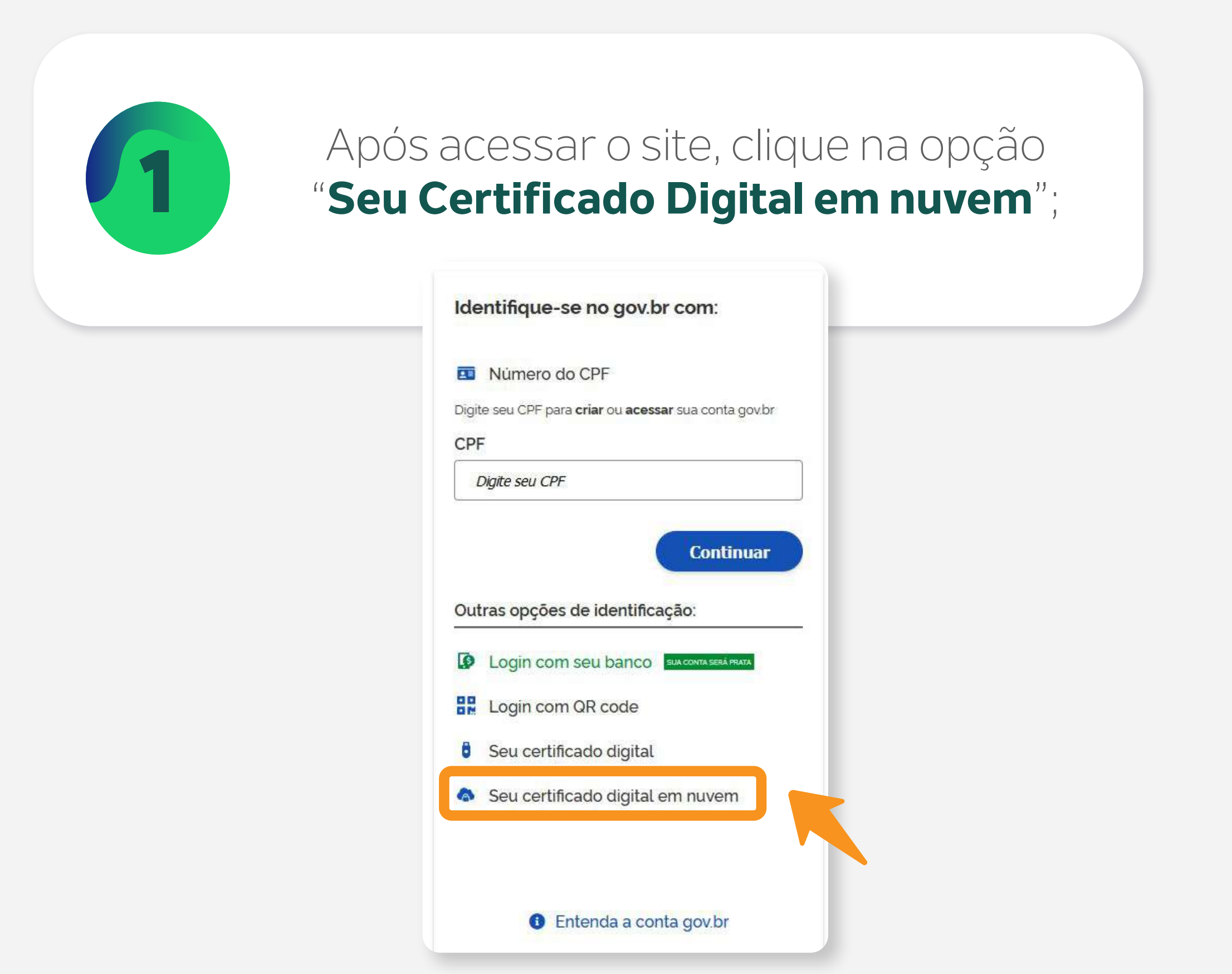

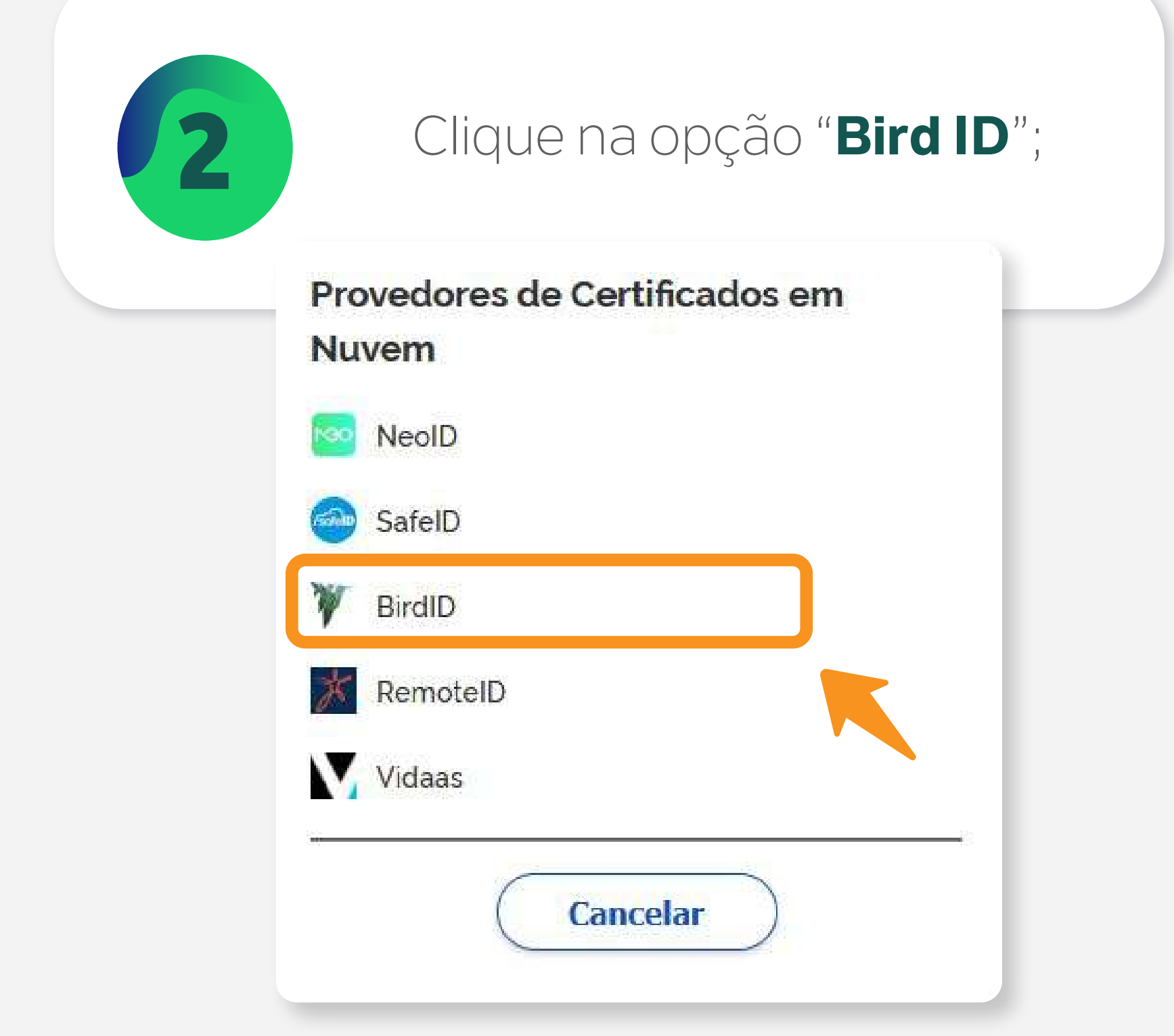

31

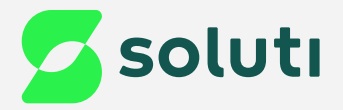

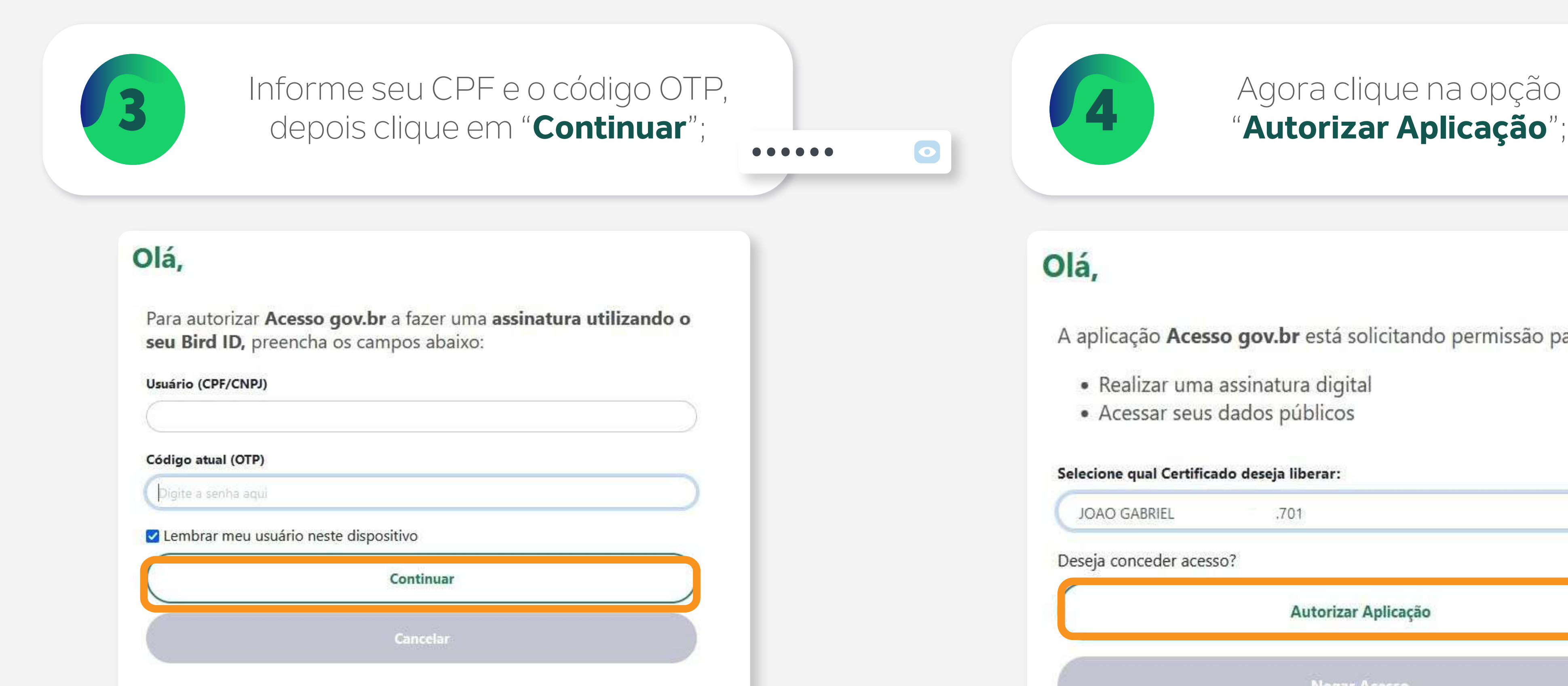

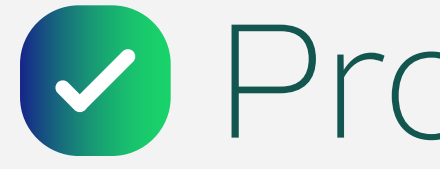

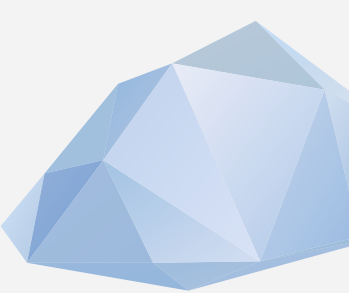

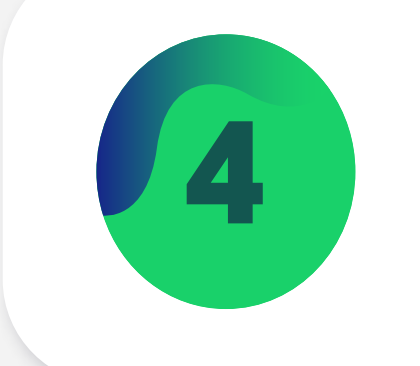

## "**Autorizar Aplicação**";

## Olá,

A aplicação Acesso gov.br está solicitando permissão para:

- · Realizar uma assinatura digital
- · Acessar seus dados públicos

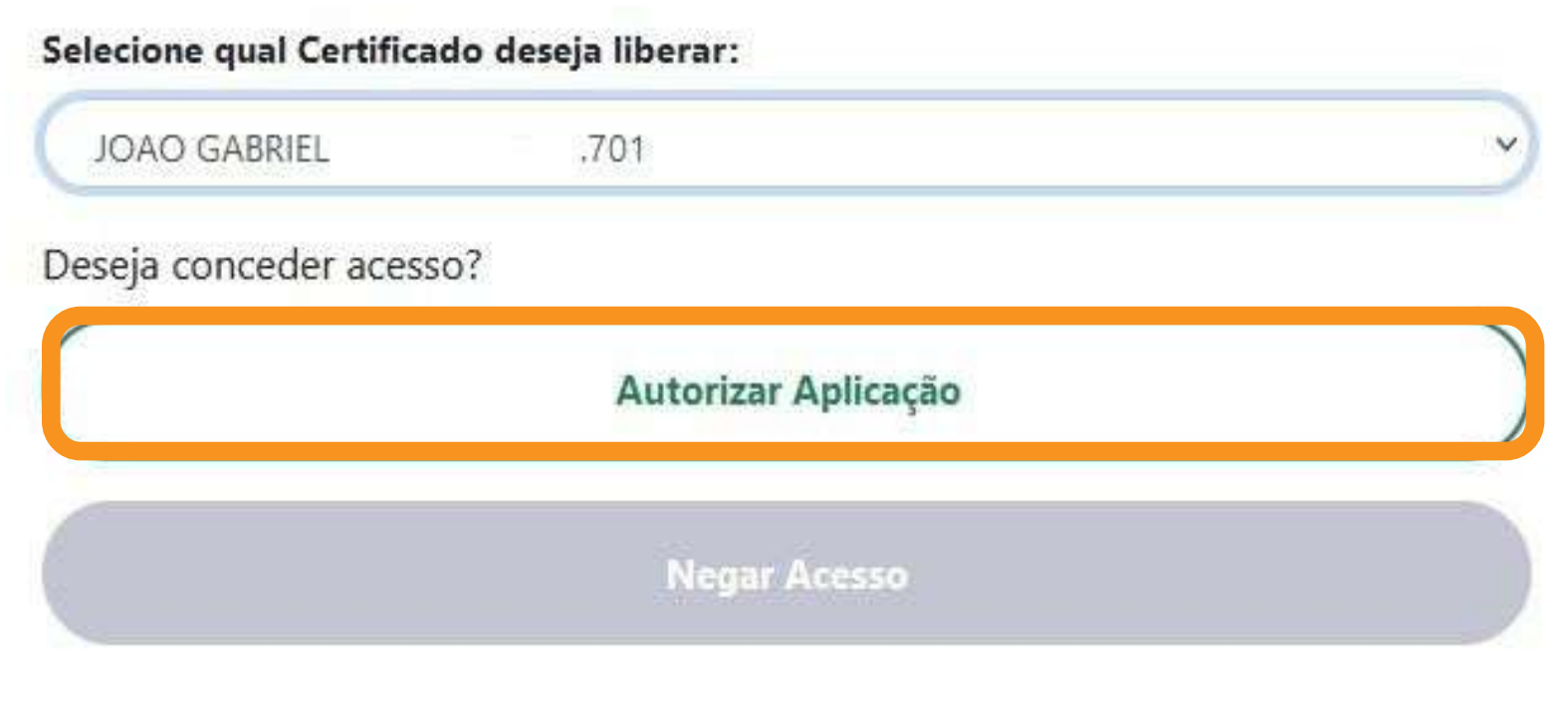

## Prontinho!

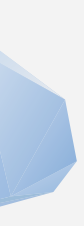

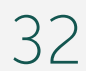

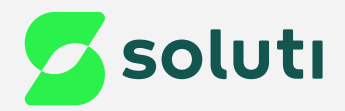

## Autenticação pelo Gov usando Bird ID Desktop

## Para acessar o Gov.br com seu Certificado Digital, [clique aqui](https://sso.acesso.gov.br/login?client_id=cav.receita.fazenda.gov.br&authorization_id=18637371182).  $\dot{m}_{\rm s}$

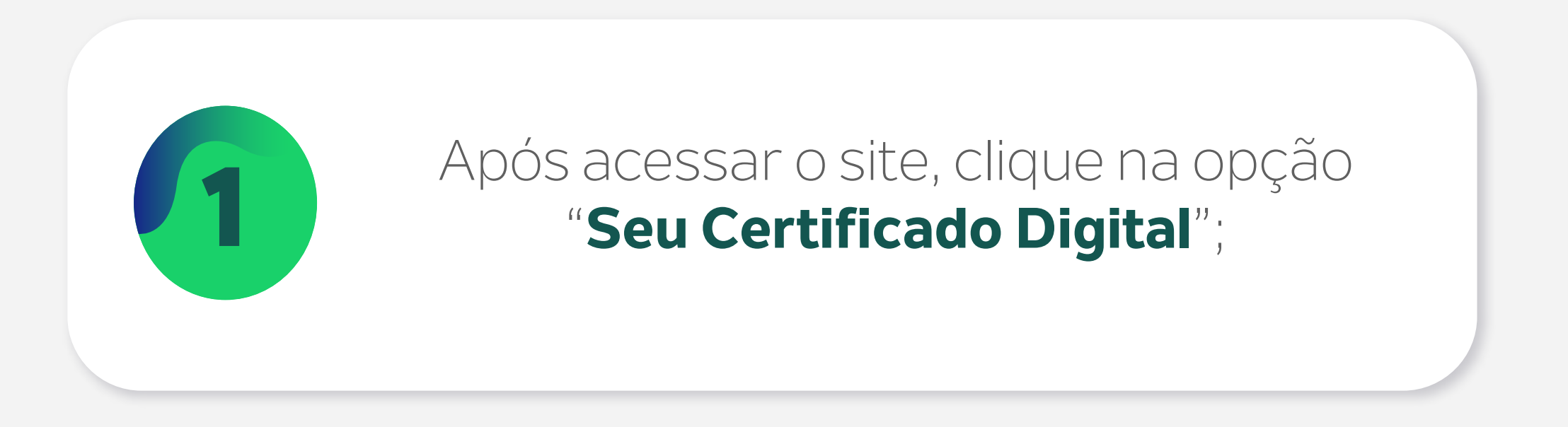

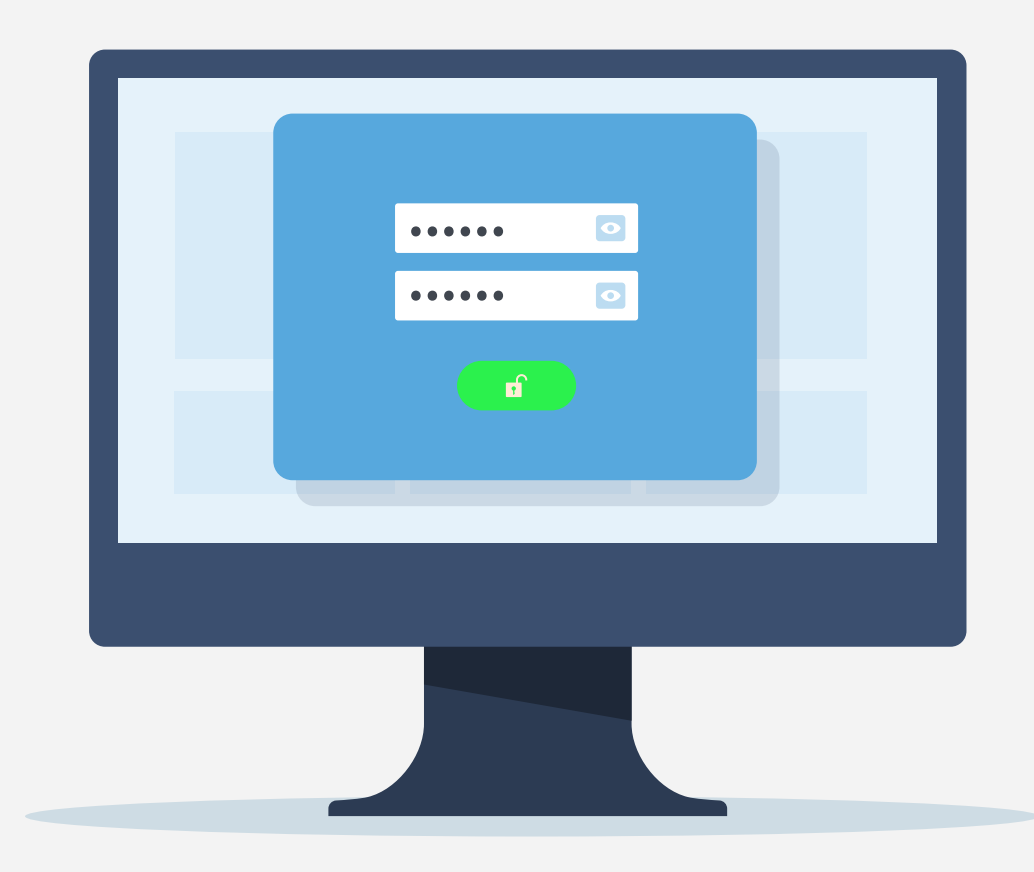

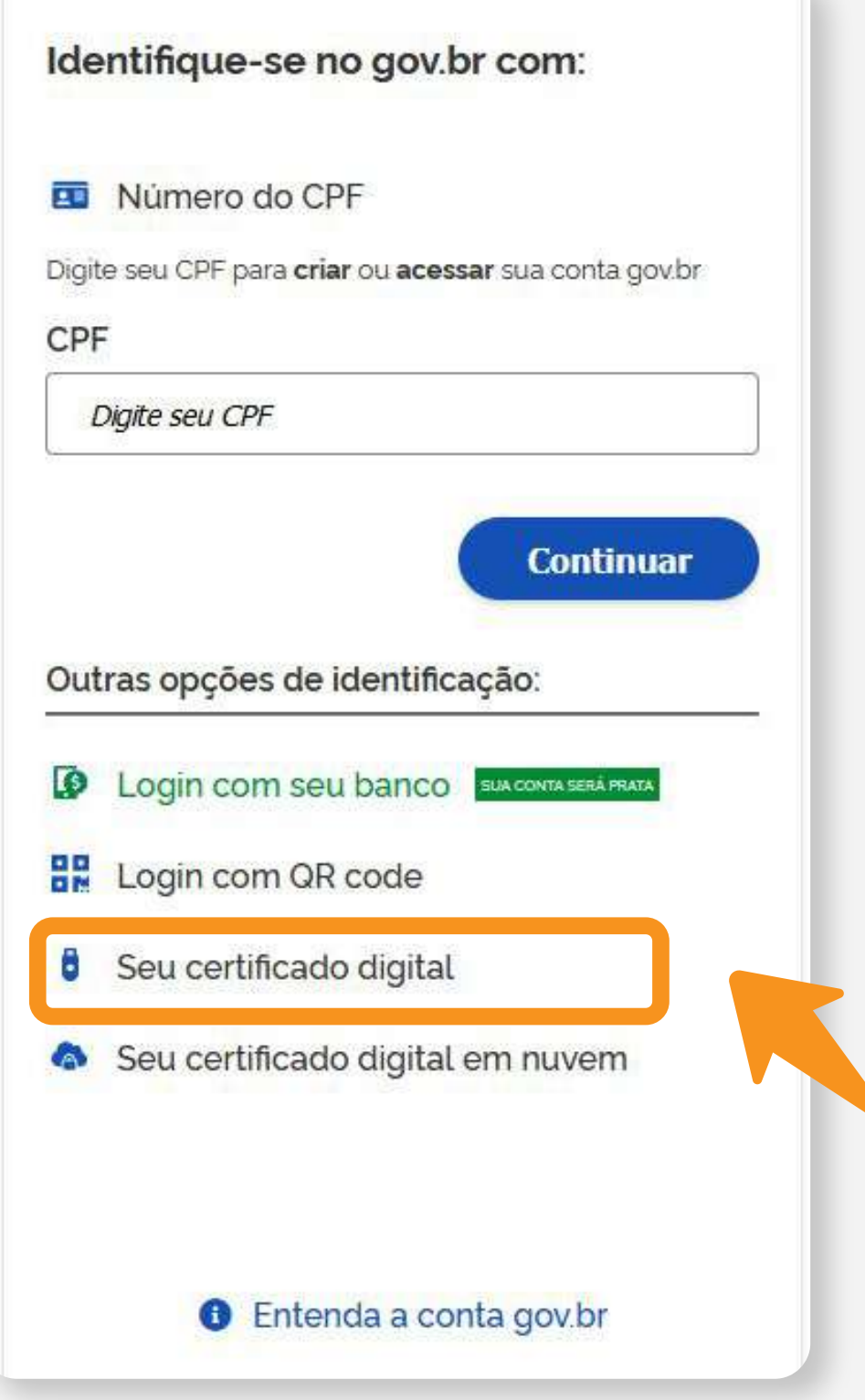

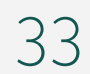

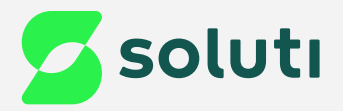

## 2 Selecione o Certificado que<br>deseja utilizar e clique em "OK"; deseja utilizar e clique em "**OK**"; 3 Por fim, insira o código OTP do Bird ID e clique em "**Autenticar**";

#### Selecionar um certificado

Selecione um certificado para se autenticar perante certificado sso acesso gov.br.443

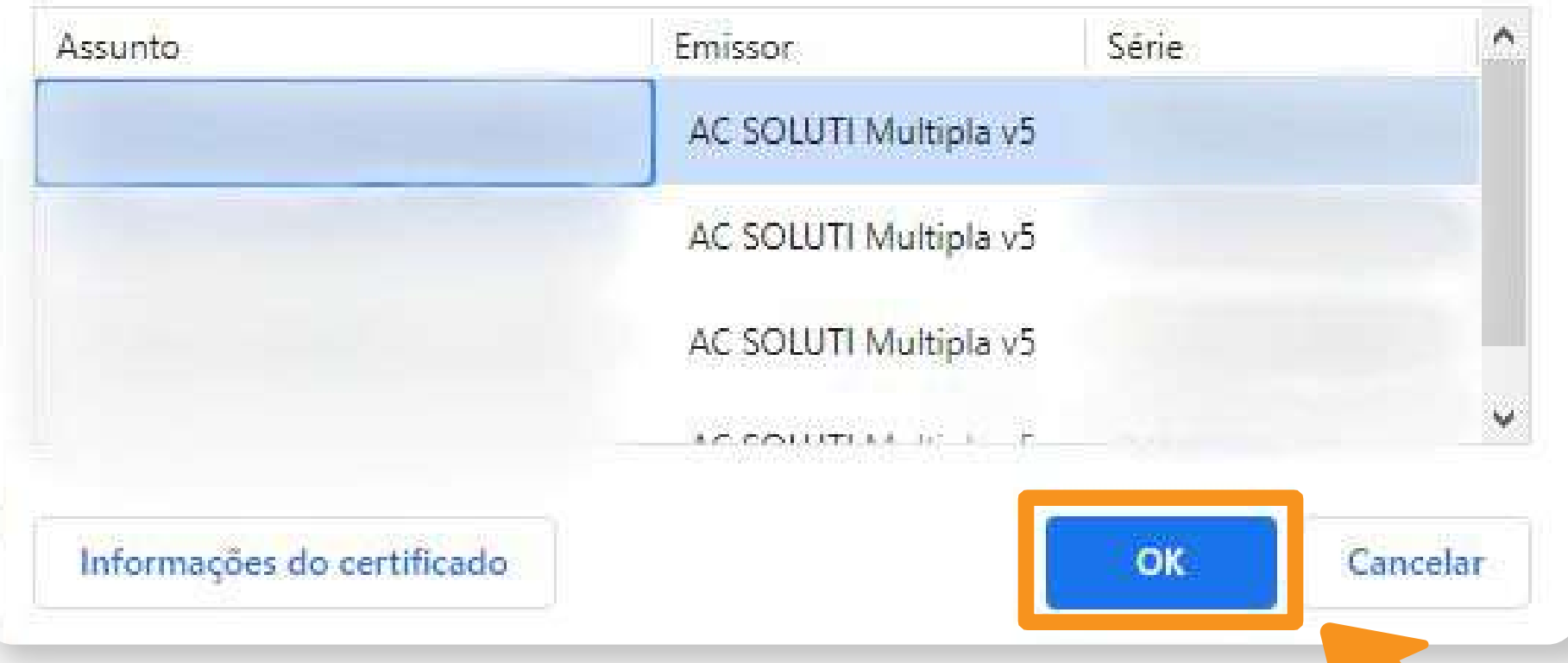

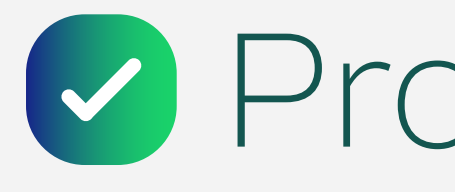

 $\times$ 

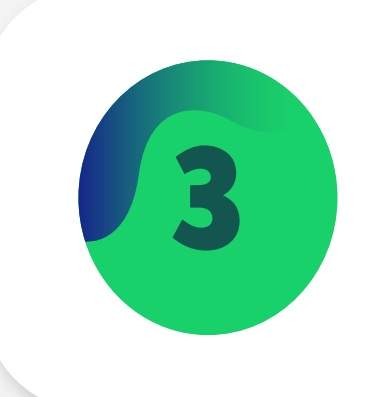

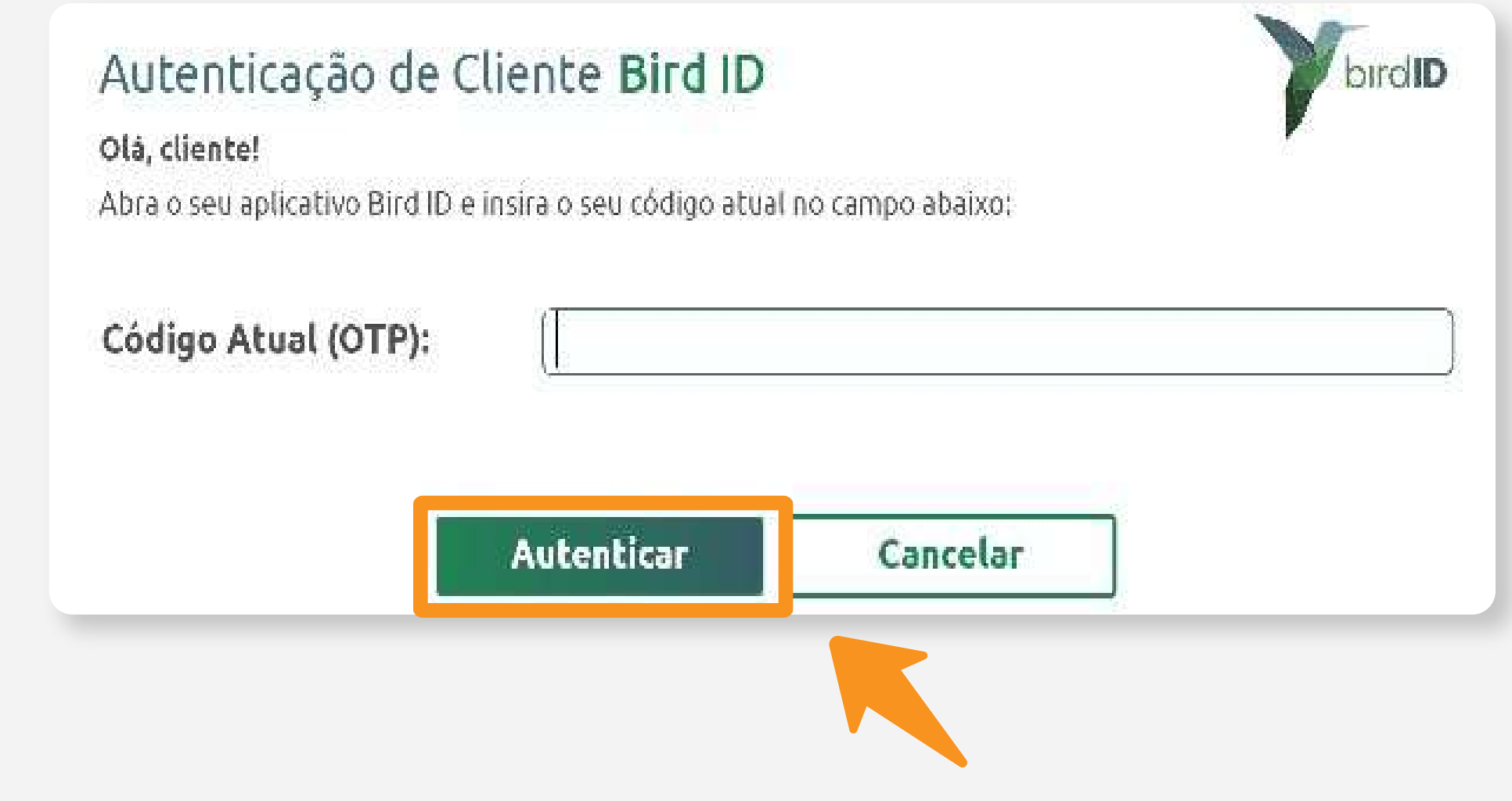

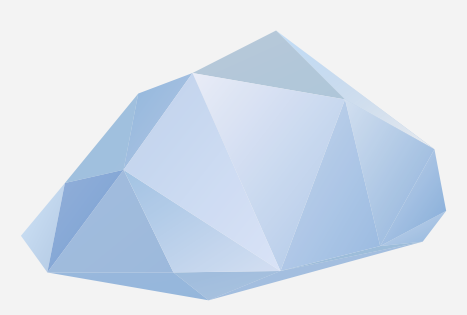

## Prontinho!

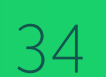

## **Cuidado!**

Lembre-se: você é responsável por todas as operações feitas com o seu Certificado.

## **Atenção!**

Por questões de segurança, a Soluti não tem acesso às suas senhas.

Se você perder o seu celular, tablet ou tiver algum defeito em seu computador, você não perde o seu Certificado Bird ID. É só habilitar o uso em outro dispositivo.

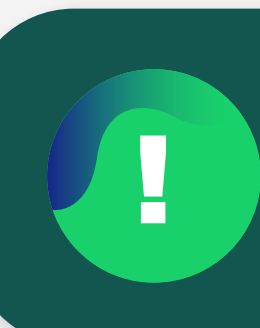

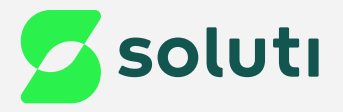

## Dicas

! Caso queira **testar o funcionamento do Certificado Digital** emitido, [clique aqui](https://demonstracao.vaultid.cloud/).

## Ainda precisa de ajuda?

Caso tenha alguma dúvida, basta entrar em contato com o nosso time de atendimento por meio do Chat em nosso site, ou pelo número **11 3504-8787** (ligação ou WhatsApp).

[soluti.com.br/duvidas-e-suporte](https://www.soluti.com.br/duvidas-e-suporte)

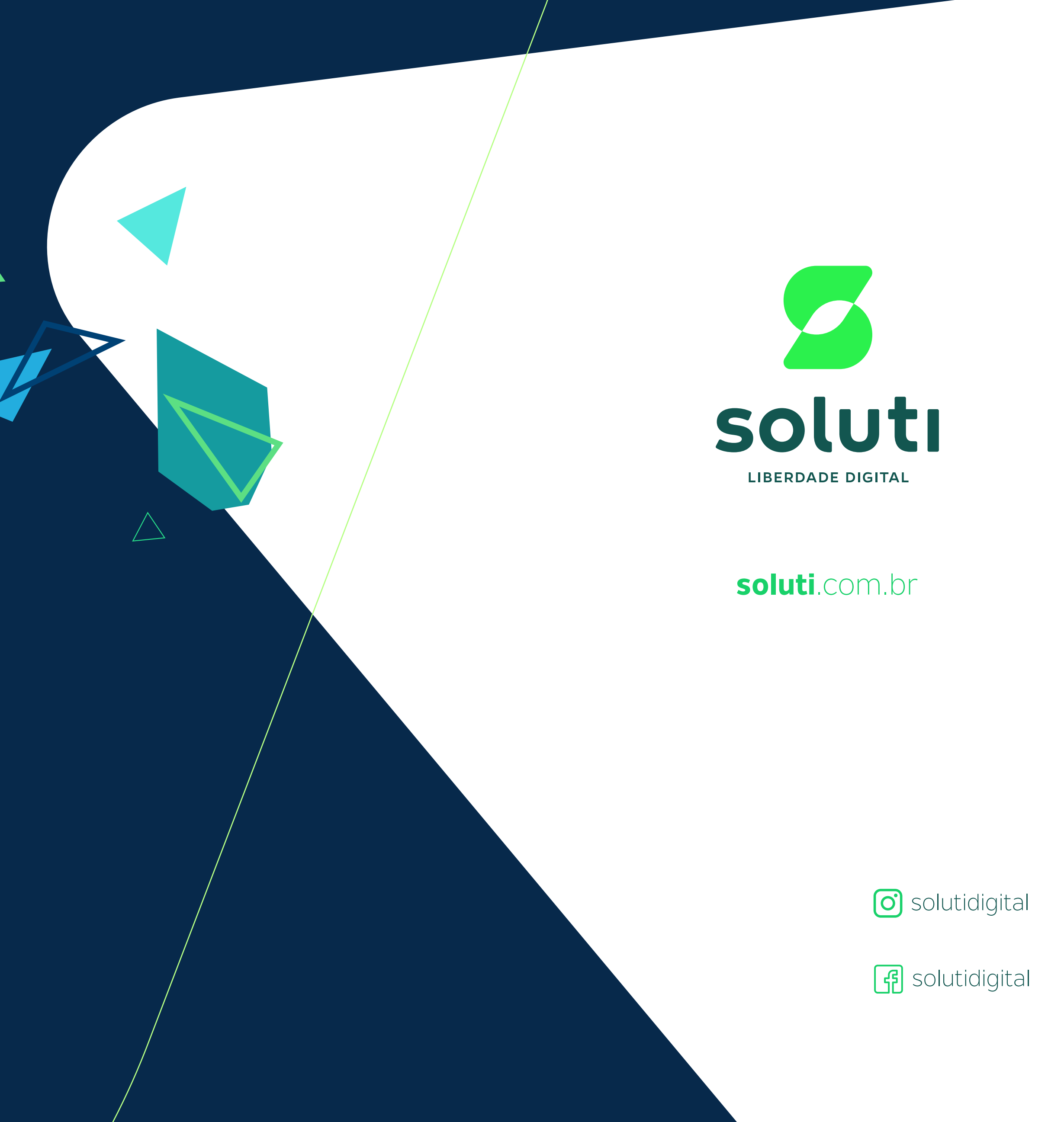